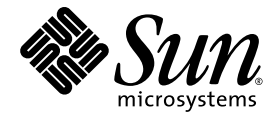

# Sun StorEdge<sup>™</sup> 6130 阵列 入门指南

安装和配置

Sun Microsystems, Inc. www.sun.com

请将有关本文档的意见或建议提交至:http://www.sun.com/hwdocs/feedback 文件号码 819-1094-10 2004 年 10 月

版权所有 © 2004 Sun Microsystems, Inc., 4150 Network Circle, Santa Clara, California 95054, U.S.A. 保留所有权利。

本产品包含 SUN MICROSYSTEMS, INC. 的保密信息和商业机密,在未经 SUN MICROSYSTEMS, INC. 的书面许可 前,禁止一切使用、泄密或复制行为。

必须依据许可证条款使用。

本销售产品可能包括由第三方开发的材料。

Sun、Sun Microsystems、Sun 徽标、Java、Jiro、Netra、Solaris、Sun StorEdge 和 Sun™ ONE 是 Sun Microsystems, Inc. 在 美国和其他国家 / 地区的商标或注册商标。

本服务手册所介绍的产品以及所包含的信息受美国出口控制法制约,并应遵守其他国家 / 地区的进出口法律。严禁将本 产品直接或间接地用于核设施、导弹、生化武器或海上核设施,也不能直接或间接地出口给核设施、导弹、生化武器或 海上核设施的最终用户。严禁出口或转口到美国禁运的国家 / 地区以及美国禁止出口清单中所包含的实体,包括但不限 于被禁止的个人以及特别指定的国家 / 地区的公民。

任何备用或替换 CPU 的使用仅局限于修理或已出口产品中 CPU 的一对一替换,且产品出口应符合美国出口法律的规 定。除非获得美国政府的授权,否则使用 CPU 作为产品升级将严格禁止。

本文档按 "原样"提供,对于所有明示或默示的条件、陈述和担保,包括对适销性、适用性和非侵权性的默示保证, 均不承担任何责任,除非此免责声明的适用范围在法律上无效。

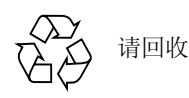

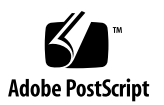

目录

[前言](#page-12-0) xiii

#### 1. [概述](#page-18-0) 1

[产品概述](#page-18-1) 1

[硬件概述](#page-19-0) 2

[控制器模块](#page-20-0) 3

[扩展模块](#page-22-0) 5

[软件概述](#page-23-0) 6

[管理软件](#page-24-0) 7

远程 CLI [客户机](#page-24-1) 7

[监视和诊断软件](#page-24-2) 7

[数据主机软件](#page-24-3) 7

[安装过程概述](#page-25-0) 8

### 2. [安装阵列模块](#page-28-0) 11

[安装准备](#page-29-0) 12

[准备机架安装套件](#page-29-1) 12

[准备阵列模块](#page-30-0) 13

[准备机箱](#page-30-1) 13

[规划模块安装的顺序](#page-30-2) 13

- [连接滑轨](#page-31-0) 14
	- 将滑轨连接到 [Sun StorEdge Expansion](#page-31-1) 或 Sun Fire 机箱上 14
	- 将滑轨连接到 [Sun Rack 900/1000](#page-38-0) 机箱上 21
- [在机箱内安装阵列模块](#page-44-0) 27
	- [安装阵列模块](#page-44-1) 27
	- [连接电源线](#page-49-0) 32
	- [设定托盘](#page-50-0) ID 33
- [模块间的电缆连接](#page-51-0) 34
	- 连接 1x2 [阵列配置的电缆](#page-52-0) 35
	- 连接 1x3 [阵列配置的电缆](#page-53-0) 36
	- 连接 1x4 [阵列配置的电缆](#page-54-0) 37
	- 连接 1x8 [阵列配置的电缆](#page-56-0) 39
- [下一步](#page-57-0) 40
- 3. [接通电源及设定链接速率](#page-58-0) 41
	- [接通电源之前](#page-58-1) 41 [接通阵列模块电源](#page-59-0) 42 [检查链接速率](#page-60-0) LED 指示灯 43 [关闭阵列电源](#page-61-0) 44 [下一步](#page-62-0) 45

#### 4. [连接管理主机和数据主机](#page-64-0) 47

[连接管理主机](#page-64-1) 47 [开始之前](#page-64-2) 47 [连接以太网电缆](#page-65-0) 48 [连接数据主机](#page-65-1) 48

[通过外部光纤通道交换机连接数据主机](#page-65-2) 48

[直接连接数据主机](#page-67-0) 50 [下一步](#page-68-0) 51

5. [安装管理软件](#page-70-0) 53

[开始之前](#page-70-1) 53

[运行安装脚本](#page-71-0) 54

[配置阵列的](#page-73-0) IP 地址 56

[配置动态](#page-73-1) IP 地址 56

[配置静态](#page-74-0) IP 地址 57

[直接连接控制器模块与管理主机](#page-74-1) 57

[使用以太网集线器连接控制器模块与管理主机](#page-74-2) 57

[连接现有子网上的控制器模块](#page-74-3) 57

[在主机上配置](#page-77-0) IP 地址 60

在安装有 Solaris [操作系统的管理主机上配置](#page-77-1) IP 地址 60

为 [Windows 2000 Advanced Server](#page-77-2) 配置 IP 地址 60

为 [Windows Server 2003](#page-78-0) 配置 IP 地址 61

[下一步](#page-79-0) 62

### 6. [设置管理软件](#page-80-0) 63

[首次启动软件](#page-80-1) 63

[登录管理软件](#page-81-0) 64

[浏览用户界面](#page-82-0) 65

关于 [GUI](#page-83-0) 布局 66

[获取帮助](#page-86-0) 69

[设置管理软件](#page-86-1) 69

[搜索并注册阵列](#page-86-2) 69

[自动搜索阵列](#page-87-0) 70

[手动注册阵列](#page-87-1) 70

[命名阵列](#page-88-0) 71 [设定阵列口令](#page-89-0) 72 [设定系统时间](#page-90-0) 73 [添加新用户](#page-90-1) 73 [启用高级功能](#page-92-0) 75 设置 [Sun Storage Automated Diagnostic Environment](#page-92-1) 75

连接 [Sun SRS Net Connect 3.1 7](#page-95-0)8

[下一步](#page-96-0) 79

### 7. [安装数据主机软件](#page-98-0) 81

[数据主机软件概述](#page-98-1) 81

[准备安装](#page-98-2) 81

在运行 Solaris [操作系统的主机上安装数据主机软件](#page-99-0) 82

[开始安装](#page-99-1) 82

[启用多路径软件](#page-101-0) 84

[配置数据主机代理](#page-101-1) 84

在运行非 Solaris [操作系统的主机上安装数据主机软件](#page-103-0) 86

[下载软件](#page-103-1) 86

[安装软件](#page-103-2) 86

#### 8. [安装远程管理软件](#page-104-0) 87

远程 CLI [客户机概述](#page-104-1) 87 [准备安装](#page-105-0) 88 [下载软件](#page-105-1) 88 安装 [Windows](#page-106-0) 远程 CLI 客户机 89 安装 Red Hat Linux、 HP-UX 和 [AIX Remote CLI](#page-107-0) 客户机 90

### 9. [规划存储配置](#page-108-0) 91

[存储阵列配置组件](#page-108-1) 91

[使用存储域分区存储](#page-110-0) 93

[存储配置考虑事项](#page-112-0) 95

[为数据主机分配存储](#page-112-1) 95

[配置阵列的存储](#page-113-0) 96

[登录](#page-113-1) 96

[选择配置文件](#page-113-2) 96

[创建主机和主机组](#page-115-0) 98

[创建主机](#page-115-1) 98

[创建主机组](#page-115-2) 98

[创建启动器](#page-116-0) 99

[创建存储池](#page-118-0) 101

[创建卷,并将其映射到主机或主机组](#page-118-1) 101

#### A. [配置工作单](#page-122-0) 105

#### B. 配置 [DHCP](#page-126-0) 服务器 109

[开始之前](#page-126-1) 109 设置 [Solaris DHCP](#page-126-2) 服务器 109 设置 [Windows 2000 Advanced Server](#page-131-0) 114 安装 [DHCP](#page-131-1) 服务器 114 配置 [DHCP](#page-132-0) 服务器 115

## 图形列表

- 图 1-1 Sun StorEdge 6130 阵列产品概述 2
- 图 1-2 控制器模块 (正视图) 3
- 图 1-3 控制器模块 (后视图) 4
- 图 1-4 扩展模块 (正视图和后视图) 6
- 图 2-1 拧松滑轨螺丝钉以调节滑轨长度 15
- 图 2-2 拆除 Sun Fire 机箱的扩展滑轨 16
- 图 2-3 将螺丝钉插入正面和背面的机箱安装孔内 17
- 图 2-4 对齐左侧滑轨槽较大的一端 18
- 图 2-5 将左侧滑轨正面固定在机箱上 19
- 图 2-6 将螺丝钉插入机箱中较低的侧安装孔中 20
- 图 2-7 拧松滑轨螺丝钉以调节滑轨长度 21
- 图 2-8 将左侧滑轨与 Sun Rack 机箱正面的机架单元标记对齐 22
- 图 2-9 将左侧滑轨固定在机箱正面 23
- 图 2-10 调节机箱背面右侧滑轨的长度 24
- 图 2-11 将右侧滑轨固定在机箱背面 25
- 图 2-12 拧紧调节螺丝钉 26
- 图 2-13 拆除阵列的尾端罩 27
- 图 2-14 将阵列模块放置在机箱中 28
- 图 2-15 将阵列滑入机箱 29
- 图 2-16 将阵列固定在 Sun StorEdge Expansion 或 Sun Fire 机箱的正面 30
- 图 2-17 将阵列固定在 Sun Rack 900/1000 机箱的正面 31
- 图 2-18 将阵列固定在机箱背面 32
- 图 2-19 托盘 ID 开关 33
- 图 2-20 扩展模块和控制器模块的端口 34
- 图 2-21 1x2 阵列配置电缆互连 35
- 图 2-22 1x3 阵列配置电缆互连 36
- 图 2-23 1x4 阵列配置电缆互连 37
- 图 2-24 1x8 阵列配置电缆互连 39
- 图 3-1 阵列模块电源连接器和开关 42
- 图 3-2 2 Gb 链接速率 LED 指示灯 43
- 图 3-3 使用链接速率开关 44
- 图 4-1 控制器 A 和控制器 B 的以太网端口 48
- 图 4-2 主机连接 49
- 图 4-3 通过 FC 交换机连接数据主机 49
- 图 4-4 直接连接到具有两个 HBA 的单台主机 50
- 图 4-5 直接连接到两台具有两个 HBA 的主机 51
- 图 6-1 访问按钮 66
- 图 6-2 快速状态显示 66
- 图 6-3 浏览选项卡: Sun StorEdge 6130 Configuration Service 67
- 图 6-4 浏览选项卡: Sun Storage Automated Diagnostic Environment 67
- 图 6-5 页面内容和操作 68
- 图 6-6 "帮助"按钮 69
- 图 9-1 逻辑存储组件与物理存储组件 93
- 图 9-2 配置有三个存储域的存储阵列 94

# 表格列表

- 表 1-1 Sun StorEdge 6130 阵列控制器模块 3
- 表 1-2 控制器模块 LED 指示灯和开关 (正面) 4
- 表 1-3 控制器模块端口、开关和 LED 指示灯 (背面) 5
- 表 1-4 Sun StorEdge 6130 阵列扩展模块 6
- 表 1-5 Sun StorEdge 6130 阵列安装核对表 8
- 表 2-1 控制器和扩展模块配置 35
- 表 6-1 GUI 元素 68
- 表 9-1 Sun StorEdge 6130 存储设备的物理和逻辑组件 91
- 表 9-2 Sun StorEdge 6130 阵列预定义的存储配置文件 97
- 表 A-1 Sun StorEdge 6130 阵列配置工作单 106
- 表 A-2 Sun StorEdge 6130 阵列数据主机信息 107

# <span id="page-12-0"></span>前言

《*Sun StorEdge 6130* 阵列入门指南》是一本关于 Sun StorEdge 6130 阵列的安装、 初始化配置以及入门的综合指南。本指南将介绍如何安装机架安装滑轨、阵列模块 以及管理和配置软件。

# 阅读本书之前

开始安装 Sun StorEdge 6130 阵列之前, 您必须已经按照以下书目中的介绍准备了 场地:

- *«Sun StorEdge 6130 Array Regulatory and Safety Compliance Manual*»
- 《*Sun StorEdge 6130 阵列场地准备指南》*

## 内容编排

第 1 章概述 Sun StorEdge 6130 阵列、管理软件以及安装过程。

第 2 章介绍如何在三种 Sun 机箱中安装机架安装滑轨、控制器模块以及扩展机箱。

第 3 章介绍阵列模块的开机过程。

第 4 章介绍如何连接管理主机和数据主机以启用对该阵列的访问。

第 5 章介绍如何从 CD 中安装管理软件。

第 6 章介绍管理软件的初始设置过程。

第 7 章介绍如何安装数据主机软件。 第 8 章介绍如何安装远程 CLI 客户机软件。 第 9 章向您介绍软件,并提供规划存储配置的信息。 附录 A 提供的工作表有助于收集完成安装所必需的信息。 附录 B 介绍如何设置 DHCP 服务器。

## 使用 UNIX 命令

本文档没有介绍基本 UNIX® 命令和操作步骤的有关信息, 如关闭系统、引导系统 和配置设备等。有关此方面的信息,请参阅以下文档:

- 系统附带的软件文档
- Solaris™ 操作系统文档, 位于 http://docs.sun.com

## Shell 提示符

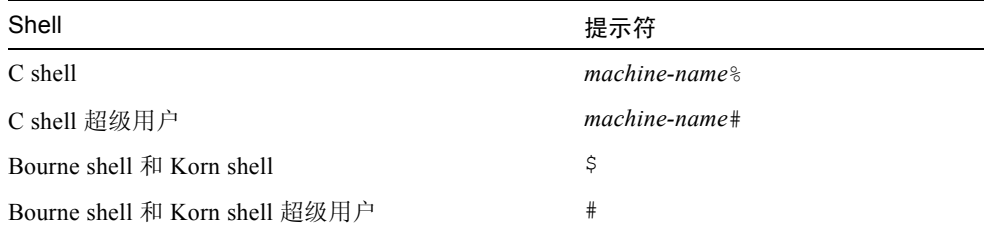

# 印刷约定

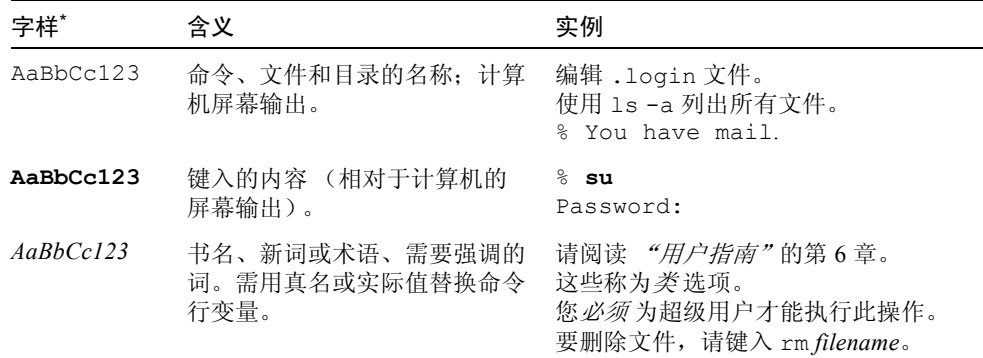

\* 您的浏览器上的设置可能不同于表中所列的设置。

# 相关文档

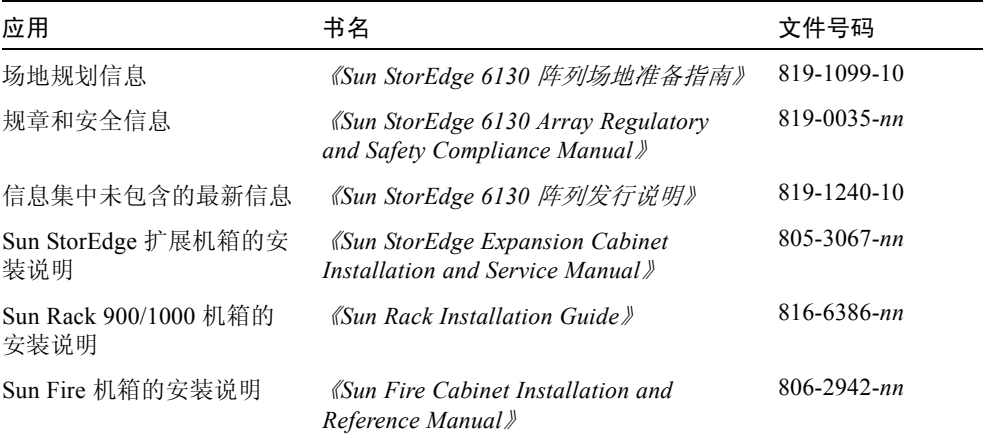

# 访问 Sun 文档

您可以获取 Sun 的网络存储文档, 网址为:

http://www.sun.com/products-nsolutions/hardware/docs/Network\_Storage\_Solutions

此外,您还可以从以下网站查看、打印或购买 Sun 的其他各种文档 (包括本地化 版本):

http://www.sun.com/documentation

# 第三方网站

Sun 对本文档所提及的第三方网站的可用性不负任何责任。对于此类网站或资源提 供的或者通过此类网站或资源获得的任何内容、广告、产品或其它材料, Sun 不作 任何担保且不负任何责任。此外,对于因使用或信赖此类网站或资源提供的、或者 通过此类网站或资源获得的任何内容、产品或服务而导致的、或与其相关的任何实 际或所谓的损坏或损失, Sun 不负任何责任。

# 联系 Sun 技术支持人员

如果遇到本文档不能解决的产品技术问题,请访问以下网址:

http://www.sun.com/service/contacting

# Sun 欢迎您提出意见和建议

Sun 乐于对其文档进行改进,欢迎您提出意见和建议。您可以访问以下网址提交您 的意见:

http://www.sun.com/hwdocs/feedback

请在您的反馈信息中包含本文档的书名和文件号码:

《*Sun StorEdge 6130* 阵列入门指南》,文件号码 819-1094-10

第 1 章

## <span id="page-18-0"></span>概述

本章对 Sun StorEdge 6130 阵列做一概述, 包括以下主题:

- 第1页的"产品概述"
- 第 8 [页的 "安装过程概述"](#page-25-0)

## <span id="page-18-1"></span>产品概述

Sun StorEdge 6130 阵列是一种高性能、企业类、真正 2 千兆位每秒 (Gb/s) 的光纤 通道解决方案,它将突出的性能和无与伦比的可靠性、可用性、灵活性和可管理性 结合在一起。

Sun StorEdge 6130 阵列具有模块化、可机架安装和可伸缩的特性,它可以通过在一 个控制器模块后配置 7 个附加扩展模块,将单个控制器模块 (1x1) 配置扩展到 1x8 的最大配置 (图 [1-1](#page-19-1))。

本节概述了 Sun StorEdge 6130 阵列的硬件和软件。

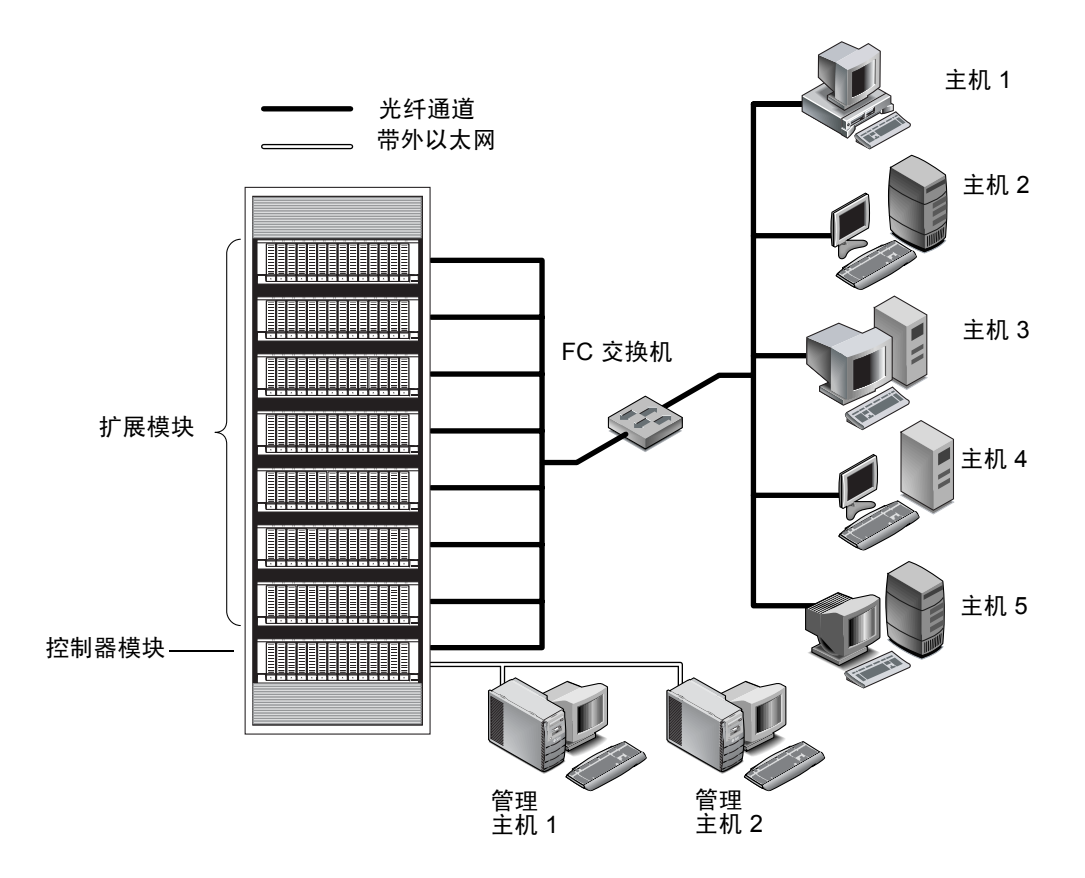

<span id="page-19-1"></span>图 1-1 Sun StorEdge 6130 阵列产品概述

### <span id="page-19-0"></span>硬件概述

Sun StorEdge 6130 阵列是一种模块化的存储设备,它可以从一个控制器模块扩展到 最多带有八个模块的阵列 (由一个控制器模块和七个扩展模块组成)。每个控制器 或扩展模块可以包含 5 至 14 个磁盘驱动器。 StorEdge 6130 阵列可以安装在 Sun StorEdge Expansion 机箱、 Sun Fire System 机箱和 Sun Rack 900 /1000 机箱中。

本节介绍 Sun StorEdge 6130 阵列控制器和扩展模块的主要组件。

### <span id="page-20-0"></span>控制器模块

控制器模块包含两台 RAID 控制器,它们独立操作,可为管理路径提供故障转移功 能。控制器模块为光纤通道 (FC) 磁盘驱动器而配置,它提供 RAID 功能、高速缓 存和磁盘存储。

表 [1-1](#page-20-1) 介绍控制器模块的配置。

<span id="page-20-1"></span>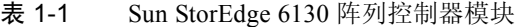

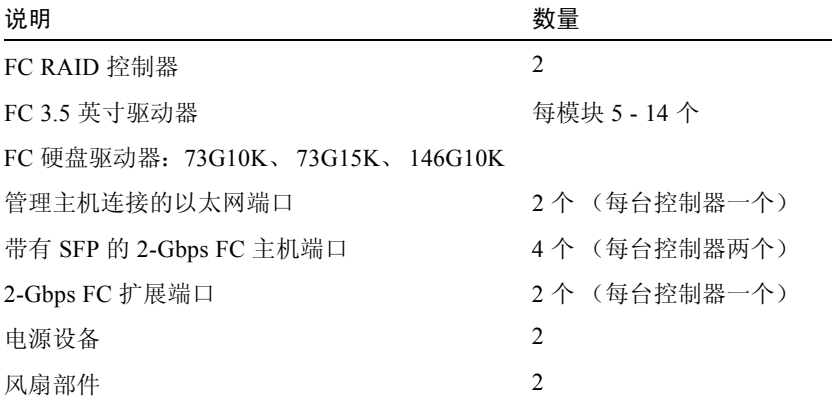

图 [1-2](#page-20-2) 显示控制器模块正面的组件和指示灯。

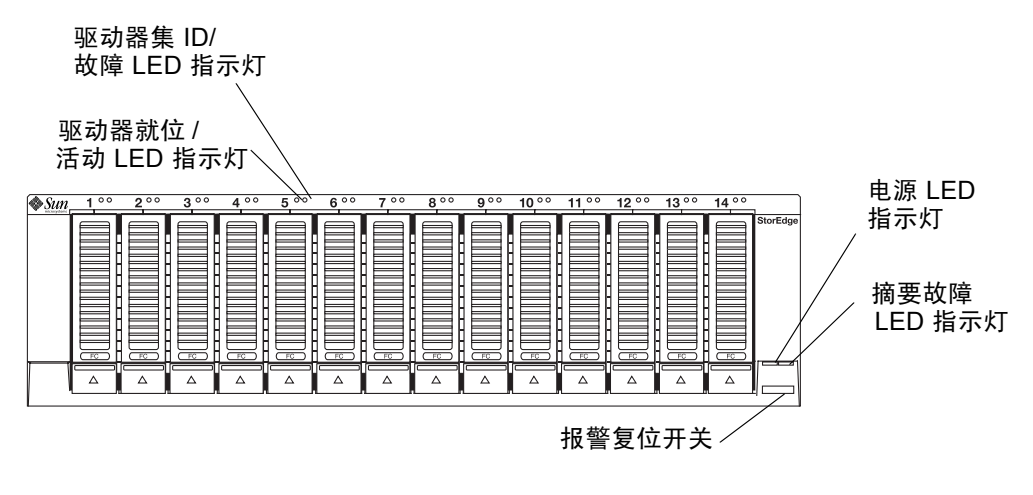

<span id="page-20-2"></span>图 1-2 控制器模块 (正视图)

表 [1-2](#page-21-0) 介绍控制器模块正面的 LED 指示灯和开关。

<span id="page-21-0"></span>表 1-2 控制器模块 LED 指示灯和开关 (正面)

| LED 指示灯 / 开关        | 说明                                             |  |  |  |  |  |
|---------------------|------------------------------------------------|--|--|--|--|--|
| 驱动器集 ID/ 故障 LED 指示灯 | 此 LED 指示灯呈现黄色表示驱动器发生故障, 呈现黄<br>色并闪烁则表示驱动器位置识别。 |  |  |  |  |  |
| 驱动器就位 / 活动 LED 指示灯  | 对于就位的每个驱动器此 LED 指示灯呈现绿色,呈现<br>绿色并闪烁则表示磁盘正在活动。  |  |  |  |  |  |
| 电源 LED 指示灯          | 此 LED 指示灯呈现绿色表示至少安装了一个电源并且<br>该电源运行正常。         |  |  |  |  |  |
| 摘要故障 LED 指示灯        | 当发生托盘级别的故障时, 此 LED 指示灯呈现黄色。                    |  |  |  |  |  |
| 报警复位开关              | 此开关用于关闭托盘的声音报警。                                |  |  |  |  |  |

图 [1-3](#page-21-1) 显示控制器模块背面的端口、开关和 LED 指示灯。在安装过程中将使用到 它们。

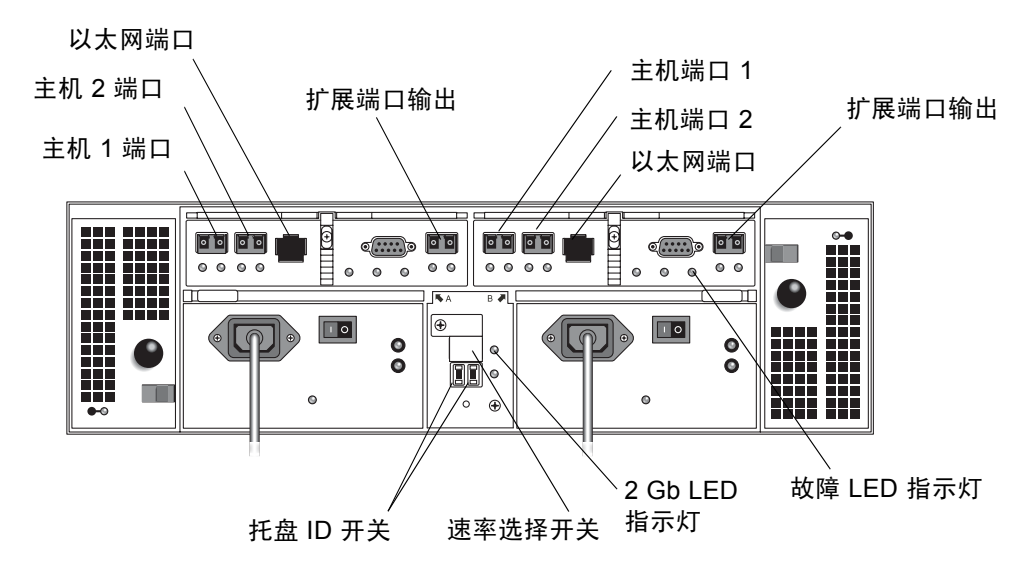

#### <span id="page-21-1"></span>图 1-3 控制器模块 (后视图)

表 [1-3](#page-22-1) 介绍控制器模块背面的端口、开关和 LED 指示灯。

<span id="page-22-1"></span>表 1-3 控制器模块端口、开关和 LED 指示灯 (背面)

| 端口 / 开关 /LED 指示灯 | 说明                                                                                           |
|------------------|----------------------------------------------------------------------------------------------|
| 主机 1 和主机 2 端口    | 2-Gbit FC 小型插件 (SFP) 端口, 用于连接数据主机。                                                           |
| 以太网端口            | RJ-45 以太网端口, 用于 RAID 控制器的带外管理。内部以太<br>网设备提供标准的 10 Mbits/ 秒和 100 Mbits/ 秒的全双工连接。              |
| 扩展端口 (输出)        | 2-Gbit FC 端口,用于连接驱动器通道设备和扩展模块。                                                               |
| 托盘 ID 开关         | 一对旋转开关, 用于选择阵列的托盘编号。一个开关用于设定<br>十位,另一个用于设定个位。                                                |
| 速率选择开关           | 切换开关, 用于将 FC 磁盘驱动器环路的传输速率设定为 1<br>Gbit/ 秒或 2 Gbits/ 秒。                                       |
| 2 Gb LED 指示灯     | FC 磁盘驱动器环路以 2 Gbits/ 秒的速率运行时, 此 LED 指示<br>灯呈现绿色。FC 磁盘驱动器环路以 1 Gbit/ 秒的速率运行时,<br>此 LED 指示灯不亮。 |
| 故障 LED 指示灯       | 当发生托盘级别的故障时, 此 LED 指示灯呈现黄色。                                                                  |

### <span id="page-22-0"></span>扩展模块

扩展模块提供至多 14 个附加 FC 或 串行高级技术附件 (SATA) 驱动器。扩展模块 通过电缆与控制器模块直接连接,它不能独立运行。

在同一扩展模块内,您不能够混合使用 FC 和 SATA 磁盘驱动器。单个扩展模块 内的所有驱动器的类型必须相同,要么全部为 FC 驱动器,要么全部为 SATA 驱 动器。

图 [1-4](#page-23-1) 显示扩展模块的正视图和后视图。

| •sun | $\circ$ | 200    | 300 | 400    | 500 | 600 | 700     | $8^{\circ}$ | $9^{\circ}$ | $10^{\circ}$ | $^{\circ}$<br>11 | $^{\circ}$<br>12 | $13^{\circ}$ | $14^{\circ}$ |          |
|------|---------|--------|-----|--------|-----|-----|---------|-------------|-------------|--------------|------------------|------------------|--------------|--------------|----------|
|      |         |        |     |        |     |     |         |             |             |              |                  |                  |              |              | StorEdge |
|      |         | H<br>H |     | н<br>н |     |     | н<br>н  |             |             | н<br>н       | н                |                  |              |              |          |
|      |         | ۴      |     | r      |     |     | ı.<br>۳ |             |             | H            | н                |                  | Ŀ            |              |          |
|      |         | H      |     | ۳<br>H |     |     | ۳       | н           |             | ı.           | н                |                  | Ŀ            |              |          |
|      |         | H      |     | ۳      |     |     | r.      |             |             | ŀ.<br>H      |                  |                  | ŀ<br>Ŀ       |              |          |
|      |         | H      |     | ۳      |     |     |         | н           |             |              | н                |                  | ŀ            |              |          |
|      | TC      | FC     | FC  | FC.    | FC  | FC  | FC      | FC.         | TC          | FC           | FC.              | TC               | CFC          | $T_{\rm E}$  |          |
|      | Δ       | Δ      | Δ   | △      | Δ   | △   | △       | Δ           | Δ           | △            | △                | △                | Δ            | △            |          |
|      |         |        |     |        |     |     |         |             |             |              |                  |                  |              |              |          |

正面

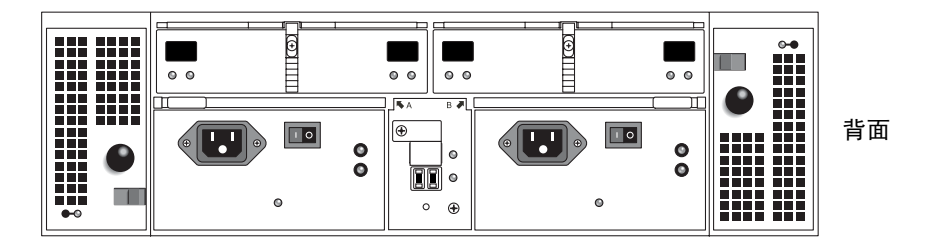

<span id="page-23-1"></span>图 1-4 扩展模块 (正视图和后视图)

表 [1-4](#page-23-2) 介绍扩展模块的配置。

### <span id="page-23-2"></span>表 1-4 Sun StorEdge 6130 阵列扩展模块

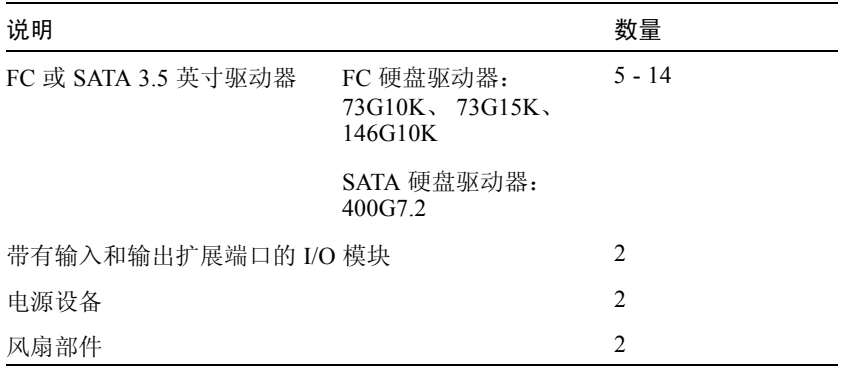

## <span id="page-23-0"></span>软件概述

Sun StorEdge 6130 阵列软件以 CD 的形式交付, 它包括以下主题中介绍的工具:

- 第 7 [页的 "管理软件"](#page-24-0)
- 第 7 页的"远程 CLI 客户机"
- 第 7 [页的 "监视和诊断软件"](#page-24-2)
- 第 7 [页的 "数据主机软件"](#page-24-3)

您可以选择自己需要的功能,然后从 CD 中安装必要的软件。

### <span id="page-24-0"></span>管理软件

Sun StorEdge 6130 阵列基于网络的管理软件是用来配置和管理阵列的主要界面。管 理软件由一套安装在外部管理主机上的工具组成。管理主机必须是运行 Solaris 8 或 Solaris 9 操作系统 (OS) 的 Sun 工作站。

管理软件使存储管理员能够使用 Web 浏览器从与管理主机位于相同网络的任何系 统上管理 Sun StorEdge 6130 阵列。有关受支持的浏览器列表,请参见 《*Sun StorEdge 6130* 阵列发行说明》。

### <span id="page-24-1"></span>远程 CLI 客户机

此外,您还可以使用远程命令行界面 (CLI) 客户机管理和配置 Sun StorEdge 6130 阵列的存储。 CLI 提供与 Web 浏览器相同的控制和监视功能,而且它还可以为运 行那些频繁执行的任务编写脚本。

远程 CLI 客户机可用于 Solaris OS 和其他一些操作系统。有关受支持的操作系统平 台的列表,请参见 《*Sun StorEdge 6130* 阵列发行说明》。有关 CLI 命令的详细信 息,请参见 sscs 手册页。

### <span id="page-24-2"></span>监视和诊断软件

Sun Storage Automated Diagnostic Environment 是阵列的监视和诊断工具。您可以让 该软件实施 24 小时监控, 以便收集提高 Sun StorEdge 6130 阵列可靠性、可用性和 可维护性 (RAS) 方面的信息。

可以从 Web 浏览器或命令行访问监视和诊断软件。

### <span id="page-24-3"></span>数据主机软件

Sun StorEdge 6130 阵列数据主机软件控制数据主机与阵列之间的数据路径。数据主 机软件包括以下工具:

■ Sun StorEdge SAN Foundation Software, 用于管理数据主机与阵列之间的数据路 径 I/O 连接。此软件包括驱动程序和公用程序,它们使 Solaris 数据主机能够连 接到 SAN、监视 SAN,并在 SAN 上传输数据。

■ Sun StorEdge Traffic Manager 软件, 提供多路径功能和与阵列存储可靠通信 的功能。

数据主机软件使 Solaris 8 和 Solaris 9 工作站以及其他一些操作系统平台能够与 Sun StorEdge 6130 阵列通信。有关支持的操作系统平台的列表,请参见 《*Sun StorEdge 6130* 阵列发行说明》。

用于 Solaris 的数据主机软件包含在 Sun StorEdge 6130 Host Installation Software CD 中。有关如何从 Sun 的下载中心获取用于其他操作系统的软件,请参见第 7 [章。](#page-98-3)

## <span id="page-25-0"></span>安装过程概述

在开始安装阵列前,您必须执行以下操作:

- 请阅读 《Sun StorEdge 6130 *阵列发行说明》*, 以获取与阵列安装相关的最新发 布信息。
- 图 请按照下列书目中的介绍准备场地:
	- *«Sun StorEdge 6130 Array Regulatory and Safety Compliance Manual*
	- <sup>Q</sup> 《*Sun StorEdge 6130* 阵列场地准备指南》

您可以从以下网址下载 Sun StorEdge 文档:

http://www.sun.com/products-n-solutions/hardware/docs/Network Storage Solutions/Midrange/6130/index.html

以下核对表 (表 [1-5](#page-25-1))概述了安装 Sun StorEdge 6130 阵列硬件和软件所需的全部 任务,并告诉您从哪里可以找到详细过程。为了确保成功安装,请按核对表中列出 的顺序执行这些任务。

<span id="page-25-1"></span>表 1-5 Sun StorEdge 6130 阵列安装核对表

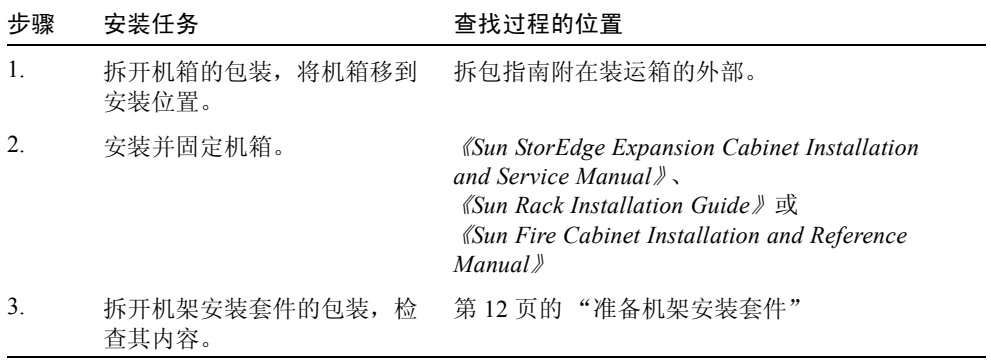

| 步骤               | 安装任务                                                 | 查找过程的位置                                                                                              |
|------------------|------------------------------------------------------|----------------------------------------------------------------------------------------------------|
| $\overline{4}$ . | 拆开阵列模块箱的包装, 检查<br>其内容。                               | 第13页的"准备阵列模块"                                                                                        |
| 5.               | 准备用于安装的机箱。                                           | 第13页的"准备机箱"                                                                                          |
| 6.               | 将滑轨连接在机箱上。                                           | 第14页的"将滑轨连接到 Sun StorEdge<br>Expansion 或 Sun Fire 机箱上"或<br>第 21 页的 "将滑轨连接到 Sun Rack 900/1000<br>机箱上" |
| 7.               | 在机箱内安装控制器模块和扩<br>展模块。                                | 第27页的"在机箱内安装阵列模块"                                                                                    |
| 8.               | 连接电源线。                                               | 第32页的"连接电源线"                                                                                         |
| 9.               | 设定托盘 ID。                                             | 第 33 页的"设定托盘 ID"                                                                                     |
| 10.              | 连接控制器模块和扩展模块的<br>电缆。                                 | 第 34 页的"模块间的电缆连接"                                                                                    |
| 11.              | 打开电源, 检查链接速率。                                        | 第42页的"接通阵列模块电源"                                                                                      |
| 12.              | 连接管理主机。                                              | 第47页的"连接管理主机"                                                                                        |
| 13.              | 连接主机接口电缆。                                            | 第48页的"连接数据主机"                                                                                        |
| 14.              | 安装管理软件。                                              | 第54页的"运行安装脚本"                                                                                        |
| 15.              | 配置控制器模块 IP 地址。                                       | 第56页的"配置阵列的 IP 地址"                                                                                   |
| 16.              | 启动并登录管理软件。                                           | 第63页的"首次启动软件"                                                                                        |
| 17.              | 设定初始阵列设置。                                            | 第69页的"设置管理软件"                                                                                        |
| 18.              | 设定初始 Storage Automated<br>Diagnostic Environment 设置。 | 第75页的"设置 Sun Storage Automated<br>Diagnostic Environment"                                            |
| 19.              | 连接 Sun Remote Services Net<br>Connect.               | 第78页的"连接 Sun SRS Net Connect 3.1"                                                                    |
| 20.              | 安装数据主机软件。                                            | 第 81 页的"安装数据主机软件"                                                                                    |
| 21.              | 安装远程 CLI 软件。                                         | 第87页的"安装远程管理软件"                                                                                      |
| 22.              | 开始配置存储设备。                                            | 第 91 页的"规划存储配置"                                                                                      |

表 1-5 Sun StorEdge 6130 阵列安装核对表 (接上页)

第 2 章

## <span id="page-28-0"></span>安装阵列模块

请使用本章介绍的过程在机箱中安装阵列模块。需要安装的模块数量取决于整体存 储要求。您可以在 Sun 机箱中安装至多八个模块 (一个控制器模块和多达七个的 扩展模块)。

本章介绍安装 Sun StorEdge 6130 阵列模块的过程, 包括以下主题:

- 第 12 页的"安装准备"
- 第 14 [页的 "连接滑轨"](#page-31-0)
- 第 27 页的"在机箱内安装阵列模块"
- 第 34 页的"模块间的电缆连接"
- 第 40 [页的 "下一步"](#page-57-0)

本章介绍的安装过程需要使用以下物品:

- 2号 Phillips 螺丝刀
- 3 号 Phillips 螺丝刀
- <sup>Q</sup> 防静电保护措施

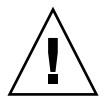

注意 – 静电释放可能会损坏敏感组件。没有使用正确接地而触摸阵列或其组件可能 会损坏设备。为避免损坏,请在处理任一组件前使用正确的防静电保护措施。

<span id="page-29-0"></span>安装准备

请使用以下过程来准备安装:

- 第 12 页的"准备机架安装套件"
- 第 13 页的"准备阵列模块"
- 第 13 页的"准备机箱"

### <span id="page-29-2"></span><span id="page-29-1"></span>准备机架安装套件

拆开机架安装套件的包装,检查其内容。套件包括以下物品: CAM100 3RU 滑轨套件:

- 左侧正面 (P/N 341-04443-01) 和背面 (P/N 341-0444) 滑轨
- 右侧正面 (P/N 341-04445-01) 和背面 (P/N 341-0446) 滑轨
- 如下所列的安装硬件:

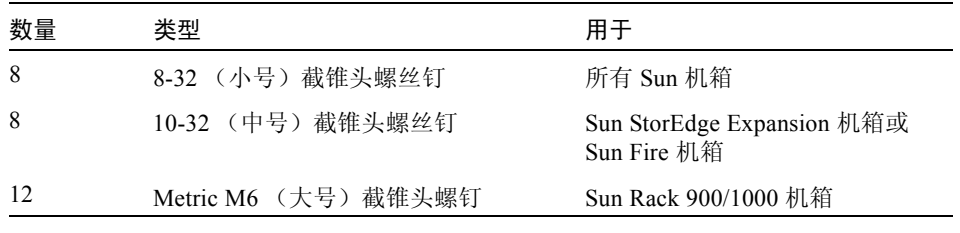

注 – 套件可能还配有额外的螺丝钉。

您可以调节滑轨以使之符合以下 Sun 机箱的规格:

- Sun StorEdge Expansion 机箱
- Sun Fire 机箱
- Sun Rack 900/1000 机箱

### <span id="page-30-3"></span>准备阵列模块

<span id="page-30-0"></span>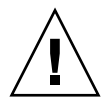

注意 – 需要两个人抬起和移动阵列模块。请小心,以免受伤。阵列最重可达 95 磅 (43 公斤)。请勿抬起模块正面,这样可能损坏驱动器。

- 1. 拆开阵列模块的包装。
- 2. 检查包装箱内的以下物品是否齐全:
	- Sun StorEdge 6130 阵列模块 (控制器或扩展模块)
	- 控制器模块附带的套件
		- 两根 5 米长的光纤通道 (FC) 光缆,用于将 RAID 控制器连接到存储区域网络 (SAN) 或主机
		- 两根 6 米长的 RJ45 -RJ45 以太网电缆
		- $\blacksquare$  Sun StorEdge 6130 Host Installation Software CD
		- *《Sun StorEdge 6130 阵列入门指南》*
	- 扩展模块附带的套件
		- 两根 2 米长的铜质 FC 光缆
		- $\Box$  文档 URL 小手册

### <span id="page-30-4"></span><span id="page-30-1"></span>准备机箱

选择要在哪个机箱中安装阵列。请确保已按照机箱附带的安装说明对机箱进行 了安装。

- 1. 按照机箱文档所述,固定机箱。
- 2. 如果机箱配有脚轮,请确保它们已锁住,以防机箱晃动。
- 3. 拆除或打开顶部前面板。
- <span id="page-30-2"></span>4. 拆除或打开带有通风孔的背面板。

### 规划模块安装的顺序

从机箱底部的第一个控制器模块开始安装模块。接下来安装第一个控制器模块的扩 展模块。如果机箱内仍留有空间,为下一个控制器和扩展模块重复安装步骤。

从底部开始安装可合理分配机箱内的重量。

<span id="page-31-0"></span>连接滑轨

根据您的 Sun 机箱类型,请使用以下过程来连接滑轨:

- 将滑轨连接到 [Sun StorEdge Expansion](#page-31-1) 或 Sun Fire 机箱上
- 将滑轨连接到 [Sun Rack 900/1000](#page-38-0) 机箱上

由于此滑轨可适用于不同的机箱,因此请严格遵循以下过程,它们也许需要您执行 一些先前没有执行过的操作。

注 - 在本节中, 在将滑轨连接到机箱的正面和背面前, 您可以将滑轨松散地挂在固 定在侧壁的螺丝钉上。

## <span id="page-31-2"></span><span id="page-31-1"></span>将滑轨连接到 Sun StorEdge Expansion 或 Sun Fire 机箱上

将滑轨连接到 Sun StorEdge Expansion 机箱与 Sun Fire 机箱的过程完全相同, 仅有 一处例外。对于 Sun Fire 机箱,扩展滑轨并不是必需的,因此以下过程将指导您如 何从每个滑轨上拆除螺丝钉和扩展滑轨。

注 – 所有图片显示的都是 Sun StorEdge Expansion 机箱。

- 1. 根据您的机箱类型,请执行以下一项操作:
	- 对于 Sun StorEdge Expansion 机箱,请使用 2 号 Phillips 螺丝刀拧松侧面滑轨的 螺丝钉。将每个滑轨调节到其最大长度 (图 [2-1](#page-32-0))。

<span id="page-32-0"></span>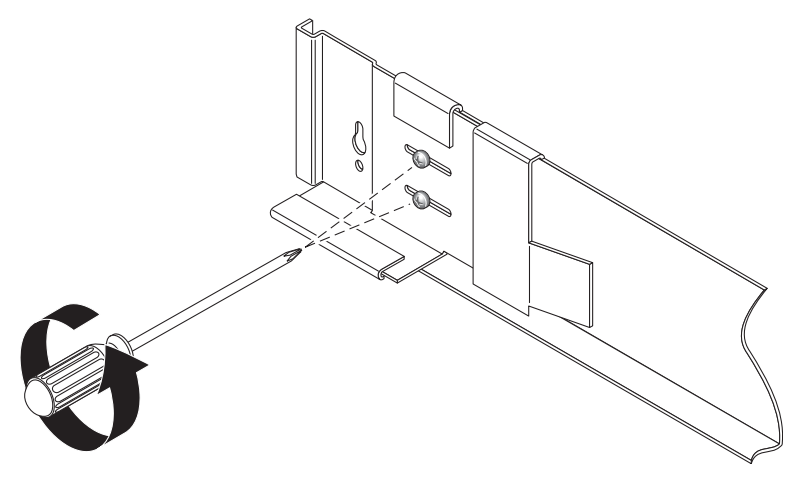

图 2-1 拧松滑轨螺丝钉以调节滑轨长度

■ 对于 Sun Fire 机箱,请使用 2 号 Phillips 螺丝刀拧松并拆除侧面滑轨的螺丝钉。 拆除滑轨中的扩展滑轨 (图 [2-2](#page-33-0))。

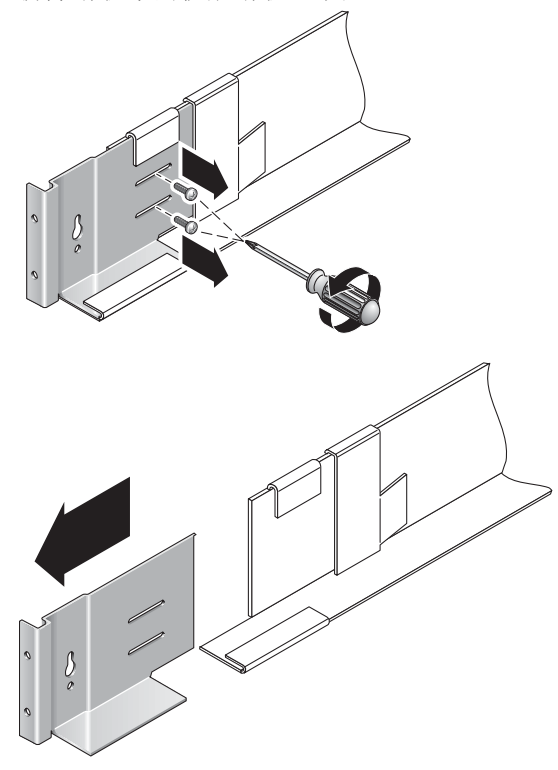

<span id="page-33-0"></span>图 2-2 拆除 Sun Fire 机箱的扩展滑轨

2. 将四颗 10-32 螺丝钉 (每侧两颗)插入机箱正面和背面的安装孔中 (图 [2-3](#page-34-0))。此 时请暂且不要将螺丝钉拧紧。您可以将侧面滑轨挂在这些螺丝钉上。

使用机箱内侧的编号标记来确保对齐所有的四颗螺丝钉,并将它们安装在同一高度 上。请让第一个模块使用第 10 个孔,让第二个模块使用第 19 个孔。

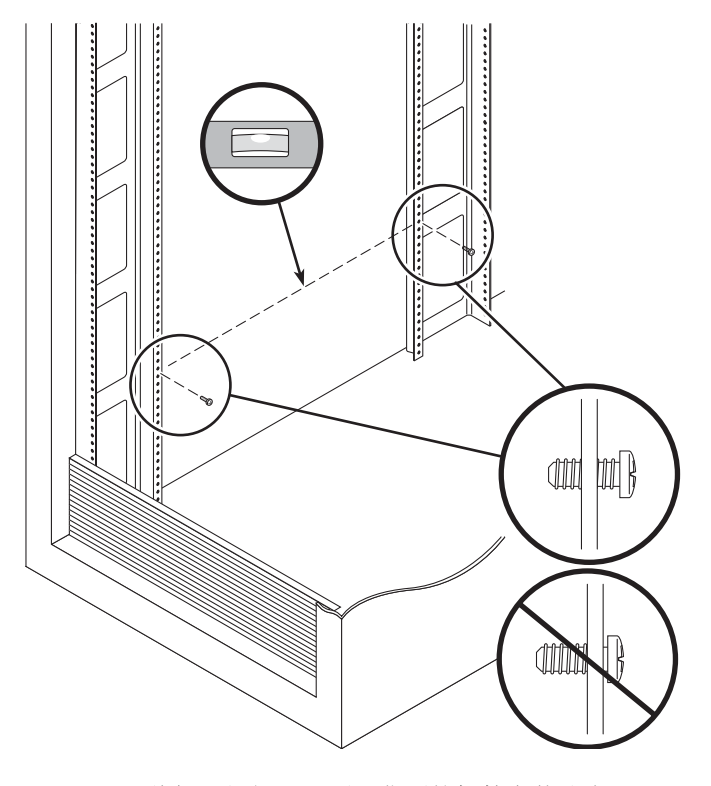

<span id="page-34-0"></span>图 2-3 将螺丝钉插入正面和背面的机箱安装孔内

3. 通过将正面和背面的螺丝钉上方左侧滑轨槽较大的一端对齐以挂起左侧滑轨, 然后 将滑轨向下拉到槽较小一端每个螺丝钉的位置 (图 [2-4](#page-35-0))。对右侧滑轨重复相同的 操作。

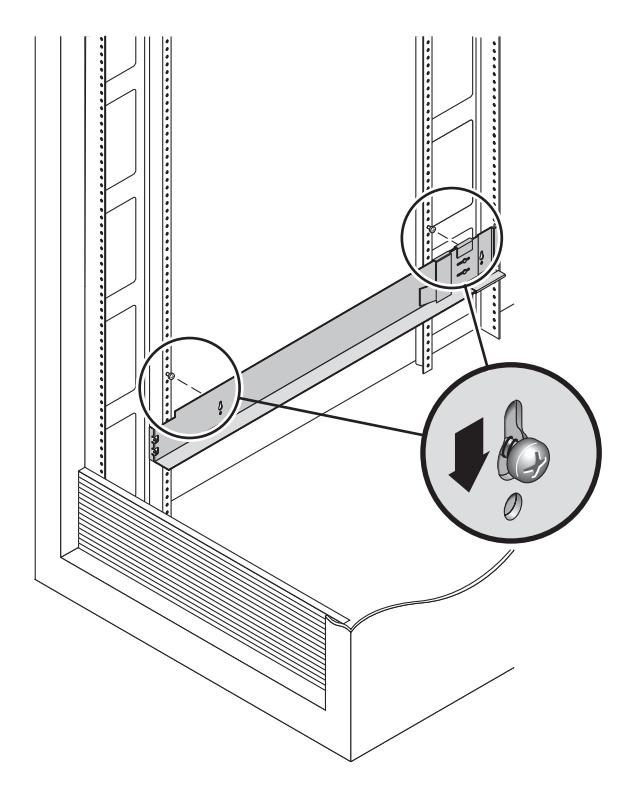

<span id="page-35-0"></span>图 2-4 对齐左侧滑轨槽较大的一端

注 – 您也许需要将安装螺丝钉移动到机箱内更高或更低的安装孔上,以便使滑轨孔 与机箱安装孔对齐。

4. 对于 Sun StorEdge Expansion 机箱, 请调节每个滑轨的长度以符合机箱的规格。
5. 使用 2 号 Phillips 螺丝刀,将两颗 8-32 螺丝钉插入左侧滑轨正面以将滑轨固定在 机箱正面 (图 [2-5](#page-36-0))。对右侧滑轨重复相同的操作。

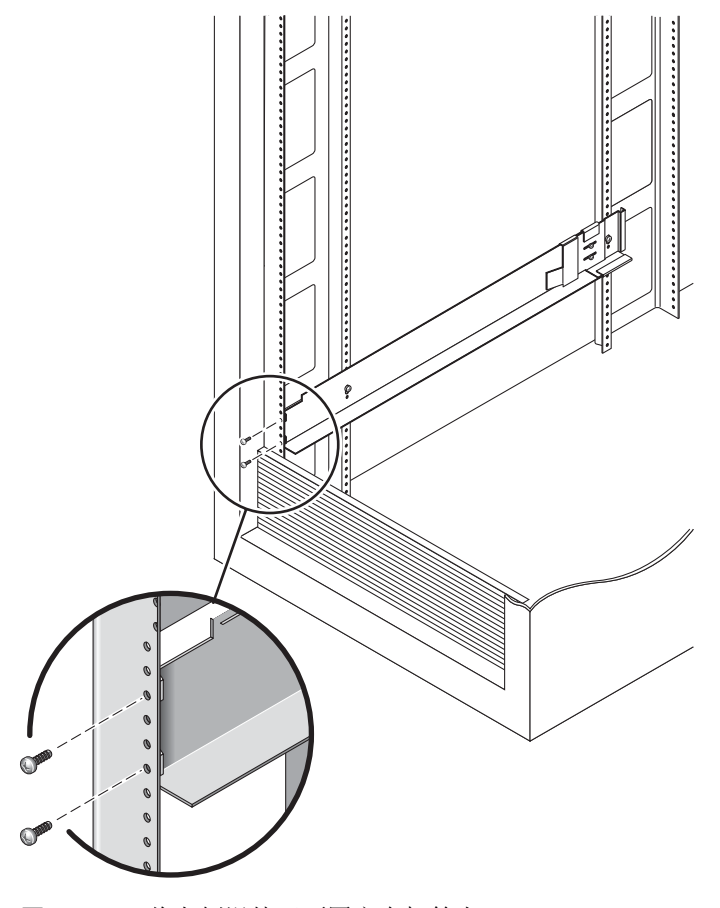

<span id="page-36-0"></span>图 2-5 将左侧滑轨正面固定在机箱上

6. 使用 2 号 Phillips 螺丝刀将两颗 10-32 螺丝钉插入侧面滑轨较低的侧安装孔中 (图 [2-6](#page-37-0))。请让第一个模块使用第 8 个孔,让第二个模块使用第 11 个孔。对右侧 滑轨重复相同的操作。

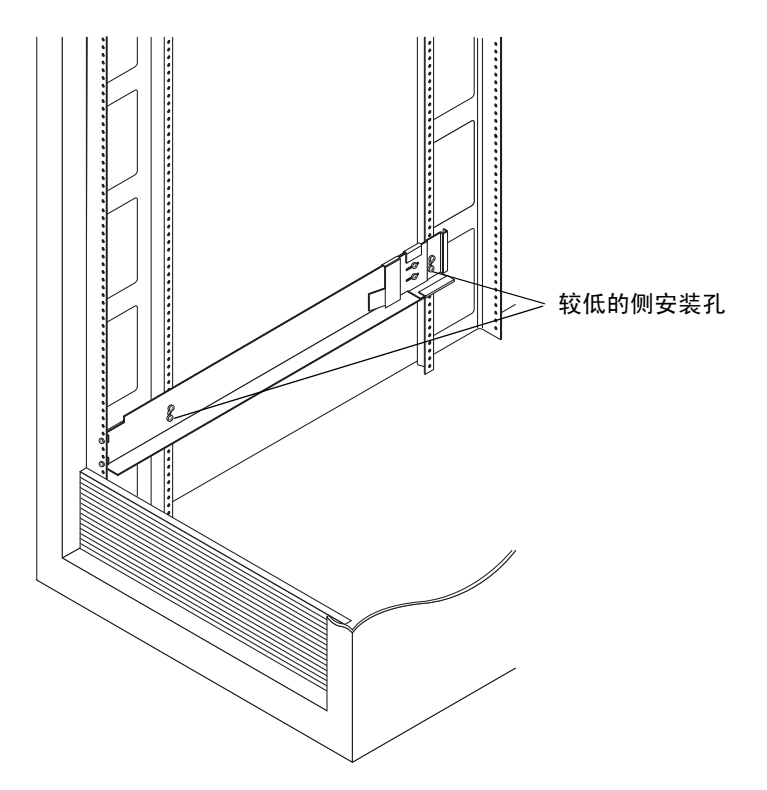

图 2-6 将螺丝钉插入机箱中较低的侧安装孔中

<span id="page-37-0"></span>7. 拧紧左侧和右侧滑轨的所有螺丝钉。

- 对于 Sun StorEdge Expansion 机箱, 请拧紧左侧和右侧滑轨上的六颗螺丝钉。
- 对于 Sun Fire 机箱, 请拧紧左侧和右侧滑轨上的四颗螺丝钉。

### 将滑轨连接到 Sun Rack 900/1000 机箱上

1. 使用 2 号 Phillips 螺丝刀拧松侧面滑轨螺丝钉,并将每个滑轨调节到其最大长度 (图 [2-7](#page-38-0))。

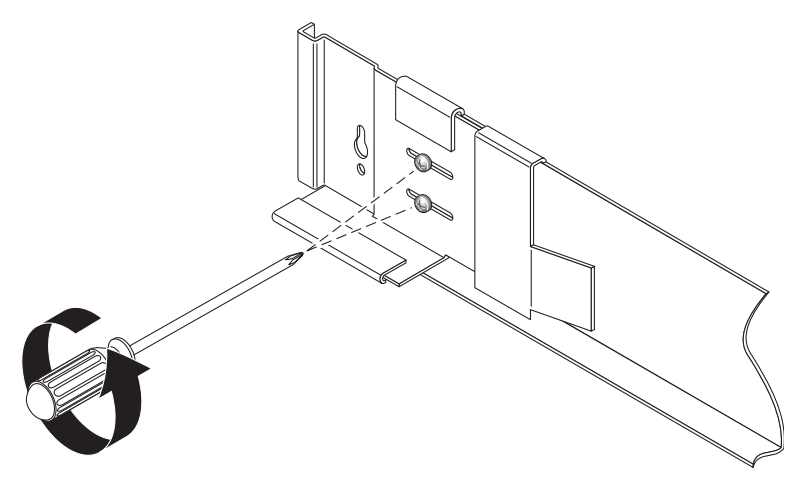

<span id="page-38-0"></span>图 2-7 拧松滑轨螺丝钉以调节滑轨长度

2. 将左侧滑轨正面与机箱正面的机架单元标记对齐 (图 [2-8](#page-39-0))。对右侧滑轨重复相同 的操作。

<span id="page-39-0"></span>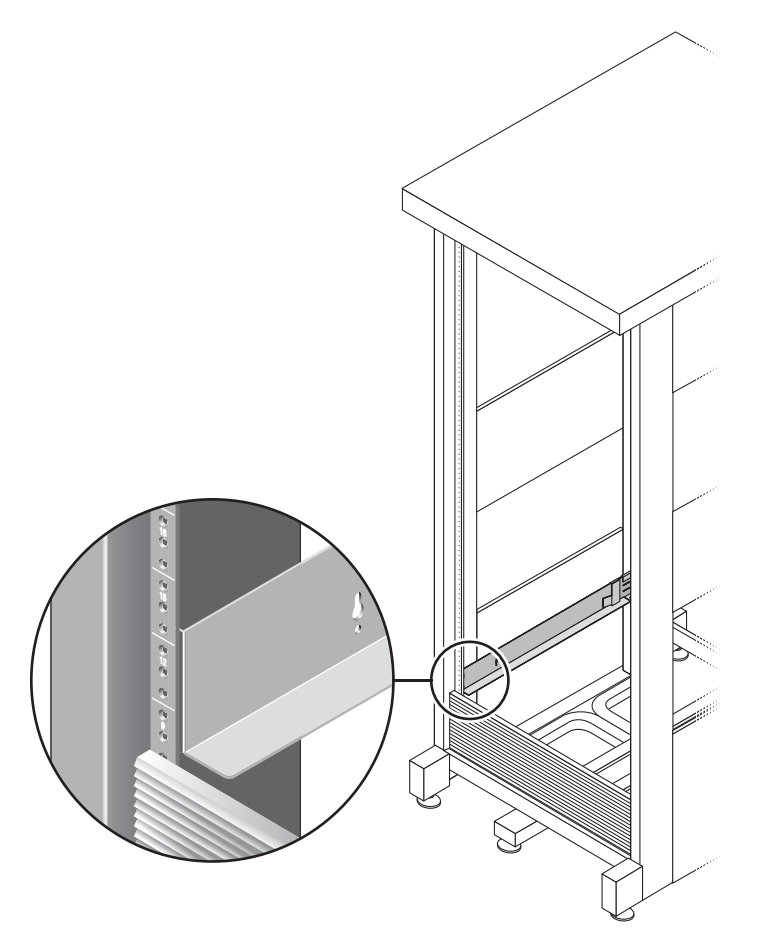

图 2-8 将左侧滑轨与 Sun Rack 机箱正面的机架单元标记对齐

3. 使用 2 号 Phillips 螺丝刀插入并拧紧两颗 8-32 螺丝钉以将左侧滑轨固定在机箱正 面 (图 [2-9](#page-40-0))。对右侧滑轨重复相同的操作。

<span id="page-40-0"></span>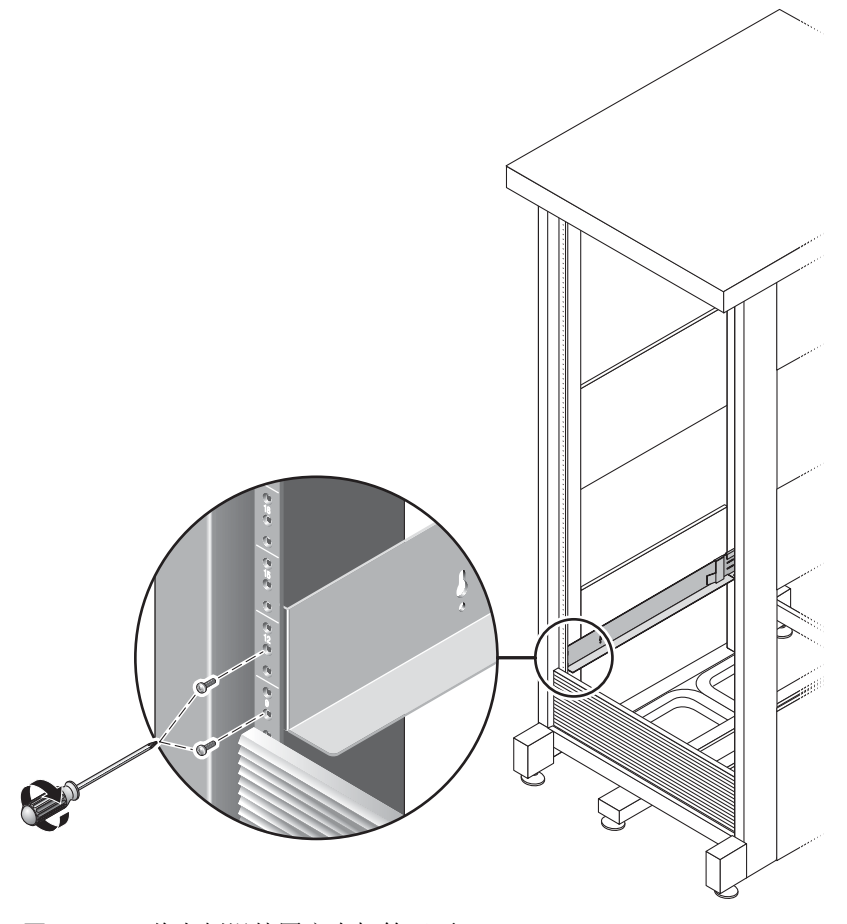

图 2-9 将左侧滑轨固定在机箱正面

4. 在机箱背面,请按需要调节每个滑轨的长度以符合机箱规格,同时将滑轨边缘卡在 垂直滑轨上 (图 [2-10](#page-41-0))。

<span id="page-41-0"></span>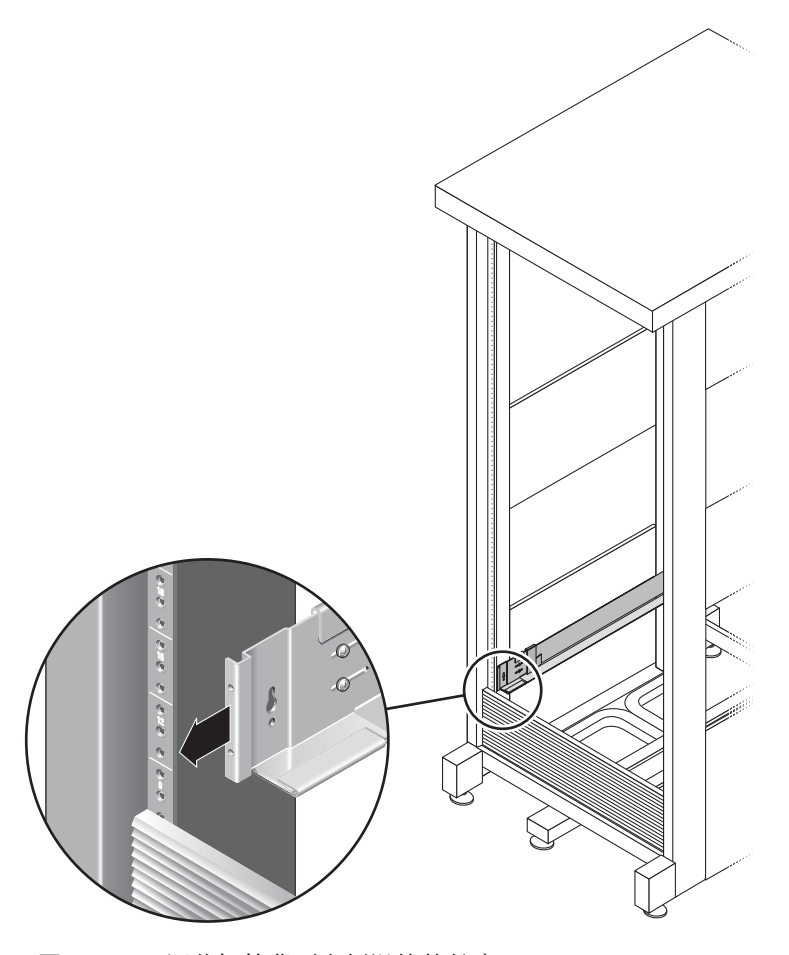

图 2-10 调节机箱背面右侧滑轨的长度

5. 使用 3 号 Phillips 螺丝刀插入并拧紧滑轨背面每侧的 M6 螺丝钉 (图 [2-11](#page-42-0))。

<span id="page-42-0"></span>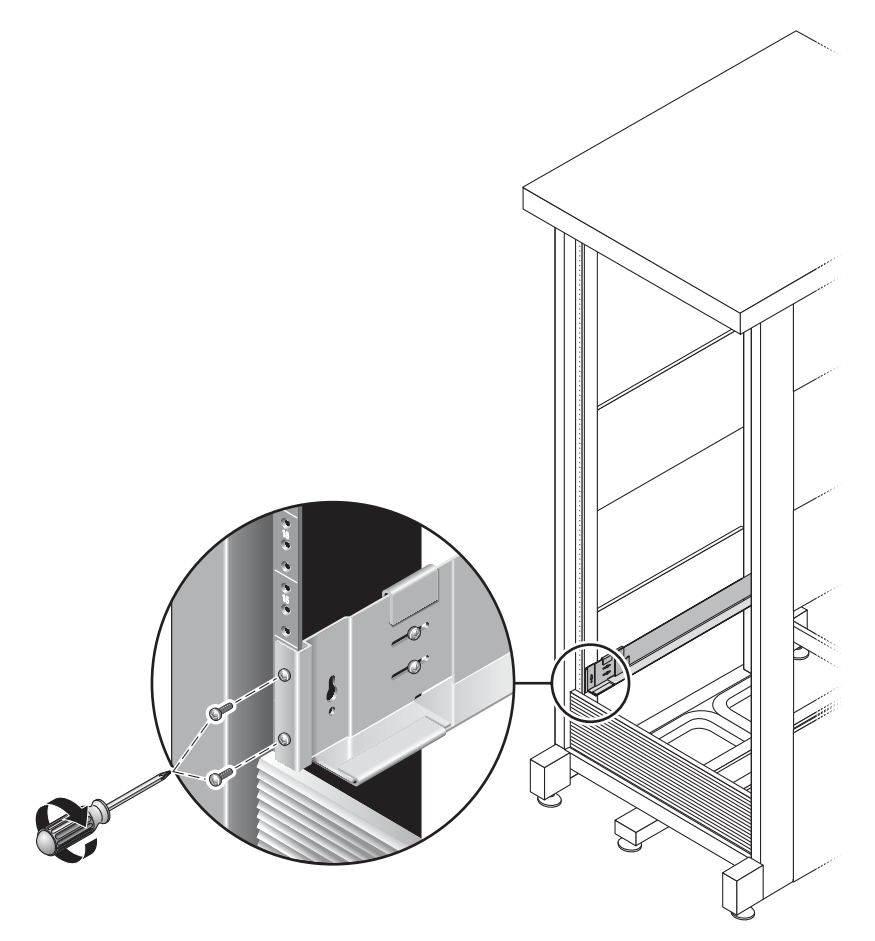

图 2-11 将右侧滑轨固定在机箱背面

6. 使用 2 号 Phillips 螺丝刀拧紧每个滑轨背面的四颗调节螺丝钉 (每侧两颗) (图 [2-12](#page-43-0))。

<span id="page-43-0"></span>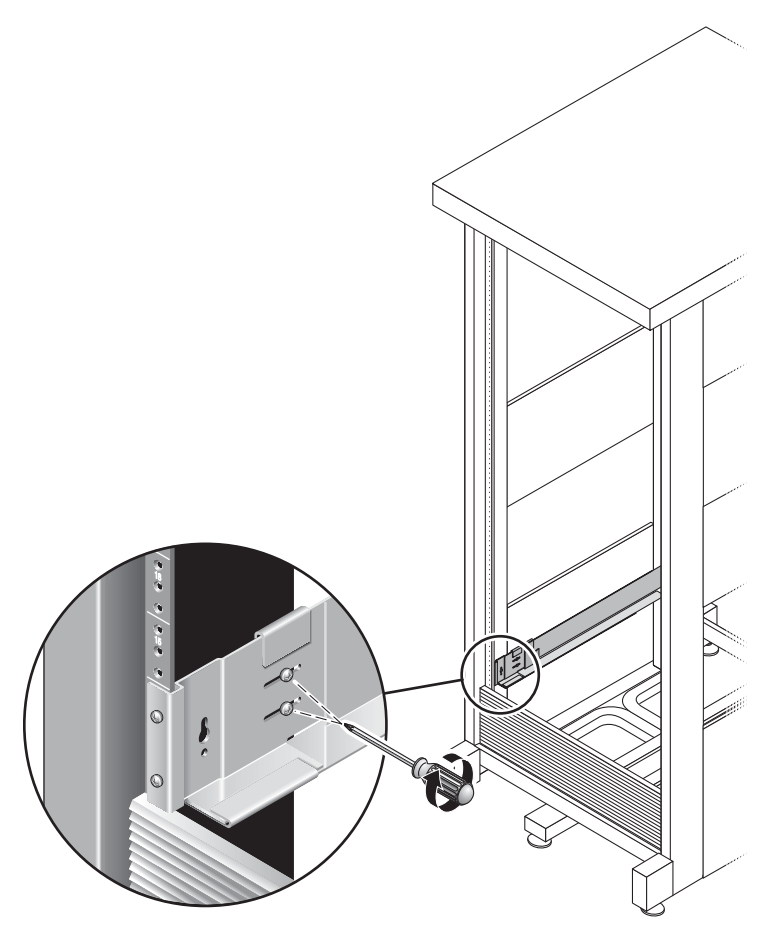

图 2-12 拧紧调节螺丝钉

# 在机箱内安装阵列模块

在机箱底部的第一个空槽中安装控制器模块。如果安装扩展模块,请从底部向上继 续安装模块。

安装完每个模块后,您必须连接电源电缆并设定托盘 ID。

### 安装阵列模块

1. 打开并拆除阵列左侧和右侧的尾端罩,以便露出螺丝钉安装孔 (图 [2-13](#page-44-0))。

<span id="page-44-0"></span>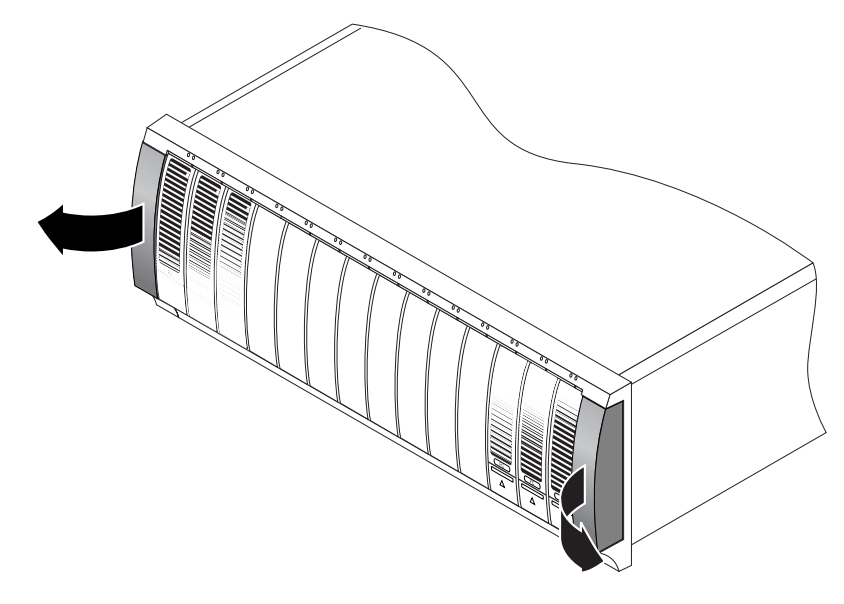

图 2-13 拆除阵列的尾端罩

2. 需要两个人(阵列一边一个)小心抬起并将阵列放置在左侧和右侧滑轨的底架上 (图 [2-14](#page-45-0))。

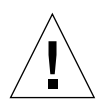

注意 – 请小心, 以免受伤。阵列最重可达 95 磅 (45公斤)。

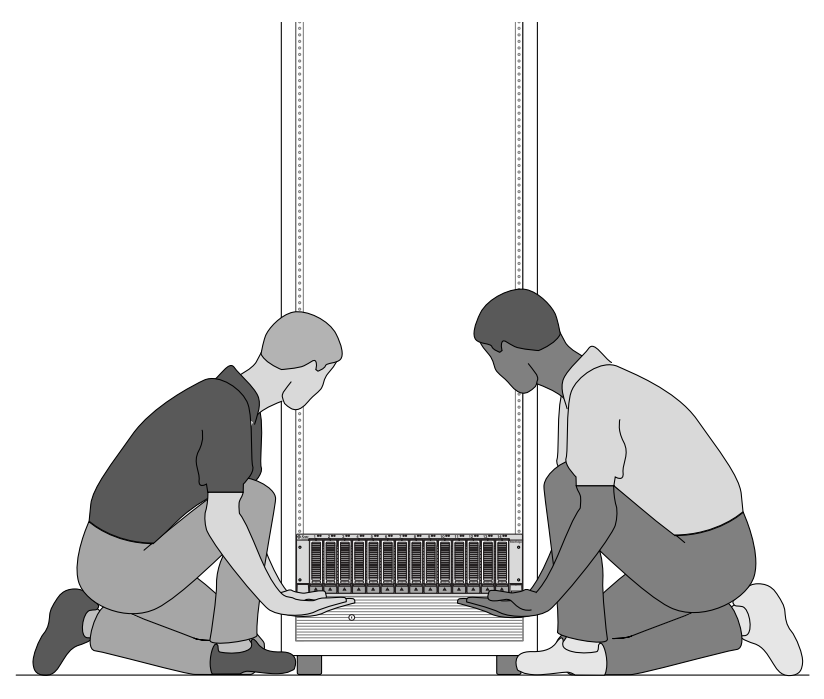

<span id="page-45-0"></span>图 2-14 将阵列模块放置在机箱中

3. 请小心地将阵列滑入机箱,直到阵列的正面边缘接触到机箱的垂直面 (图 [2-15](#page-46-0))。

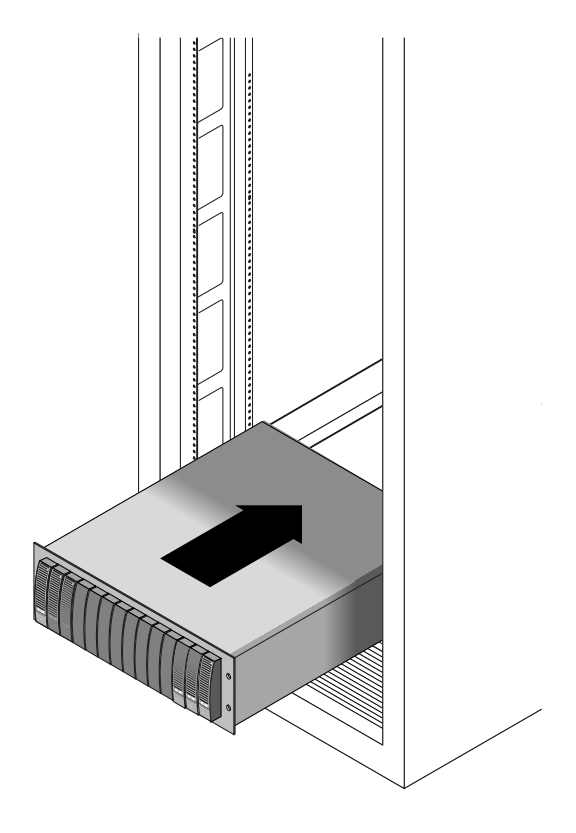

<span id="page-46-0"></span>图 2-15 将阵列滑入机箱

- 4. 根据您的机箱类型,执行以下一项操作:
	- 对于 Sun StorEdge Expansion 或 Sun Fire 机箱, 请使用 2 号 Phillips 螺丝刀插入 并拧紧四颗 10-32 螺丝钉 (每侧两颗), 以将阵列固定在机箱正面 (图 [2-16](#page-47-0))。

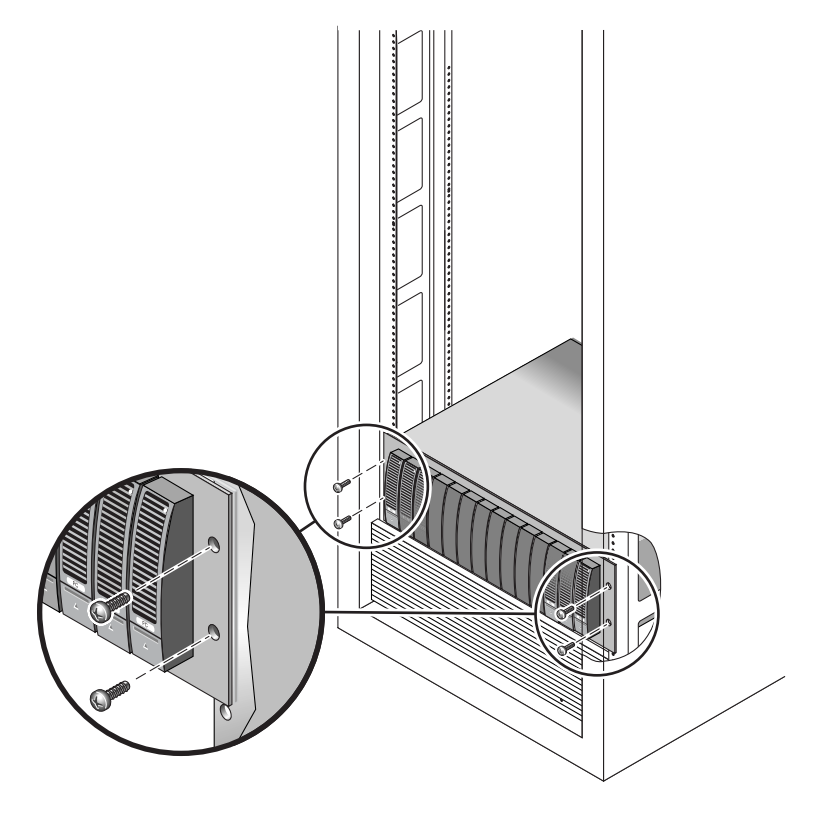

<span id="page-47-0"></span>图 2-16 将阵列固定在 Sun StorEdge Expansion 或 Sun Fire 机箱的正面

■ 对于 Sun Rack 900/1000 机箱,请使用 3 号 Phillips 螺丝刀安装并拧紧四颗 M6 螺丝钉 (每侧两颗),以将阵列固定在机箱正面 (图 [2-17](#page-48-0))。

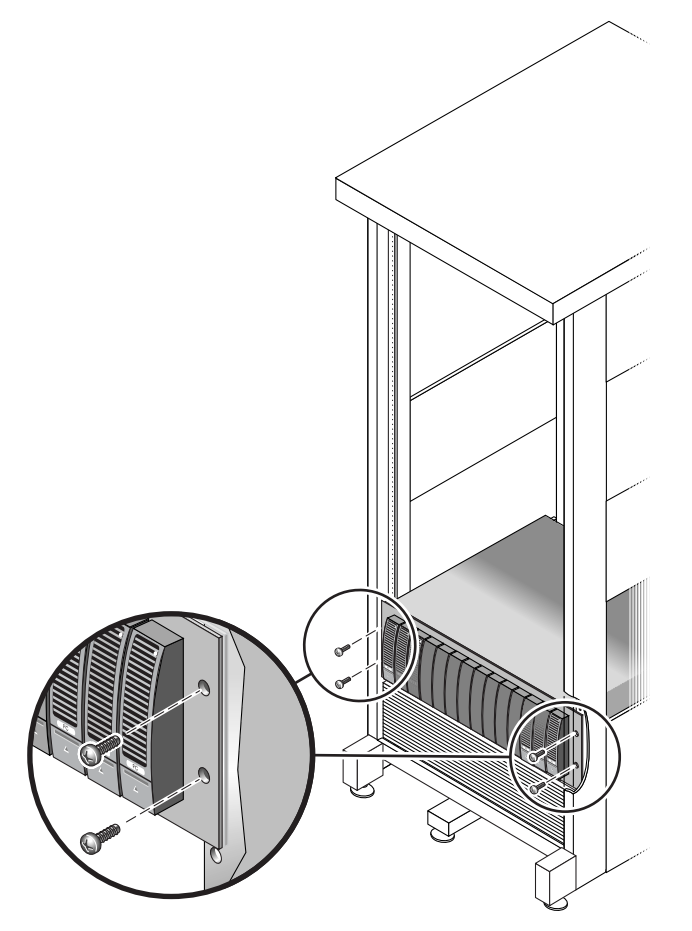

图 2-17 将阵列固定在 Sun Rack 900/1000 机箱的正面

<span id="page-48-0"></span>5. 装回左侧和右侧尾端罩以隐藏正面安装螺钉。

尾端罩正好卡住阵列模块的正面挡板。

6. 在阵列模块的背面安装并拧紧两颗 8-32 螺丝钉 (每侧一颗)以将阵列的背面固定 在机箱上 (图 [2-18](#page-49-0))。

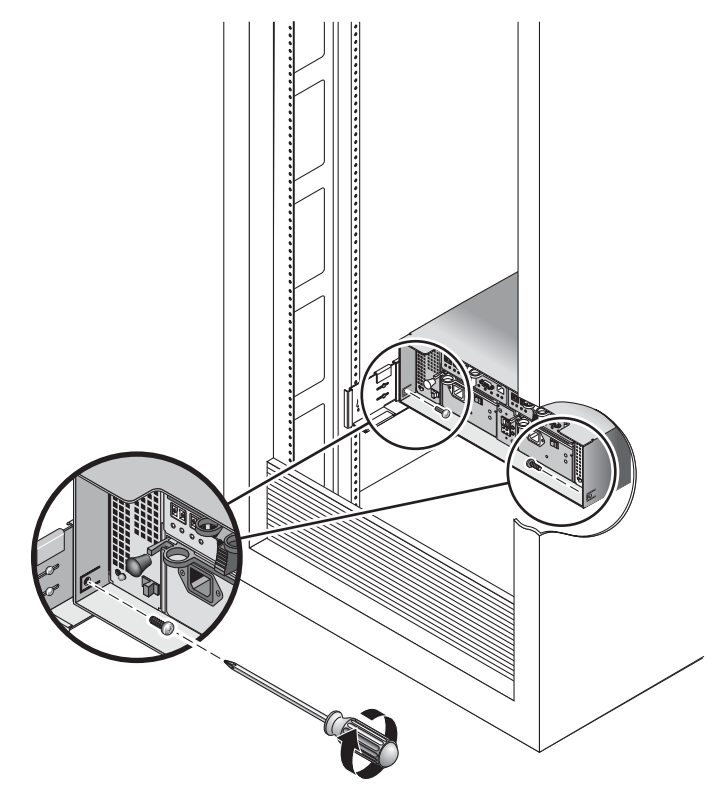

图 2-18 将阵列固定在机箱背面

### <span id="page-49-0"></span>连接电源线

- 1. 关闭机箱内每个阵列模块上的两个电源开关。
- 2. 将阵列模块的每个电源连接到机箱内单独的电源上。
- 3. 将机箱的主电源电缆连接到外部电源上。

注 – 在完成本章介绍的过程之前,请不要接通阵列的电源。通电的顺序在第 3 [章](#page-58-0)中 详述。

### 设定托盘 ID

您可以使用控制器模块背面的托盘 ID 开关设定托盘 ID。您必须为每个阵列模块的 托盘 ID 设定唯一的编码 (从 00 到 76)。

1. 定位控制器模块背面的托盘 ID 开关,位于两个电源之间 (图 [2-19](#page-50-0))。

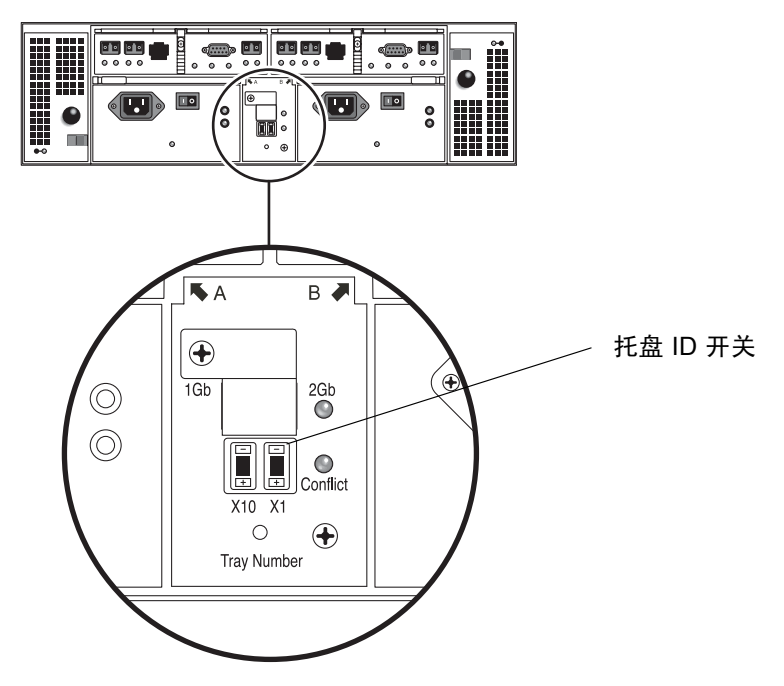

图 2-19 托盘 ID 开关

<span id="page-50-0"></span>2. 用笔尖按住 X10 和 X1 开关的"+"和"-"按钮以调节到相应的设置。

左侧的 X10 开关用于设定托盘 ID 的十位数字, X1 开关用于设定个位数字。例如, 若要将托盘 ID 设定为 11, 请将 X10 开关设定为 1, 将 X1 开关设定为 1。

作为惯例, 托盘 ID 00 表示控制器模块。位于控制器模块上面的第一个扩展模块是 托盘 ID 01。第二个扩展模块是托盘 ID 02。机箱内每安装一个扩展模块, 托盘 ID 便以 01 往上递增。

完成安装所有模块、连接电源电缆、以及设定托盘 ID 的过程后,接下来是准备将 控制器阵列连接到扩展模块,请参见下一节的介绍。

# 模块间的电缆连接

本节介绍如何在几种不同的配置中连接控制器模块到扩展模块之间的电缆。控制 器模块通过控制器 A 和控制器 B 扩展端口与扩展模块背面的 FC-AL 端口连接 (图 [2-20](#page-51-0))。

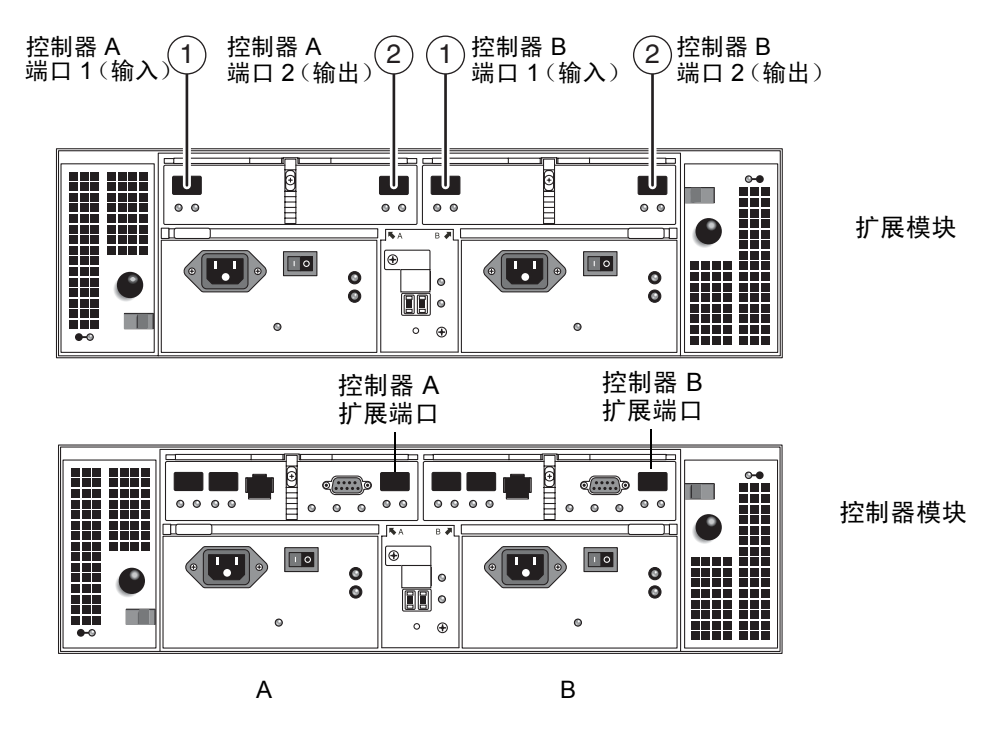

<span id="page-51-0"></span>图 2-20 扩展模块和控制器模块的端口

配置的命名惯例是"控制器数 x 托盘数", 其中第一个数字表示控制器模块的数 量,第二个数字表示模块的总数。例如, 1x1 表示独立的控制器模块; 1x2 表示 一个控制器模块和一个扩展模块; 1x8 则表示一个控制器模块和七个扩展模块 (表 [2-1](#page-52-0))。

| 配置标识符 | 控制器模块的数量 | 扩展模块的数量        |
|-------|----------|----------------|
| 1x1   | 1        | $\theta$       |
| 1x2   | 1        | 1              |
| 1x3   | 1        | $\overline{c}$ |
| 1x4   | 1        | 3              |
| 1x5   | 1        | 4              |
| 1x6   | 1        | 5              |
| 1x7   | 1        | 6              |
| 1x8   |          | 7              |

<span id="page-52-0"></span>表 2-1 控制器和扩展模块配置

请遵循以下说明将双 RAID 控制器模块连接到一个或多个扩展模块。本指南分别针 对 1x2、1x3、1x4 和 1x8 配置提供了互连电缆连接的说明。此外,这些说明也可以 作为 1x5、 1x6 和 1x7 电缆连接的指南。

### 连接 1x2 阵列配置的电缆

1x2 阵列配置由一个控制器模块和一个扩展模块组成。需要两根 2 米长的 FC 铜质 光缆 (530-3327-01)。

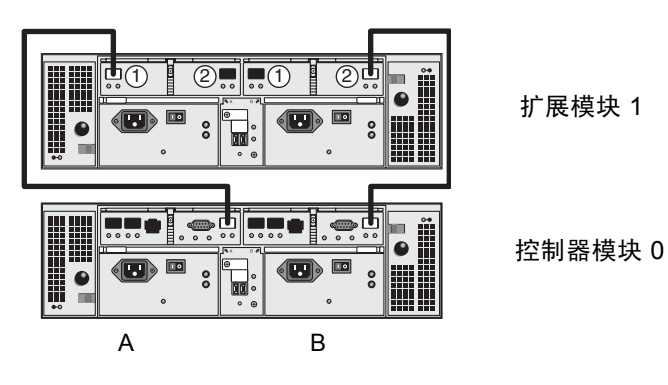

<span id="page-52-1"></span>图 2-21 1x2 阵列配置电缆互连

- 1. 定位控制器模块背面的控制器 A 侧和控制器 B 侧的扩展端口 (图 [2-20](#page-51-0))。
- 2. 定位扩展模块背面的控制器 A 侧和控制器 B 侧的 FC-AL 端口 1 和 2 (图 [2-20](#page-51-0))。
- 3. 连接控制器模块 A 侧扩展端口与扩展模块 A 侧端口 1 之间的一根 FC 光缆 (图 [2-21](#page-52-1))。
- 4. 连接控制器模块 B 侧扩展端口与扩展模块 B 侧端口 2 之间的一根 FC 光缆 (图 [2-21](#page-52-1))。

注 – 扩展模块 1 的 A 侧端口 2 和 B 侧端口 1 未使用。

#### 连接 1x3 阵列配置的电缆

1x3 阵列配置由一个控制器模块和两个扩展模块组成。需要四根 2 米长的 FC 铜质 光缆 (530-3327-01)。

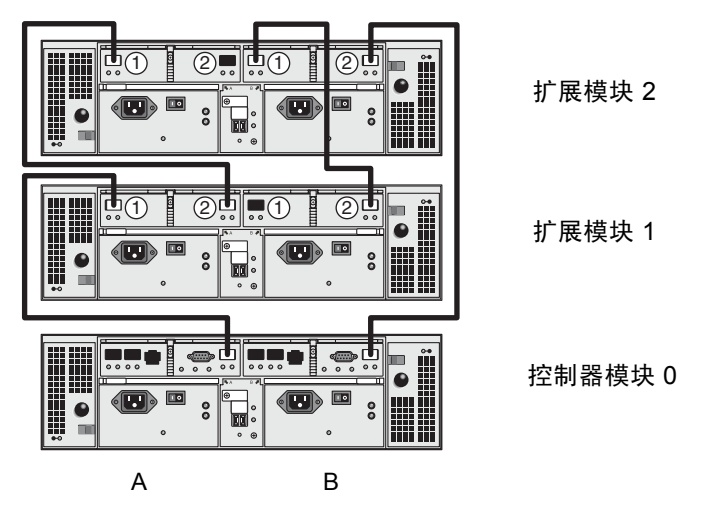

图 2-22 1x3 阵列配置电缆互连

- <span id="page-53-0"></span>1. 定位控制器模块背面的控制器 A 侧和控制器 B 侧的扩展端口 (图 [2-20](#page-51-0))。
- 2. 定位每个扩展模块背面的控制器 A 侧和控制器 B 侧的 FC-AL 端口 1 和 2 (图 [2-20](#page-51-0))。
- 3. 连接控制器模块 0 的 A 侧扩展端口与扩展模块 1 的 A 侧端口 1 之间的一根 FC 光缆 (图 [2-22](#page-53-0))。
- 4. 连接扩展模块 1 的 A 侧端口 2 与扩展模块 2 的 A 侧端口 1 之间的一根 FC 光缆 (图 [2-22](#page-53-0))。
- 5. 连接控制器模块 0 的 B 侧扩展端口与扩展模块 2 的 B 侧端口 2 之间的一根 FC 光 缆 (图 [2-22](#page-53-0))。
- 6. 连接扩展模块 2 的 B 侧端口 1 与扩展模块 1 的 B 侧端口 2 之间的一根 FC 光缆 (图 [2-22](#page-53-0))。

注 – 扩展模块 2 的 A 侧端口 2 和扩展模块 1 的 B 侧端口 1 未使用。

#### 连接 1x4 阵列配置的电缆

1x4 阵列配置由一个控制器模块和三个扩展模块组成。需要六根 2 米长的 FC 铜质 光缆 (530-3327-01)。

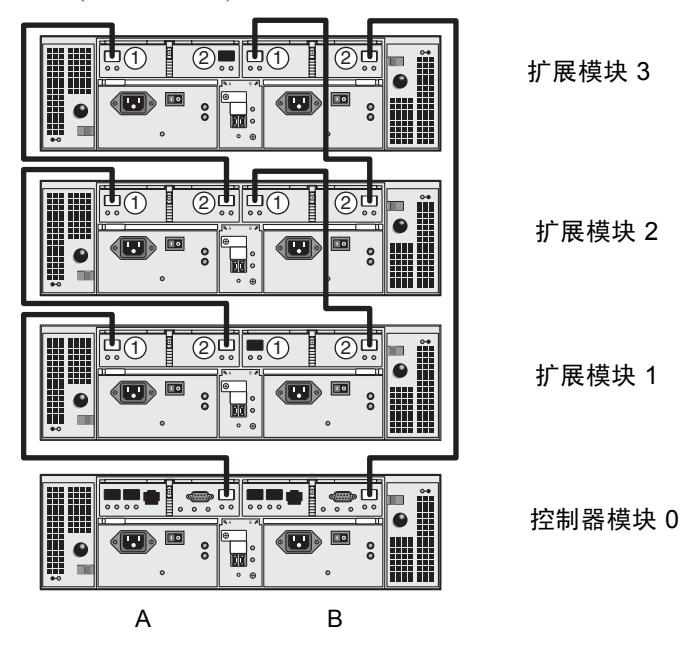

图 2-23 1x4 阵列配置电缆互连

- <span id="page-54-0"></span>1. 定位控制器模块背面的控制器 A 侧和控制器 B 侧的扩展端口 (图 [2-20](#page-51-0))。
- 2. 定位每个扩展模块背面的控制器 A 侧和控制器 B 侧的 FC-AL 端口 1 和 2 (图 [2-20](#page-51-0))。
- 3. 连接控制器模块 0 的 A 侧扩展端口与扩展模块 1 的 A 侧端口 1 之间的一根 FC 光 缆 (图 [2-23](#page-54-0))。
- 4. 连接扩展模块 1 的 A 侧端口 2 与扩展模块 2 的 A 侧端口 1 之间的一根 FC 光缆 (图 [2-23](#page-54-0))。
- 5. 连接扩展模块 2 的 A 侧端口 2 与扩展模块 3 的 A 侧扩展端口 1 之间的一根 FC 光 缆 (图 [2-23](#page-54-0))。
- 6. 连接控制器模块 0 的 B 侧扩展端口与扩展模块 3 的 B 侧端口 2 之间的一根 FC 光 缆 (图 [2-23](#page-54-0))。
- 7. 连接扩展模块 3 的 B 侧端口 1 与扩展模块 2 的 B 侧端口 2 之间的一根 FC 光缆 (图 [2-23](#page-54-0))。
- 8. 连接扩展模块 2 的 B 侧端口 1 与扩展模块 1 的 B 侧端口 2 之间的一根 FC 光缆 (图 [2-23](#page-54-0))。

注 – 扩展模块 3 的 A 侧端口 2 和扩展模块 1 的 B 侧端口 1 未使用。

### 连接 1x8 阵列配置的电缆

1x8 阵列配置由一个控制器模块和七个扩展模块组成。需要十四根 2 米长的 FC 铜 质光缆 (530-3327-01)。

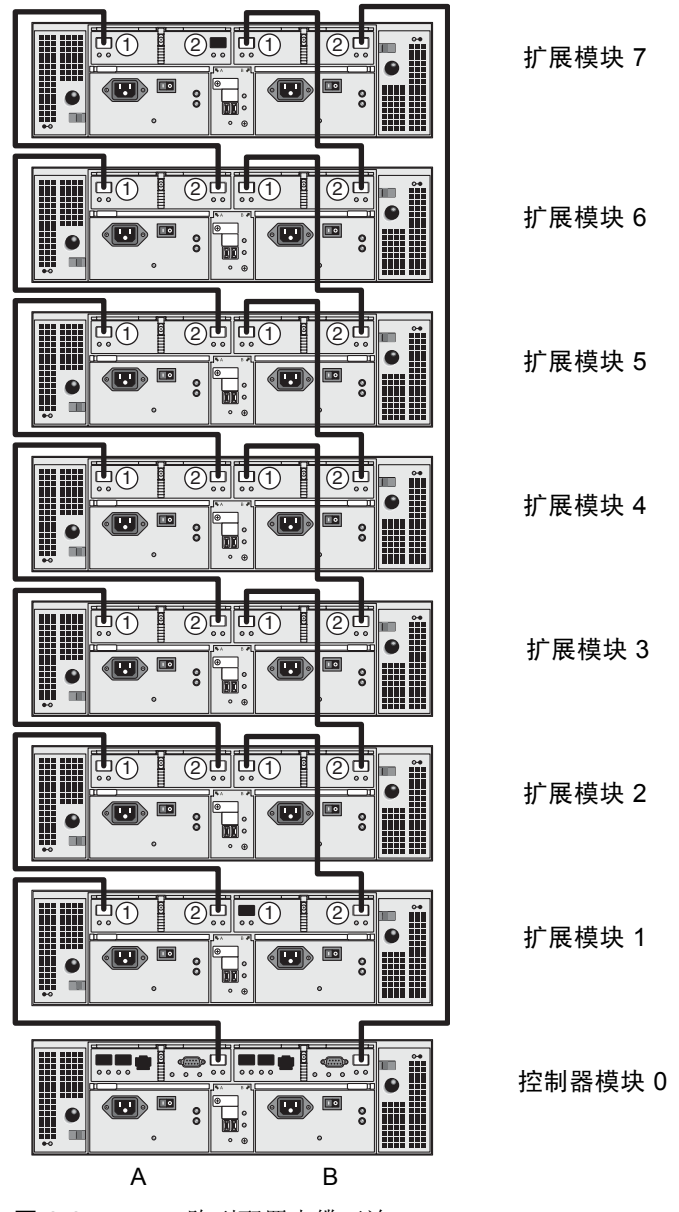

<span id="page-56-0"></span>图 2-24 1x8 阵列配置电缆互连

- 1. 定位控制器模块背面的控制器 A 侧和控制器 B 侧的扩展端口 (图 [2-20](#page-51-0))。
- 2. 定位每个扩展模块背面的控制器 A 侧和控制器 B 侧的 FC-AL 端口 1 和 2 (图 [2-20](#page-51-0))。
- 3. 连接控制器模块 0 的 A 侧扩展端口与扩展模块 1 的 A 侧端口 1 之间的一根 FC 光 缆 (图 [2-24](#page-56-0))。
- 4. 连接扩展模块 1 的 A 侧端口 2 与扩展模块 2 的 A 侧端口 1 之间的一根 FC 光缆 (图 [2-24](#page-56-0))。
- 5. 继续连接每个扩展模块的 A 侧端口 2 与直接位于该模块上面的扩展模块的 A 侧 端口 1 之间的 FC 光缆,直到所有扩展模块的 A 侧端口都相互连接有 FC 光缆 (图 [2-24](#page-56-0))。
- 6. 连接控制器模块 0 的 B 侧扩展端口与扩展模块 2 的 B 侧端口 7 之间的一根 FC 光 缆 (图 [2-24](#page-56-0))。
- 7. 连接扩展模块 7 的 B 侧端口 1 与扩展模块 6 的 B 侧端口 2 之间的一根 FC 光缆 (图 [2-24](#page-56-0))。
- 8. 继续连接每个扩展模块的 B 侧端口 1 与直接位于该模块下面的扩展模块的 A 侧 端口 1 之间的 FC 光缆,直到所有扩展模块的 B 侧端口都相互连接有 FC 光缆 (图 [2-24](#page-56-0))。

注 – 扩展模块 7 的 A 侧端口 2 和扩展模块 1 的 B 侧端口 1 未使用。

## 下一步

完成所有模块的电缆连接后,您可以接通模块的电源,具体请参见[第](#page-58-0) 3 章。

<span id="page-58-0"></span>第 3 章

# 接通电源及设定链接速率

本章介绍模块最初的开机过程,包括以下主题:

- 第 41 页的"接通电源之前"
- 第 42 页的"接通阵列模块电源"
- 第 43 [页的 "检查链接速率](#page-60-0) LED 指示灯"
- 第 44 页的"关闭阵列电源"
- 第 45 页的"下一步"

## <span id="page-58-1"></span>接通电源之前

您可以设置动态主机配置协议 (DHCP) 服务器,为每台控制器分配 IP 地址。如果 DHCP 服务器不可用, 控制器模块将使用缺省的内部静态 IP 地址。(请参见第 [56](#page-73-0) [页的 "配置阵列的](#page-73-0) IP 地址"以获取详细信息。)

有关如何设置 DHCP 服务器的说明,请参见第 109 [页的 "配置](#page-126-0) DHCP 服务器"。

## <span id="page-59-0"></span>接通阵列模块电源

使用此过程接通机箱内安装的所有模块的电源。

1. 关闭您想要连接到机箱主电源的每个模块上的两个电源开关 (图 [3-1](#page-59-1))。

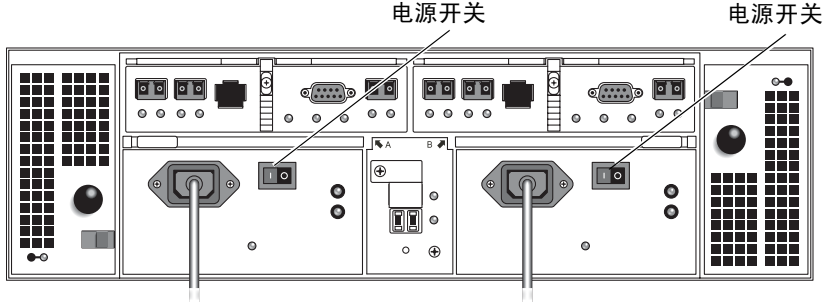

图 3-1 阵列模块电源连接器和开关

- <span id="page-59-1"></span>2. 将每个模块电源的电源电缆连接到机箱内的单独电源。
- 3. 确保已关闭机箱断路器。
- 4. 将机箱的主电源电缆连接到外部电源上。
- 5. 打开机箱断路器。
- 6. 将每个扩展模块背面的电源开关按到 "On"的位置。
- 7. 将控制器模块背面的每个电源开关按到 "On"的位置。

接通模块电源时,模块正面和背面的绿色和黄色 LED 指示灯将间歇性地闪灭。根 据您的配置,模块开机需要几分钟的时间。

- 8. 检查每个模块的状态。
	- 在 LED 指示灯停止闪烁后,请检查模块正面和背面的 LED 指示灯。所有绿色 LED 指示灯应该亮起,而所有黄色 LED 指示灯应该熄灭。
	- 如果 LED 指示灯均为绿色,那么表明接通电源的顺序已完成,而且没有检测到 任何故障。

# <span id="page-60-0"></span>检查链接速率 LED 指示灯

链接速率开关让您可以设定数据的传输速率。缺省设置为每秒 2 千兆位 (Gbits)。

1. 定位阵列背面的链接速率开关,它位于两个电源之间 (图 [3-2](#page-60-1))。

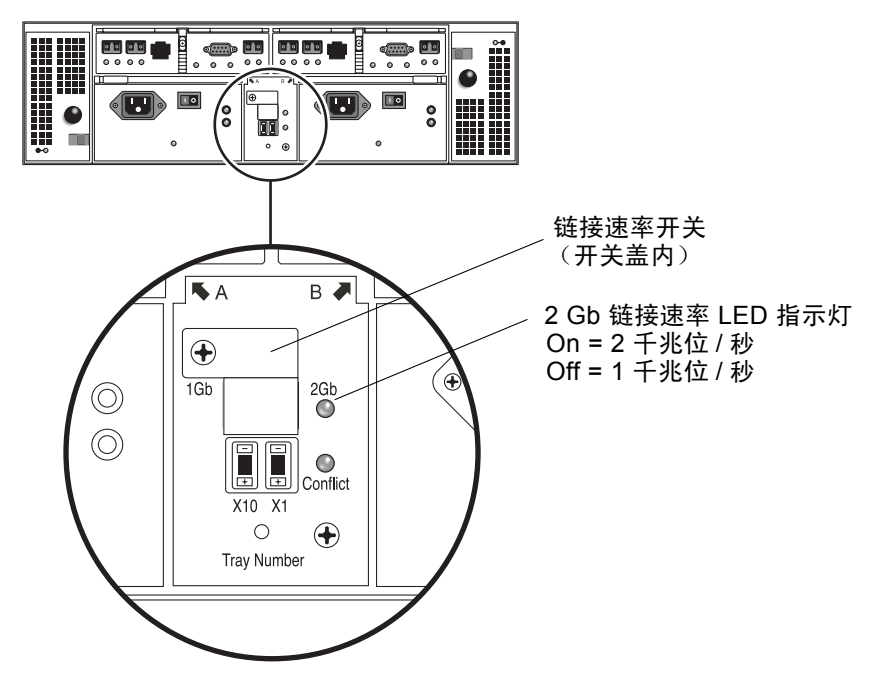

<span id="page-60-1"></span>图 3-2 2 Gb 链接速率 LED 指示灯

- 如果 2 Gb LED 指示灯亮起,表示链接速率已经设定为 2 千兆位 / 秒。
- 如果链接速率 LED 指示灯没有亮起, 请遵[循步骤](#page-61-1) 2 至[步骤](#page-61-2) 4 中的说明将链接速率 设定为 2 千兆位 / 秒。

<span id="page-61-1"></span>2. 拆下螺丝钉和开关盖。

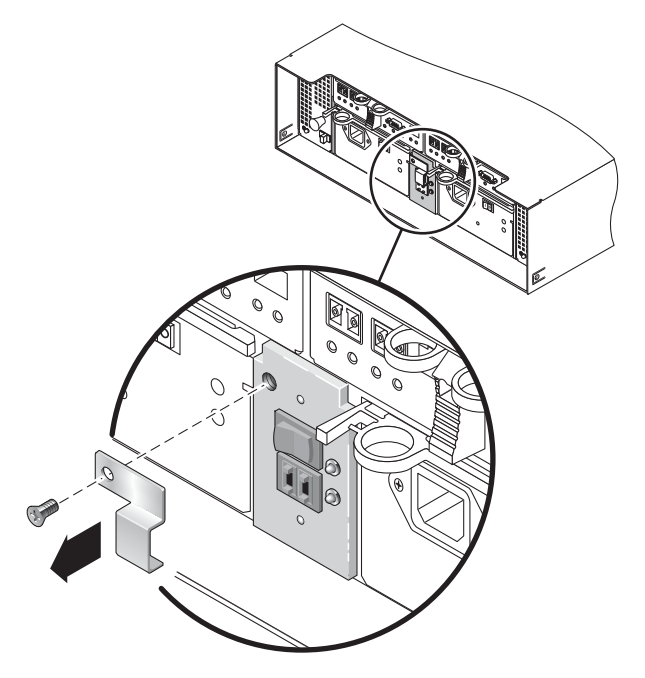

图 3-3 使用链接速率开关

- 3. 将链接速率设定为 2 Gb。
- <span id="page-61-2"></span>4. 装回开关盖并拧紧螺丝钉加以固定。

## <span id="page-61-0"></span>关闭阵列电源

通常不需要关闭阵列电源。当且仅当您打算移动阵列的物理位置时,才需要闭阵列 电源。

要关闭阵列电源,请执行以下操作:

- 1. 停止一切从主机到存储系统的 I/O 活动。
- 2. 等待约 2 分钟, 直到所有磁盘驱动器的 LED 指示灯停止闪烁。 在这 2 分钟过后,驻留在高速缓存中的数据被写入磁盘,电池装置被闲置。

注 – 如果已启用 "介质扫描"(缺省),那么磁盘驱动器的 LED 指示灯在这 2 分 钟过后仍将继续闪烁。等待 2 分钟, 确保驻留在高速缓存中的数据已经写入磁盘 中。 LED 指示灯在介质扫描过程中的闪烁速率与在 I/O 中的闪烁速率不同。

3. 将控制器模块背面的每个电源开关按到"Off"的位置。

4. 将每个扩展模块背面的电源开关按到"Off"的位置。

<span id="page-62-0"></span>下一步

现在,您可以连接管理主机和数据主机,具体介绍请参[见第](#page-64-0)4章。

<span id="page-64-0"></span>第 4 章

# 连接管理主机和数据主机

本章介绍 Sun StorEdge 6130 阵列与主机之间的电缆连接,包括以下主题:

- 第 47 页的"连接管理主机"
- 第 48 页的"连接数据主机"
- 第 51 页的"下一步"

# <span id="page-64-1"></span>连接管理主机

管理主机通过带外网络直接管理 Sun StorEdge 6130 阵列。本节介绍如何将物理以 太网和电源电缆连接到管理主机。

### 开始之前

在开始连接管理主机之前,必须首先按照 《*Sun StorEdge 6130* 阵列场地准备指南》 所述, 在安装场地连接和布置好以太网电缆。

### 连接以太网电缆

1. 定位控制器 A 和控制器 B 的以太网端口,它们位于控制器模块的背面 (图 [4-1](#page-65-1))。

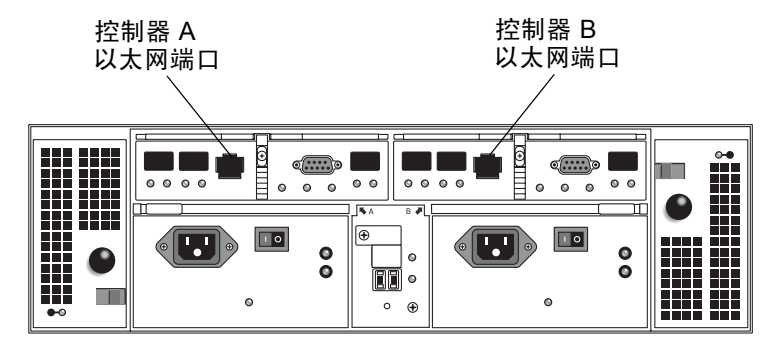

图 4-1 控制器 A 和控制器 B 的以太网端口

- <span id="page-65-1"></span>2. 将以太网电缆连接到每个以太网端口。
- 3. 将每根以太网电缆的另一端连接到场地 LAN。

### <span id="page-65-0"></span>连接数据主机

数据主机可以通过光纤通道 (FC) 交换机与阵列连接, 或与阵列直接连接, 来访问 Sun StorEdge 6130 阵列。

#### 通过外部光纤通道交换机连接数据主机

您可以通过外部 FC 交换机将 Sun StorEdge 6130 阵列连接到数据主机。

连接数据主机之前,请检查您是否已经具备了以下前提条件:

- 已按照供应商安装文档的介绍安装和配置了 FC 交换机。(有关受支持交换机的 列表,请参见 《*Sun StorEdge 6130* 阵列发行说明》)。
- 已连接和布置好主机总线适配器 (HBA)、交换机和安装场地之间的接口电缆。
- 具备可将阵列连接到 FC 交换机的光缆 (2 米或要求的长度)。

1. 定位控制器模块背面的主机端口 (SFP 收发器)(图 [4-2](#page-66-0))。

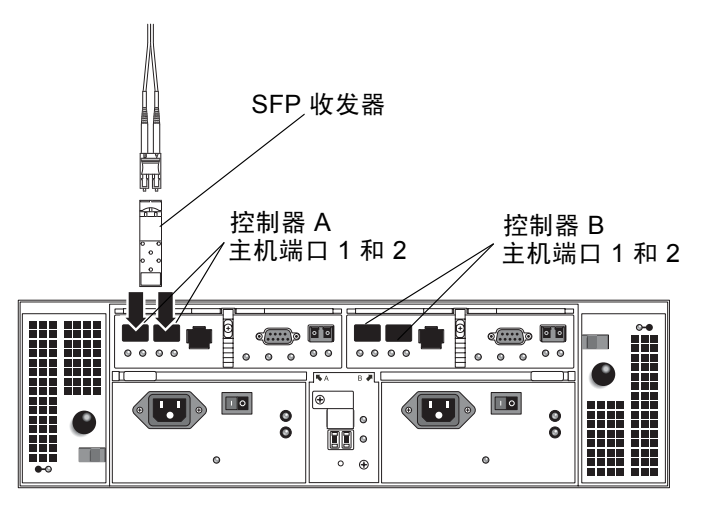

图 4-2 主机连接

2. 将每根光缆连接到控制器 A 和控制器 B 的主机端口上。

<span id="page-66-0"></span>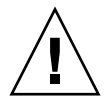

注意 - 光缆脆弱, 请勿弯曲、扭转、折叠、挤压或踩踏光缆。上述行为可能会降低 性能或导致数据丢失。

3. 将每根光缆的另一端连接到外部 FC 交换机 (图 [4-3](#page-66-1))。(请参阅交换机供应商的 文档以获取详细信息。)

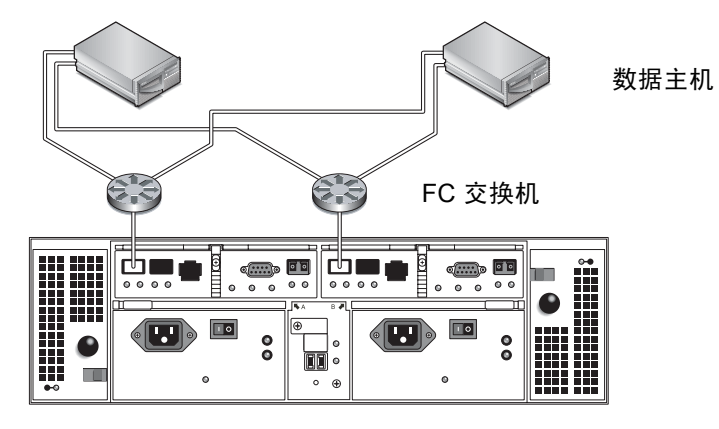

图 4-3 通过 FC 交换机连接数据主机

<span id="page-66-1"></span>4. 连接交换机与每台数据主机 HBA 之间的电缆。

#### 直接连接数据主机

直接的点对点连接是一种物理连接,这种方式将 HBA 直接连接到阵列的主机连接 器上。

在将数据主机直接连接到阵列之前,请检查您是否已经具备以下前提条件:

- 已连接和布置好 HBA 与安装场地之间的接口电缆。
- 具备可将阵列连接到数据主机 HBA 的光缆 (2 米或要求的长度)。

Sun StorEdge 6130 阵列可同时连接四台主机,每控制器连接两台。为实现冗余,请 将一台数据主机同时连接到控制器 A 和控制器 B 上。

- 1. 定位控制器模块背面的主机端口 (图 [4-2](#page-66-0))。
- 2. 将光缆连接到控制器 A 和控制器 B 的每个主机端口上。

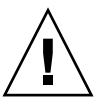

注意 - 光缆脆弱, 请勿弯曲、扭转、折叠、挤压或踩踏光缆。上述行为可能会降低 性能或导致数据丢失。

3. 将每根光缆的另一端连接到 HBA 上 (图 [4-4](#page-67-0) 和图 [4-5](#page-68-1))。

<span id="page-67-0"></span>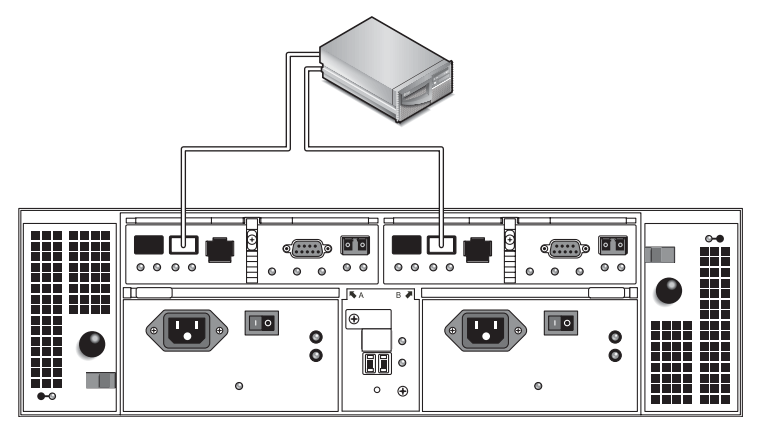

图 4-4 直接连接到具有两个 HBA 的单台主机

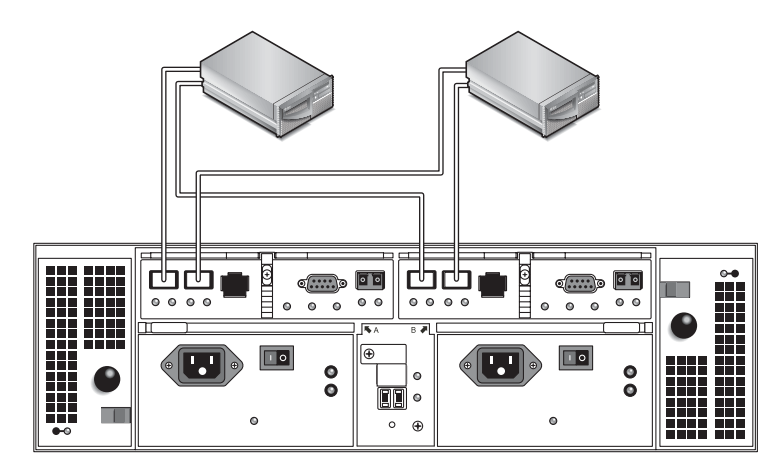

<span id="page-68-1"></span>图 4-5 直接连接到两台具有两个 HBA 的主机

<span id="page-68-0"></span>下一步

完成与管理主机和数据主机的连接后,即可准备安装管理和数据主机软件,具体介 绍请参见第 5 [章。](#page-70-0)

<span id="page-70-0"></span>第 5 章

# 安装管理软件

本章介绍如何在管理主机上安装管理软件,包括以下主题:

- 第 53 [页的 "开始之前"](#page-70-1)
- 第 54 [页的 "运行安装脚本"](#page-71-0)
- 第 56 页的"配置阵列的 IP 地址"
- 第 62 页的"下一步"

# <span id="page-70-1"></span>开始之前

可以通过 RAID 控制器与局域网 (LAN) 之间的标准以太网连接,从带外对 Sun StorEdge 6130 阵列进行管理。

Sun StorEdge 6130 管理软件包含在阵列附带的 Sun StorEdge 6130 Host Installation Software CD 中。该管理软件由以下应用程序和工具组成:

- Sun Web Console, 是用户界面以及阵列管理软件的相关组件
- Storage Automated Diagnostic Environment 软件 (Enterprise Edition 2.4)
- Sun StorEdge SAN Foundation Kit (包括多路径 MPxIO 驱动程序)
- 阵列和驱动器固件

开始安装管理软件之前,请检查计算机是否满足以下要求:

- 操作系统是用于 SPARC 平台的 Solaris 8 OS Update 4 或 Solaris 9 OS。
- 具有管理主机的 root 用户口令 (用于运行安装脚本)。
- 430 MB 的可用磁盘空间。
- <sup>Q</sup> 未曾安装过该管理软件的先前版本。
- 未曾安装过 Storage Automated Diagnostic Environment 或 Sun StorEdge SAN Foundation 软件的先前版本。
- 阵列的以太网端口上未运行服务 (例如 Storage Automated Diagnostic Environment 和 Sun Web Console)。

安装脚本将检验这些要求。如果没有达到要求,那么该脚本将发出通知,或者在某 些情况下退出安装。

注 - 如果管理主机上安装有 2.1 版本之前的 Sun Web Console, 该脚本会提示您将 其升级到最新版本。如果您选择不进行升级,脚本将会退出安装。

### <span id="page-71-0"></span>运行安装脚本

开始运行脚本之前,请检查列于第 53 [页的 "开始之前"](#page-70-1)中的所有要求是否都已得 到满足。

- 1. 作为 root 用户登录 Solaris OS。
- 2. 将主机软件安装 CD 放入本地驱动器中。
- 3. 进入 /cdrom/cdrom0 目录: **cd /cdrom/cdrom0**
- 4. 键入以下命令启动安装脚本:

**./install -n**

-n 选项指定为非交互式安装。选择要安装的软件后,安装过程中将不会提示您按 Return 键。
屏幕上将出现标题信息,接着显示以下内容:

 Host Software Installation ------------------------------ This script installs software for your Sun StorEdge 6130 storage system. Software components included in this distribution: - Sun StorEdge 6130 Data Host Software - Sun StorEdge 6130 Management Host Software - Sun StorEdge 6130 Remote Management Host Software You may install any or all of these components on your system. Sun StorEdge 6130 Remote Management Host Software is a subset of Sun StorEdge 6130 Management Host Software. You will not be prompted whether to install the former if the latter is selected. Do you want to continue? [y/n] :

5. 键入 y 以继续执行安装过程。

屏幕上将提示您选择要安装的软件包。

6. 如果仅安装管理软件,请键入 **n**,接着再键入 **y**,如下所示:

Do you want to install ....

 Sun StorEdge[tm] 6130 Data Host Software [y/n] : **n** Sun StorEdge[tm] 6130 Management Host Software [y/n] : **y**

注 – 您也可以在同一台 Solaris 计算机上安装数据主机和管理软件。如果选择在管 理主机上安装数据主机软件,那么您必须启用多路径软件,详细信息请参见第 [84](#page-101-0) [页的 "启用多路径软件"](#page-101-0)。

7. 出现以下提示时,请键入 y 以确认您所选择的软件。

You have chosen to install the following components: Sun StorEdge[tm] 6130 Management Host Software Is this correct? [y/n] : **y**

安装该管理软件大约需要 25 分钟的时间。

安装完成后,屏幕上将显示所安装软件包的确认消息,紧接着将显示安装完成的日 期和时间,以及包含安装日志的文件名。例如:

Finished at: Tue Aug 24 17:58:31 PDT 2004 Note: A log of this procedure has been saved to /var/sadm/install/se6130/6130\_Host\_SW\_install.log

8. 弹出 CD,并将其从驱动器中取出。

9. 重新引导管理主机。

**reboot -- -r**

## 配置阵列的 IP 地址

要配置阵列的 IP 地址,控制器模块与管理主机之间必须具有 IP 连接。您可以为阵 列配置动态或静态 IP 地址, 以下小节对此进行了介绍:

- 第 56 [页的 "配置动态](#page-73-0) IP 地址"
- 第 57 [页的 "配置静态](#page-74-0) IP 地址"
- $\blacksquare$  第 60 [页的 "在主机上配置](#page-77-0) IP 地址"

### <span id="page-73-0"></span>配置动态 IP 地址

阵列控制器的动态 IP 地址通过 DHCP 服务器进行分配。如果 BOOTP 服务可用, 将使用来自 DHCP 服务器的动态 IP 地址。如果您希望设置 DHCP 服务器,请参见 附录 B,以获取如何在 Sun Solaris 或 Microsoft Windows 环境中配置 BOOTP 服务 的说明。

### <span id="page-74-0"></span>配置静态 IP 地址

本节介绍如何使用现有或临时子网配置静态 IP 地址。

如果 DHCP 服务器不可用,阵列将使用以下缺省的内部 IP 地址:

- 192.168.128.101 用于控制器 A
- 192.168.128.102 用于控制器 B

要将控制器的缺省 IP 地址更改为您想要的静态 IP 地址,请首先将管理主机上以太 网接口的 IP 地址设定为 192.168.128.100(或 192.168.128.0 子网上的任意 IP 地址,只要设定的 IP 地址不与控制器模块的 IP 地址相互冲突即可)。然后使用 以下小节中介绍的某一种方法建立管理主机与控制器模块之间的 IP 连接:

- 第 57 页的"直接连接控制器模块与管理主机"
- 第 57 页的"使用以太网集线器连接控制器模块与管理主机"
- 第 57 [页的 "连接现有子网上的控制器模块"](#page-74-3)

### <span id="page-74-1"></span>直接连接控制器模块与管理主机

使用直连以太网电缆,将控制器 A 与管理主机直接连接。

使用临时 IP 地址 192.168.128.100 配置管理主机上的以太网接口。在为控制器 配置了您想要的静态 IP 地址后, 您可以将管理主机的 IP 设定回初始 IP 地址。有 关更多信息,请参见第 60 [页的 "在主机上配置](#page-77-0) IP 地址"。

### <span id="page-74-2"></span>使用以太网集线器连接控制器模块与管理主机

使用 RJ-45 以太网电缆,通过以太网集线器将控制器与管理主机连接起来。

使用临时 IP 地址 192.168.128.100 配置管理主机上的以太网接口。在为控制器 配置了您想要的静态 IP 地址后,可以将管理主机的 IP 配置设定回初始 IP 地址。 有关更多信息,请参见第 60 [页的 "在主机上配置](#page-77-0) IP 地址"。

#### <span id="page-74-3"></span>连接现有子网上的控制器模块

此外,您还可以通过在现有子网上设定临时虚拟子网来为控制器配置您想要的静态 IP 地址。

要在现有子网上建立控制器模块与管理主机之间的 IP 连接, 您必须配置以太网交 换机为另一子网传递数据流量。例如,如果管理主机所在子网的 IP 地址为 10.3.4.0,那么该子网相关的以太网交换机也必须允许来自 192.168.128.0 子 网的数据流量通过。

此方法的使用过程可分为三部分,以下小节将对此进行介绍:

- 1. 在管理主机上设置临时子网
- 2. 为控制器模块分配静态 IP 地址
- 3. 删除临时子网

#### 在管理主机上设置临时子网

1. 要显示服务器上已使用的以太网端口,请键入以下命令:

#### **ifconfig -a**

屏幕上将显示使用中的以太网端口,如以下实例所示:

```
lo0: flags=1000849<UP,LOOPBACK,RUNNING,MULTICAST,IPv4> mtu 8232 
index 1
         inet 127.0.0.1 netmask ff000000
bge0: flags=1000843<UP,BROADCAST,RUNNING,MULTICAST,IPv4> mtu 1500 
index 2
         inet 10.4.30.110 netmask ffffff00 broadcast 10.4.30.255
         ether 0:3:ba:32:4d:f1
```
- 2. 作为 root 用户,配置临时虚拟子网,并键入以下命令:
	- **# ifconfig <***ethernet\_port>***:1 plumb**
	- # **ifconfig** *<ethernet\_port>***:1 192.168.128.100 up**

例加.

- # **ifconfig bge0:1 plumb**
- # **ifconfig bge0:1 192.168.128.100 up**
- 3. 查看更改以检验是否已经建立管理主机与阵列控制器之间的连接: **ipconfig -a**

现在您可以配置控制器的静态 IP 地址,有关介绍请参见接下来第 58 [页的 "为控制](#page-75-0) [器模块分配静态](#page-75-0) IP 地址"。

#### 为控制器模块分配静态 *IP* 地址

<span id="page-75-0"></span>1. 要使用管理软件,请打开 Web 浏览器并按以下格式输入管理主机的 IP 地址: **https://***management-host***:6789** 

*management-host* 是安装管理软件的计算机的 IP 地址。

屏幕上将显示登录页面。

2. 作为管理主机的 root 用户登录:

login: **root**

password: *root\_password*

*root\_password* 是安装管理软件计算机的 root 口令。

- 3. 在 Sun Web Console 页面中, 单击 "Sun StorEdge 6130 Configuration Service"。
- 4. 搜索阵列。 有关说明,请参见第 69 [页的 "搜索并注册阵列"](#page-86-0)。
- 5. 选择要配置的阵列。
- 6. 单击 "管理"。

屏幕上将显示 "常规设置"页面。

- 7. 输入阵列名称和缺省主机类型后,单击 "确定"。
- 8. 单击 "管理" > "控制器"。 屏幕上将显示 "控制器摘要"页面。
- 9. 首先为控制器 A, 其次为控制器 B 分别选择 "指定网络配置", 接着输入 IP 地 址、网关地址和子网。单击 "确定"。

也许会出现错误消息,表明更改 IP 地址已导致与阵列失去联系。您可以忽略此 消息。

- 10. 注销并再次登录控制台。
- 11. 在 "阵列摘要"页面中,选择具有初始 IP 地址的初始阵列,将其删除以清除旧的 IP 地址。
- 12. 单击 "自动搜索"按钮,让管理软件查找使用新 IP 地址的阵列。
- 13. 如果您打算配置多个阵列,请清除每个阵列的 ARP 表条目:

**arp -d** *<ip-address-controller-A>* **arp -d** *<ip-address-controller-B>*

### <span id="page-77-1"></span>删除临时子网

为控制器分配静态 IP 地址后,您可以删除临时子网。

- 1. 作为 root 用户输入以下命令:
	- **# ifconfig bge0:1 down**
	- **# ifconfig bge0:1 unplumb**
- 2. 查看更改:

**ifconfig -a**

### <span id="page-77-0"></span>在主机上配置 IP 地址

用来配置 IP 地址的方法取决于您所使用的平台。请遵循以下适用于您的平台的 说明:

- Solaris 操作系统
- $\blacksquare$  Windows 2000 Advanced Server
- $\blacksquare$  Windows Server 2003

### 在安装有 Solaris 操作系统的管理主机上配置 IP 地址

有关更改 Solaris 服务器 IP 地址的信息,请参见 ifconfig 命令的手册页。

### 为 Windows 2000 Advanced Server 配置 IP 地址

- 1. 在 "Control Panel"中,选择 "Network and Dial-Up Connections"。
- 2. 选择 "Local Area Connection" > "Properties" > "Internet Protocol  $(TCP/IP)$ ".
- 3. 确定完成静态 IP 地址配置后,单击 "Advanced"。
- 4. 在 "Advanced TCP/IP Settings"中,选择要配置的 IP 地址,并单击位于 IP 地 址列表正下方的 "Add"按钮。

5. 如以下实例所示,键入 IP 地址和子网掩码:

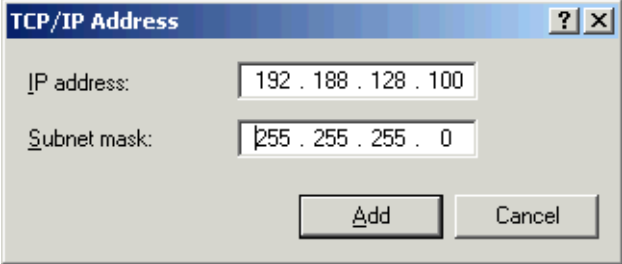

6. 单击 "Add"。

新的 IP 地址将被添加到 IP 地址列表中。

7. 如以下实例中所示,打开命令窗口,尝试 ping 阵列: > **ping 192.188.128.101**

如果 ping 操作失败,请尝试重新引导服务器并再次 ping 阵列。

- 8. 如果阵列处于运行状态,请作为 root 用户登录 Sun Web Console 以添加阵列的 IP 地址。
- 9. 单击 "Sun StorEdge 6130 Configuration Service", 选择该阵列并单击 "注册 阵列"。
- 10. 输入控制器 A 的 IP 地址, 然后单击"确定"。

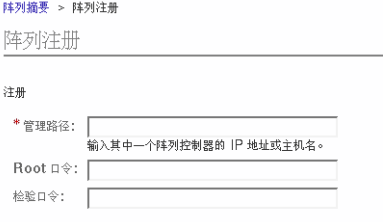

新的 IP 地址将被添加到 IP 地址列表中。

### 为 Windows Server 2003 配置 IP 地址

- 1. 在 "Control Panel"中,选择 "Network and Dial-Up Connections"。
- 2. 选择 "Local Area Connection" > "Properties" > "Internet Protocol  $(TCP/IP)$ ".
- 3. 确定完成静态 IP 地址配置后,单击 "Advanced"。
- 4. 在 "Advanced TCP/IP Settings"中, 单击位于 IP 地址列表正下方的 "Add"按 钮。
- 5. 键入与控制器 A (192.168.128.101) 和控制器 B (192.168.128.102) 位于同 一子网内的 IP 地址。

例如,您可以使用 192.168.128.100,因为该地址与控制器在同一子网内,并且 不与控制器的 IP 地址相互冲突。

6. 单击 "Add"。

新的 IP 地址将被添加到 IP 地址列表中。

- 7. 作为 root 用户登录 Sun Web Console 以注册阵列。
- 8. 单击 "Sun StorEdge 6130 Configuration Service"。
- 9. 单击 "自动搜索"。
- 10. 如未搜索到阵列, 请手动注册该阵列:

a. 单击 "注册阵列"。

b. 输入控制器 A 的 IP 地址, 然后单击 "确定"。 新的 IP 地址将被添加到 IP 地址列表中。

- 11. 完成阵列注册后, 打开命令窗口并尝试 ping 阵列, 如以下实例所示: > **ping 192.168.128.101**
- 12. 删除先前设置的临时子网。请参见第 60 [页的 "删除临时子网"。](#page-77-1)

# 下一步

现在您可以设置管理软件,具体介绍请参见第 6 [章](#page-80-0)。

<span id="page-80-0"></span>第 6 章

# 设置管理软件

本章概述用户界面和第一次登录时必需的步骤,包括以下主题:

- 第 63 页的"首次启动软件"
- 第 69 页的"设置管理软件"
- 第 75 页的 "设置 [Sun Storage Automated Diagnostic Environment](#page-92-0)"
- 第 78 页的 "连接 [Sun SRS Net Connect 3.1](#page-95-0)"
- 第 79 页的"下一步"

# <span id="page-80-1"></span>首次启动软件

您既可以通过 Web 浏览器的图形用户界面 (GUI), 也可以通过命令行界面 (CLI) 来 运行 Sun StorEdge 6130 阵列软件。在连接到场地 LAN 的管理主机上, 您可以通过 Web 浏览器来访问 GUI。

本节介绍设置阵列的任务,包括以下主题:

- 第 64 [页的 "登录管理软件"](#page-81-0)
- 第 65 页的"浏览用户界面"
- 第 69 页的"搜索并注册阵列"
- 第 71 [页的 "命名阵列"](#page-88-0)
- 第 72 [页的 "设定阵列口令"](#page-89-0)
- 第 73 页的"设定系统时间"
- 第 73 页的"添加新用户"
- 第 75 页的"启用高级功能"

有关管理软件的更多信息,请单击任一窗口右上角的 "帮助"按钮。联机帮助系 统具有上下文相关性,可以显示当前页面的帮助信息。帮助系统还提供概念性、过 程性和参考性信息。您可以使用"目录"、"索引"和"搜索"选项卡定位包含所 需信息的帮助主题。

### <span id="page-81-0"></span>登录管理软件

您可以启动连接到用户 LAN 上任何系统中的管理软件。

1. 打开所支持的浏览器。

提示 – 有关受支持的 Web 浏览器的信息,请参阅 《*Sun StorEdge 6130* 阵列发 行说明》。

2. 使用以下格式输入管理主机的 IP 地址:

https://*management-host*:6789

*management-host* 是安装 Sun StorEdge 6130 管理软件的计算机的 IP 地址。

屏幕上将显示登录页面:

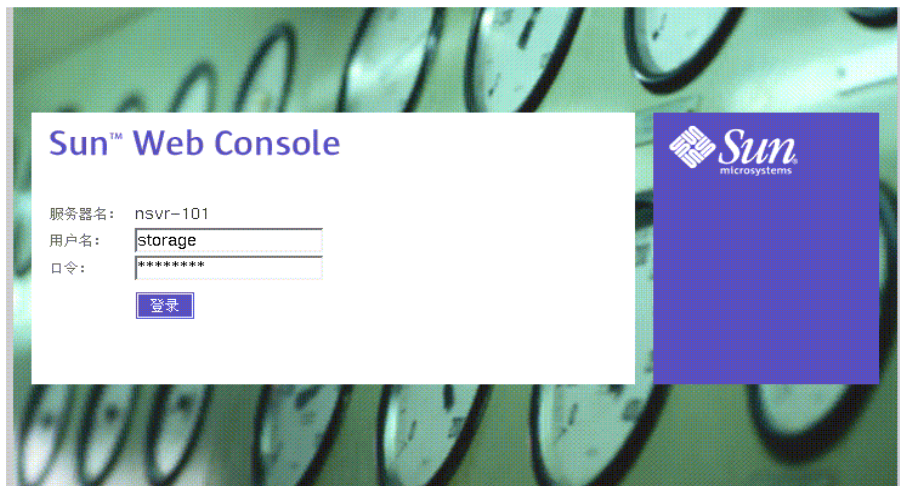

3. 输入 root 作为用户名,同时输入安装此软件的计算机的 root 口令。

#### 4. 单击 "登录"。

屏幕上将显示 Sun Web Console 页面:

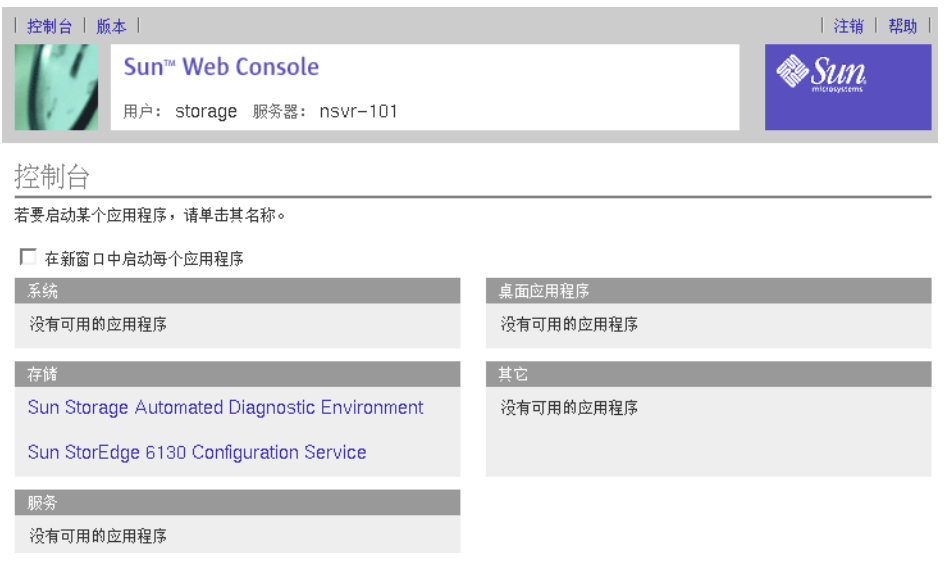

"Sun Web Console"页面提供两个入口点:

- Sun Storage Automated Diagnostic Environment
- $\Box$  Sun StorEdge 6130 Configuration Service

选择其中一个入口点后,屏幕上将显示相应的页面。

通过该入口点,您将登录系统。开始配置系统之前,您应该先熟悉一下 GUI 的组 件及如何获取帮助。

注 - 如果 30 分钟内没有任何活动,连接会自动关闭。

### <span id="page-82-0"></span>浏览用户界面

本节介绍 GUI 元素及浏览方法。包括以下主题:

- 第 66 页的"关于 GUI 布局"
- 第 69 页的"获取帮助"

### <span id="page-83-0"></span>关于 GUI 布局

Sun StorEdge 6130 阵列的 GUI 是系统的主界面 (图 [6-1](#page-83-1))。

本节介绍 GUI 的主要元素:

- 访问按钮
- 快速状态显示
- 浏览选项卡
- 页面内容和操作

### 访问按钮

访问按钮位于 Web 页面顶部,使您能够访问某些最常用的功能和显示。

|控制台 | 版本 |

| 注销 | 帮助 |

<span id="page-83-1"></span>图 6-1 访问按钮

访问按钮具有以下功能:

- "控制台"按钮可使您返回 "Sun Web Console"页面。
- "版本"按钮可显示版本信息。
- "注销"按钮可使您退出系统并返回 "Sun Web Console 登录"页面。
- "帮助"按钮可打开联机帮助系统。

### 快速状态显示

快速状态显示提供了用户角色、服务器名称信息以及当前报警的状态。

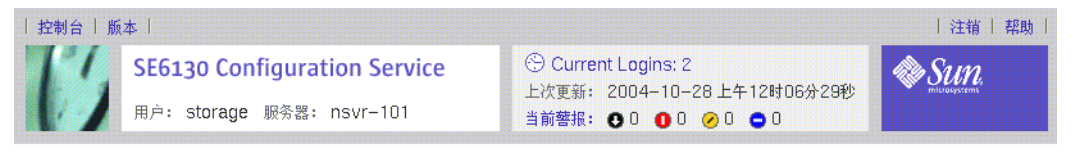

阵列摘要

图 6-2 快速状态显示

该显示提供了以下信息:

- 左侧显示当前用户角色和服务器名称。
- 右侧显示系统的当前状态,包括当前登录用户的数量、软件上次更新的日期和时 间,以及当前的报警。

有关报警符号的说明,请参阅 Storage Automated Diagnostic Environment 联机帮助。

### 浏览选项卡

您可以使用浏览选项卡在网页之间移动以查看、配置、管理及监视系统。

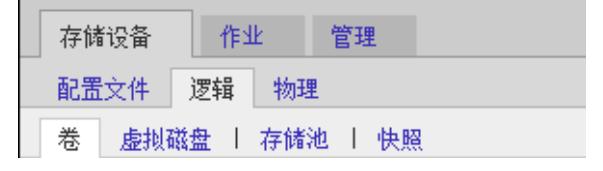

图 6-3 浏览选项卡: Sun StorEdge 6130 Configuration Service

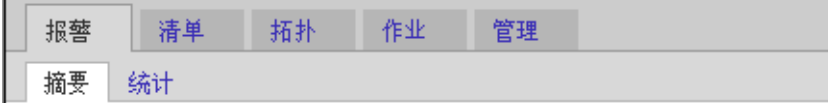

图 6-4 浏览选项卡: Sun Storage Automated Diagnostic Environment

### 页面内容和操作

每一页面 (图 [6-5](#page-85-0)) 的内容部分用于显示系统信息,并提供执行操作的方法, 以便 您管理、控制、监视及维护系统。

您可以单击每个页面上的链接以显示关于存储组件或设备的详细信息。此外,您还 可以使用图标、按钮、复选框和单选按钮等 GUI 元素,来执行系统管理和存储设 备管理任务。

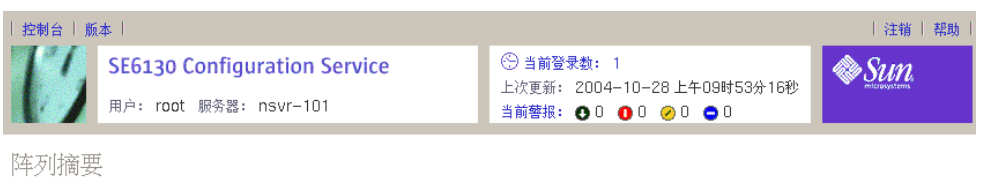

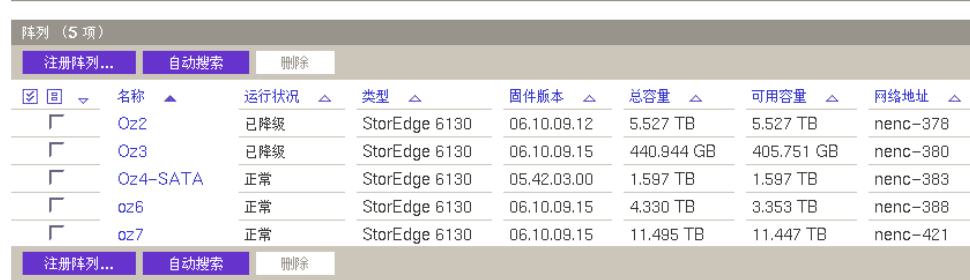

#### <span id="page-85-0"></span>图 6-5 页面内容和操作

表 [6-1](#page-85-1) 描述了页面内容部分中常用的元素。

#### <span id="page-85-1"></span>表 6-1 GUI 元素

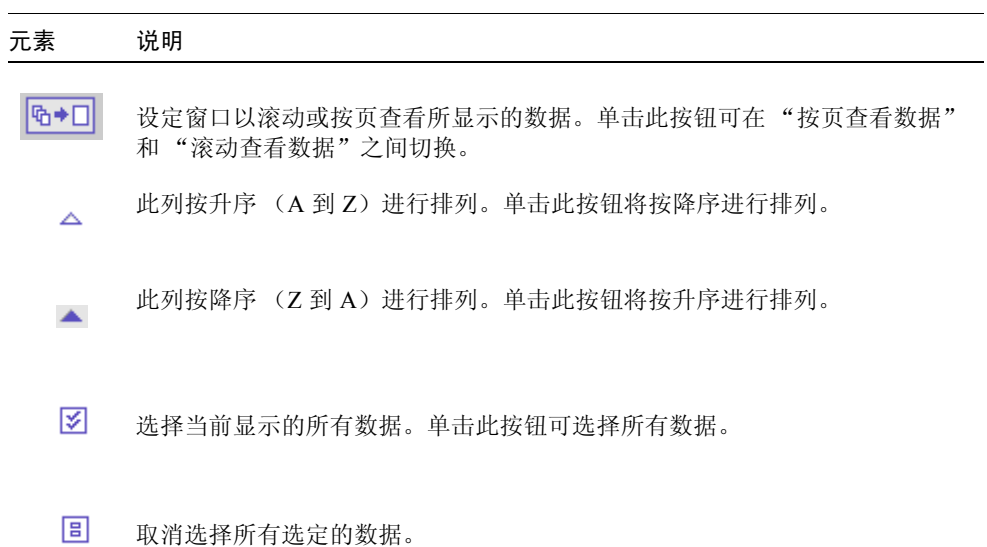

### <span id="page-86-3"></span>获取帮助

通过单击页面右上角的 "帮助"按钮 (图 [6-6](#page-86-4)),可访问联机帮助系统。

| 帮助 |

#### <span id="page-86-4"></span>图 6-6 "帮助"按钮

联机帮助系统具有上下文相关性,可以显示当前页面的帮助信息。帮助系统还提供 概念性、过程性和参考性信息。您可以使用"目录"、"索引"和"搜索"选项卡 定位包含所需信息的帮助主题。

# <span id="page-86-1"></span>设置管理软件

要设置管理软件,请单击 "Sun Web Console"页面 "存储设备"部分中的 "Sun StorEdge 6130 Configuration Service"。

屏幕上将显示 "阵列摘要"页面:

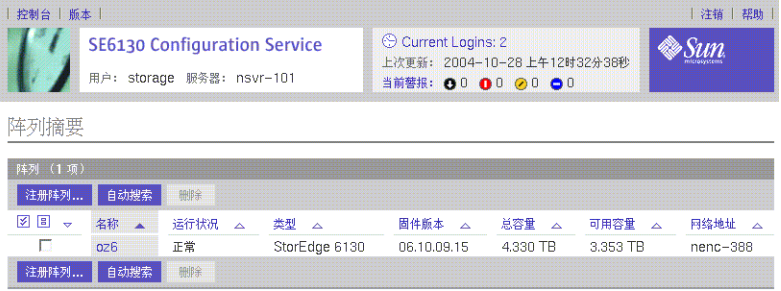

在该页面中,您可以执行以下小节介绍的设置任务,包括注册和命名阵列、设定阵 列本地口令、设定系统时间、添加新用户以及启用高级功能。

### <span id="page-86-2"></span><span id="page-86-0"></span>搜索并注册阵列

如果管理主机与阵列位于同一子网,那么您可以选择 "自动搜索"来搜索阵列。 如果管理主机与阵列位于不同的子网,则请使用 "注册阵列"来搜索阵列。

### 自动搜索阵列

自动搜索是查找子网上的阵列的过程。

1. 在 "阵列摘要"页面中,单击 "自动搜索"以注册首次安装的阵列。 单击 "自动搜索"后,管理软件将检测到您安装的阵列,并将其添加到 "阵列摘 要"页面中。

注 – 搜索每个阵列大约需要 2 分钟的时间。

- 2. 检验该阵列是否已被添加到 "阵列摘要"页面中。
- 3. 如果 "阵列摘要"页面中没有该阵列,请执行以下某项操作:
	- 使用 ping 命令检查阵列状态。
	- 检查硬件连接。

如果 "阵列摘要"页面中仍然没有该阵列,您可以按照下一小节的介绍手动注册 该阵列。

#### 手动注册阵列

如果阵列与管理主机位于不同的子网,请使用 "注册阵列"来搜索阵列。

- 1. 在 "阵列摘要"页面中,单击 "注册阵列"。 屏幕上将显示 "阵列注册"页面。
- 2. 输入控制器 A 或控制器 B 的 IP 地址或主机名。

主机名是分配给每个控制器的 DNS 名称。一旦开始与阵列通信,管理软件将确定 其他控制器的 IP 地址或主机名。

注 – 阵列口令并不是必填的条目。每个阵列出厂时都没有设置缺省口令。您可以按 照第 72 [页的 "设定阵列口令"中](#page-89-0)的介绍为阵列设定口令。

- 3. 单击 "确定"。
- 4. 检验该阵列是否已被添加到 "阵列摘要"页面中。

### <span id="page-88-0"></span>命名阵列

每个阵列都应具有唯一的名称。

- 1. 在 "阵列摘要"页面中,单击那个未命名的阵列。
- 2. 单击 "管理"选项卡。

屏幕上将显示 "常规设置"页面:

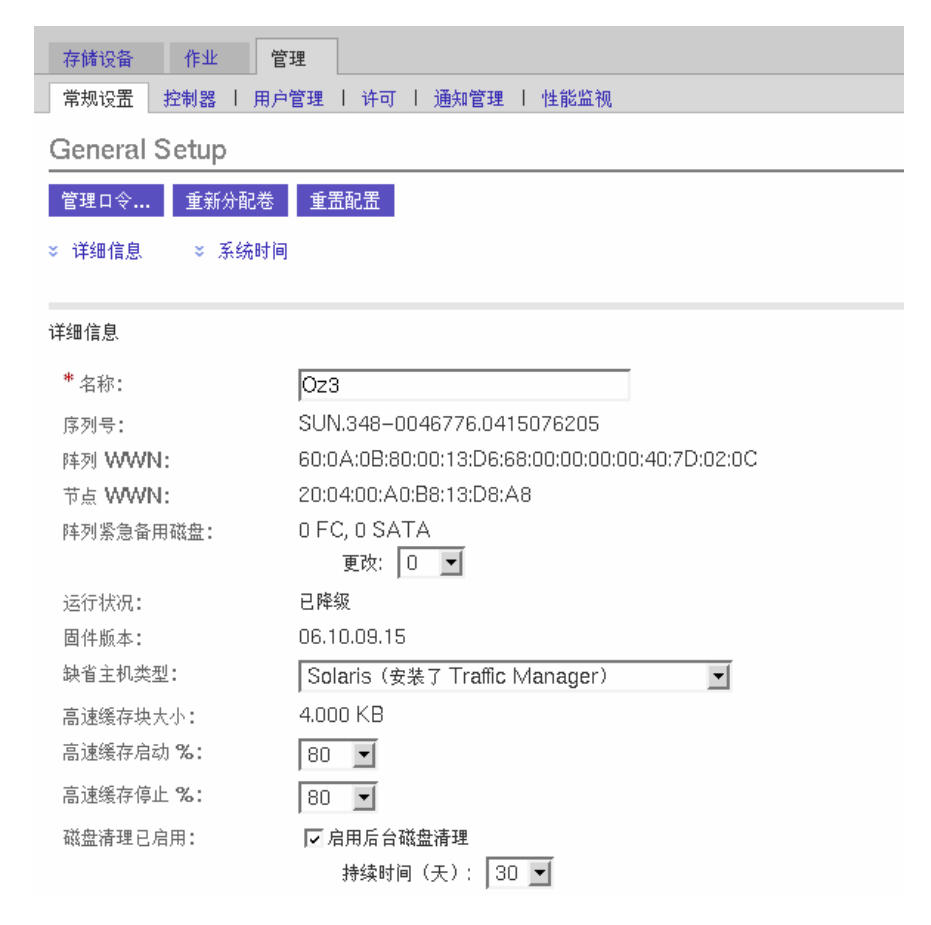

3. 在 "名称"字段中,为其输入一个特有的名称 (最多包含 30 个字符)。

"常规设置"页面还包含其他功能,您可酌情进行配置。有关阵列的紧急备用磁 盘、高速缓存启动和停止百分比,以及磁盘清理功能等字段的更多信息,请参见联 机帮助。

下一步您将在 "常规设置"页面上设定阵列口令。

### <span id="page-89-0"></span>设定阵列口令

新 Sun StorEdge 6130 阵列口令字段的出厂设置为空白或空缺。出于安全性的考虑, Sun 建议您在初始设置过程中设定阵列口令。

在新阵列上设定阵列口令:

1. 在 "常规设置"页面中,单击 "管理口令"。

屏幕上将显示 "管理口令"页面:

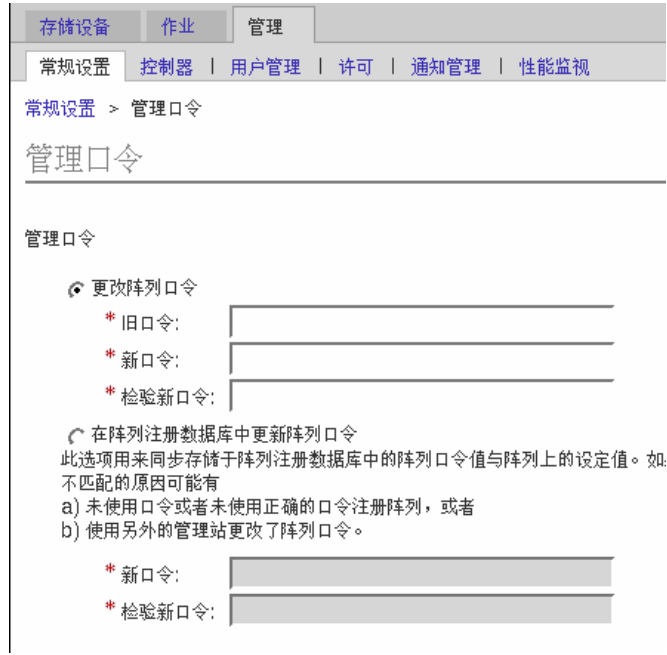

- 2. 选择 "更改阵列口令"。
- 3. 保留 "旧口令"字段为空。

在为新阵列建立口令时,仅此一次可以保留此字段为空。

- 4. 输入阵列的新口令 (最多包含 30 个字符)。
- 5. 再次输入该口令,以确认新口令。

6. 单击 "确定"。

屏幕上将显示 "常规设置"页面。

管理软件将在管理主机上存储阵列口令的副本 (即本地口令)。仅当在另一台管理 主机上运行管理软件的另一个实例更改了阵列口令时,才会用到 "更新本地口令" 字段。有关本地口令的更多信息,请参见联机帮助。

注 – 如果您需要更改阵列口令,但又没有安装过程中设定的口令,请与 Sun Service 联系以重置阵列口令。

### <span id="page-90-0"></span>设定系统时间

在 "常规设置"页面中, 您还可以更新系统时间和日期。当您为选定阵列设定了 时间和日期后,系统中所有阵列的该值都会被更新。

1. 在"常规设置"页面中, 将页面向下滚动到"系统时间"部分:

系统时间

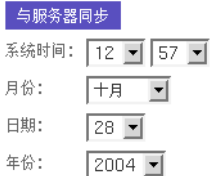

- 2. 选择当前时间 (小时和分钟,使用 24 小时制)。
- 3. 如果日期有误,请将月、日和年更改为当前的日期。
- 4. 单击 "确定"以保存更改。

"常规设置"页面将被刷新,并且该页面的顶部显示 "成功"字样。

设置系统后,如果您想了解有关 "常规设置"页面上字段和按钮的更多信息,请 参见联机帮助。

### <span id="page-90-1"></span>添加新用户

您必须首先在 Solaris 操作系统的 /etc/passwd 文件或 NIS 中定义用户名, 然后 才能够添加用户并为该用户分配角色。

1. 要查看用户列表,请单击 "管理" > "用户管理"。

### 屏幕上将显示 "用户摘要"页面:

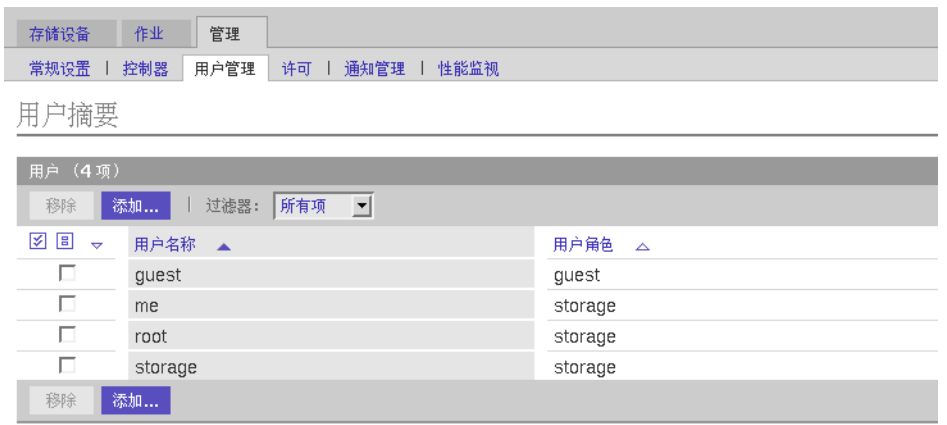

### 2. 要添加新用户,请单击"添加"按钮。

屏幕上将显示 "添加新用户"页面:

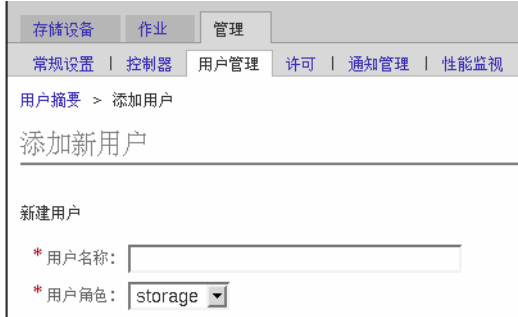

#### 3. 在 "用户名称"字段中,输入有效的用户名。

您必须在 Solaris 操作系统的 /etc/passwd 文件或 NIS 中定义用户名。

#### 4. 从 "用户角色"列表选择要分配给此用户的角色。

您可以为用户分配以下某种用户角色:

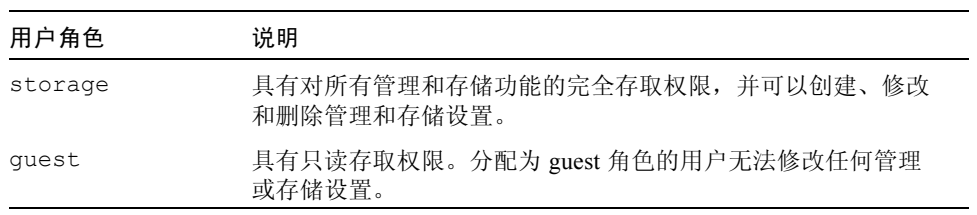

5. 单击 "确定"。

"用户摘要"页面显示 "成功"消息,该用户名被添加到列表中。

### <span id="page-92-1"></span>启用高级功能

购买高级服务时,您将获得许可证证书。有关许可证的信息,请参阅许可证证书, 或致电 Sun License Center。有关本地 Sun License Center 的电话号码,请参阅 http://www.sun.com/licensing。

- 1. 单击您要为其添加新许可证的阵列。 屏幕上将显示该阵列的"卷摘要"页面。
- 2. 单击 "管理" > "许可"。 屏幕上将显示 "许可功能摘要"页面。
- 3. 单击 "添加许可证"。 屏幕上将显示"添加许可证"页面。
- 4. 选择您要添加的许可证类型。
- 5. 输入 Sun Licensing Center 提供的信息,并单击 "确定"。 该许可证被添加到"许可功能摘要"页面。

## <span id="page-92-0"></span>设置 Sun Storage Automated Diagnostic Environment

Sun Storage Automated Diagnostic Environment 软件使您能够能够管理阵列和存 储环境。

1. 在 "Sun Web Console"页面中,单击 "Sun Storage Automated Diagnostic Environment"。

屏幕上将显示 "站点信息"页面:

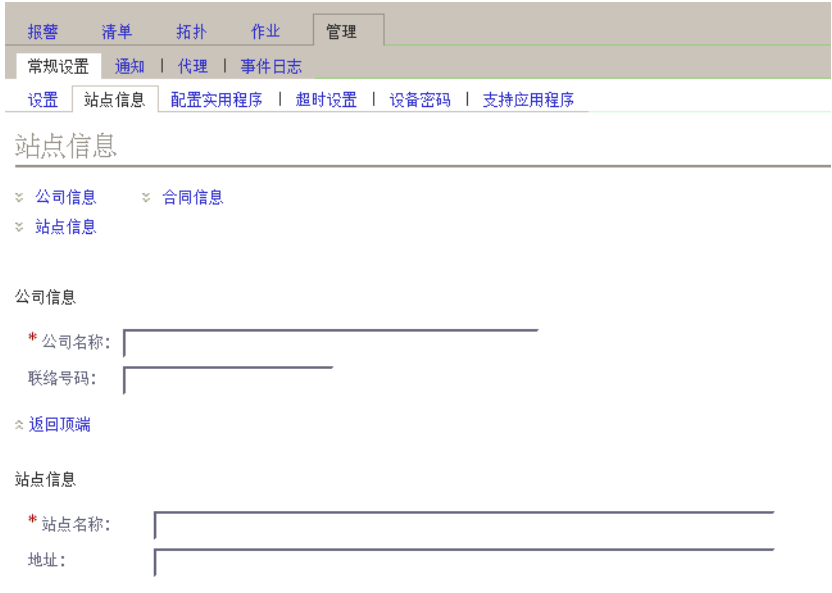

2. 完成必填的公司和站点信息。单击 "确定"。

许多参数都具有可接受的缺省设置。如果您需要有关字段含义的解释,请单击 "帮助"按钮。

#### 3. 单击 "管理" > "通知"。

屏幕上将显示 "通知设置"页面:

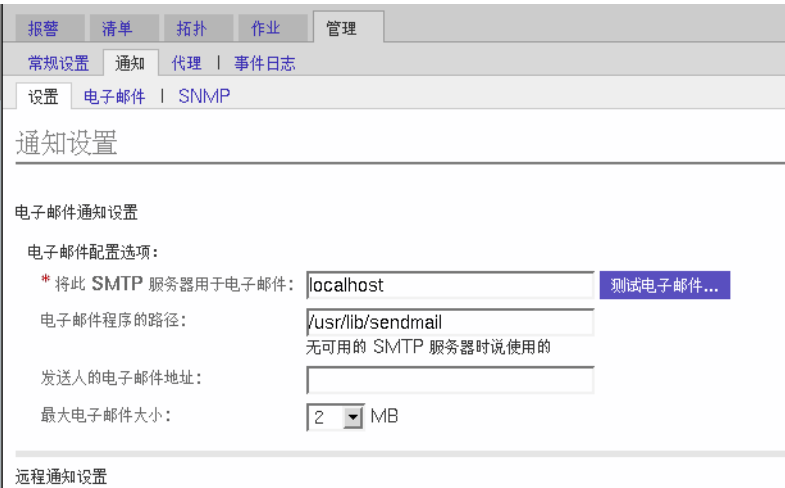

#### 4. 启用本地电子邮件。

#### a. 输入 SMTP 服务器的名称。

如果运行此软件的主机同时运行 sendmail 守护进程,您可以在必填的字段内 输入 localhost 或该主机的名称。

- b. 单击 "保存"。
- c. 单击 "测试电子邮件"以发送测试电子邮件。

如果您需要有关字段含义的解释,请单击"帮助"按钮。

- 5. 设置电子邮件通知。
	- a. 单击 "管理" > "通知" > "电子邮件"。
	- b. 单击 "新建"。

输入用于本地通知的电子邮件地址。开始监视事件至少需要输入一个地址。您可 以指定将不同严重程度、事件类型或产品类型的通知发送到不同电子邮件地址。

- c. 单击 "保存"。
- 6. 设置将远程通知发送给 Sun Microsystems 或企业管理应用程序。
	- a. 单击 "管理" > "通知" > "设置"。 屏幕上将显示 "通知设置"页面。

b. 选择一个或多个供应商。

备选项包括 SUNMC、SRS Net Connect、NSCC 和 SNMP。如果您需要该页面上 有关字段含义的解释,请单击 "帮助"。

- c. 单击 "保存"。
- 7. 检查已搜索到的设备,以及它们的监视状态。
	- a. 单击 "清单"。

"设备"页面将显示 Sun StorEdge 6130 Configuration Service 搜索到的所有设备。

- b. 检验其中是否列出了所有应有的主机和设备,并且每台设备的监视状态显示为 "已监视"。
- 8. 搜索其他支持的设备,例如 SAN 交换机。
	- a. 单击 "设备"页面上的 "搜索"。 屏幕上将显示 "搜索"页面。
	- b. 填写完 "搜索"页面上的字段后,单击 "开始搜索"。 设备搜索过程完成后,搜索到的设备将显示在 "设备"页面上。
- 9. 执行可选的设置任务。
	- 确认常规设置信息
	- 添加并激活代理
	- 指定系统超时设置

有关这些设置任务的信息,请参阅联机帮助。

# <span id="page-95-0"></span>连接 Sun SRS Net Connect 3.1

Sun Storage Automated Diagnostic Environment 软件使用 Sun Remote Services (SRS) Net Connect 软件 3.1 版将遥测数据发送到 Sun。请使用 https://srsnetconnect3.sun.com 上的说明从 Sun 下载该软件。

注 – 请勿从 Sun SRS Net Connect Web 站点上下载 Sun Storage Automated Diagnostic Environment 软件。因为此版本并非是为 Sun StorEdge 6130 阵列配置的。

下一步

<span id="page-96-0"></span>

现在您可以安装数据主机软件,具体介绍请参见[第](#page-98-0) 7 章。

<span id="page-98-0"></span>第 7 章

## 安装数据主机软件

本章介绍如何在运行 Solaris 操作系统以及其他操作系统的主机平台上安装数据主 机软件, 包括以下主题:

- 第 81 页的"数据主机软件概述"
- 第 81 [页的 "准备安装"](#page-98-2)
- 第 82 页的 "在运行 Solaris [操作系统的主机上安装数据主机软件"](#page-99-0)
- 第 86 页的"在运行非 Solaris [操作系统的主机上安装数据主机软件"](#page-103-0)

# <span id="page-98-1"></span>数据主机软件概述

Sun StorEdge 6130 阵列为运行 Solaris、Windows 2000、Windows Server 2003、Red Hat Linux、 HP-UX、 NetWare 和 SGI IRIX 操作系统的主机提供数据路径支持。

注 – 有关所支持的操作系统版本,请参见 《*Sun StorEdge 6130* 阵列发行说明》。

## <span id="page-98-2"></span>准备安装

安装数据主机软件之前,请检验每台数据主机是否满足以下要求:

- 安装有受支持的操作系统及版本 (详见发行说明)。
- 安装有受支持的主机总线适配器 (HBA) (详见发行说明)。
- HBA 固件的版本级别符合要求 (详见发行说明, HBA 驱动程序可从 Sun 的下 载中心获取)。

■ 数据主机已连接到阵列,请参见第 48 [页的 "连接数据主机"。](#page-65-0)

注 – 有关受支持的操作系统、修补程序和 HBA 的列表,请参见 《*Sun StorEdge 6130* 阵列发行说明》。

# <span id="page-99-0"></span>在运行 Solaris 操作系统的主机上安装 数据主机软件

Solaris 数据主机软件包含在 Sun StorEdge 6130 Host Installation Software CD 中。

Solaris 数据主机软件安装以下软件包:

- Sun StorEdge SAN Foundation 软件
- Storage Automated Diagnostic Environment 软件

### 开始安装

- 1. 作为 root 用户登录 Solaris OS。
- 2. 将 Sun StorEdge 6130 Host Installation Software CD 放入本地驱动器中。
- 3. 进入 /cdrom/cdrom0 目录: **cd /cdrom/cdrom0**
- 4. 键入以下命令启动安装脚本:
	- **./install -n**

-n 选项指定为非交互式安装。选择要安装的软件后,安装过程中将不会提示您按 Return 键。

屏幕上将出现标题信息,接着显示以下内容:

 Host Software Installation ------------------------------ This script installs software for your Sun StorEdge 6130 storage system. Software components included in this distribution: - Sun StorEdge 6130 Data Host Software - Sun StorEdge 6130 Management Host Software - Sun StorEdge 6130 Remote Management Host Software You may install any or all of these components on your system. Sun StorEdge 6130 Remote Management Host Software is a subset of Sun StorEdge 6130 Management Host Software. You will not be prompted whether to install the former if the latter is selected. Do you want to continue? [y/n] :

5. 键入 y 以继续执行安装过程。

屏幕上将提示您选择想要安装的软件包。

6. 要安装数据主机,请键入  $y$ , n,然后键入 n,如下所示:

Do you want to install .... Sun StorEdge 6130 Data Host Software [y/n] : **y** Sun StorEdge 6130 Management Host Software [y/n] : **n** Sun StorEdge 6130 Remote Management Host Software [y/n] : **n**

7. 出现以下提示时, 请键入 y 以确认您所选择的软件:

You have chosen to install the following components: Sun StorEdge 6130 Data Host Software Is this correct? [y/n] : **y** 

安装完成后,屏幕上将显示所安装的软件包的确认消息。

如果您在安装过程中使用了 Sun StorEdge SAN Foundation 修补程序,那么会见到 提示,要求您重新引导主机。

此外,屏幕上还将显示安装完成的日期和时间,以及包含安装日志的文件名,如下 例所示:

Finished at: Tue Aug 24 17:58:31 PDT 2004 Note: A log of this procedure has been saved to /var/sadm/install/se6130/6130\_Host\_SW\_install.log

### <span id="page-101-0"></span>启用多路径软件

Sun StorEdge SAN Foundation 软件包括 Sun StorEdge Traffic Manager 多路径软件:

- 1. 使用文本编辑器打开 /kernel/drv/scsi\_vhci.conf 文件。
- 2. 在该文件中,设定 mpxio-disable=no。
- 3. 重新引导主机:

**reboot -- -r**

### 配置数据主机代理

安装数据主机软件后,请输入以下命令以便在数据主机上配置 Sun Storage Automated Diagnostic 软件代理,并使其与管理主机上的主代理同步。

在数据主机上输入此命令之前,必须先安装管理主机软件,并定义 IP 地址:

**/opt/SUNWstade/bin/ras\_install**

注-仅在数据主机上使用 ras\_install 命令,绝不可以在带有主代理、包含管理 软件的管理主机上使用此命令。

屏幕上将显示 ras\_install 脚本。输入以下选项:

- S, 代表从代理
- <sup>Q</sup> 管理主机的 **IP** 地址
- C, 代表启动代理 cron

以下是实例 ras\_install 脚本的输出:

```
+----------------------------------+
| Installing the Package and Crons |
+----------------------------------+
? Are you installing a Master or a Slave Agent? (Enter M=master, S=
slave, E=Empty Master) [M/S/E]: (default=M) S
The address of the master must already be defined before a slave
can be installed.
If the master has not been installed yet, abort this install and
go install this package on the host that was selected to be the 
master.
? Enter the IP Name/Address of the Master Host Agent 10.x.xx.xxx
- Testing communication with host '10.xx.xx.xxx' ..
- Communication successful.
- Starting the Storage A.D.E service (rasserv):
/opt/SUNWstade/rasserv/bin/apachectl startssl: ./rasserv started
- Setting up crons:
? Do you want to C=start or P=stop the Agent cron [C/P] : (default=
C) C
- cron installed.
- Testing access to rasserv (this test will timeout after 4 tries 
of 10 secs):
- ping '10.x.xx.xxx' succeeded!
- 1/4 attempting to contact agent service...
- Contacted agent with hostid=xxcffxxx.
+-------------------------------+
| SUNWstade installed properly |
+-------------------------------+
- Sending monitored device-list to agent at 10.x.xx.xxx
-- diag-xxxx.Central.Sun.xxx already there
OK
```
# <span id="page-103-0"></span>在运行非 Solaris 操作系统的主机上安装 数据主机软件

您可以从 Sun 的下载中心 (SDLC) 获取用于 Red Hat Linux、 HP-UX、 AIX、 NetWare 和 SGI 主机的数据主机软件。

有关受支持的操作系统、修补程序和 HBA 的列表,请参见 《*Sun StorEdge 6130* 阵 列发行说明》。

### 下载软件

- 1. 要下载该软件的最新版本,请转至: http://wwws.sun.com/software/download/sys\_admin.html
- 2. 选择 Sun StorEdge 6130 Array Host Installation 软件的链接,并单击 "Download"。
- 3. 使用您的 SDLC 用户名和口令进行登录。 如果您尚未注册,请单击 "Register Now"。
- 4. 阅读并接受许可协议。
- 5. 选择您想要安装的数据主机平台的链接。
- 6. 将安装软件包保存到临时目录中。
- 7. 解压缩并释放安装软件包。
- 8. 完成下载之后,从 SDLC 注销。

### 安装软件

该安装软件包中含有一个 readme 文件。

- 1. 安装软件之前,请参阅该 readme 文件以了解针对特定平台的说明。
- 2. 有关安装后的说明,请参阅 《*Sun StorEdge 6130* 阵列发行说明》。

第 8 章

# 安装远程管理软件

本章介绍如何在非 Solaris 操作系统平台上安装远程 CLI 软件, 包括以下主题:

- 第 87 页的"远程 CLI [客户机概述"](#page-104-0)
- 第 88 页的"准备安装"
- 第 88 [页的 "下载软件"](#page-105-1)
- 第 89 页的"安装 Windows 远程 CLI 客户机"
- 第 90 页的"安装 Red Hat Linux、 HP-UX 和 [AIX Remote CLI](#page-107-0) 客户机"

# <span id="page-104-0"></span>远程 CLI 客户机概述

远程命令行界面 (CLI) 客户机使您能够从管理主机以外的主机上配置和监视阵 列。您可以从远程客户机上交互式地运行命令,或者编写脚本以自动执行某些 管理任务。

远程 CLI 客户机可用于 Windows、 Red Hat Linux、 AIX 和 HP-UX 操作环境。

注 – 有关受支持的操作系统版本,请参见 《*Sun StorEdge 6130* 阵列发行说明》。

有关远程 CLI 客户机命令的信息,请参见 sscs(1M) 的手册页。

# <span id="page-105-0"></span>准备安装

安装数据主机软件之前,请检验每台数据主机是否满足以下要求:

- 安装有受支持的操作系统及版本 (详见发行说明)。
- 安装有受支持的主机总线适配器 (HBA) (详见发行说明)。
- HBA 固件的版本级别符合要求 (详见发行说明, HBA 驱动程序可从 Sun 的下 载中心获取)。
- 数据主机已连接到阵列, 请参见第 48 [页的 "连接数据主机"。](#page-65-0)

## <span id="page-105-1"></span>下载软件

您可以从 Sun 的下载中心获取用于非 Solaris 操作系统的远程 CLI 客户机程序。 要下载该软件,请遵循以下步骤:

1. 在您要安装该软件的主机上,打开浏览器窗口并访问 Sun 的下载中心:

http://wwws.sun.com/software/download/sys\_admin.html

- 2. 单击 "Sun StorEdge 6130 Host CLI Package for Non-Solaris software"链接。
- 3. 单击 "Download"以访问用于所有操作系统的下载窗口。
- 4. 用您的用户名和口令进行登录。
- 5. 阅读许可协议, 单击 "Accept", 然后单击 "Continue"。
- 6. 对于 AIX、 HP-UX 或 Linux 操作系统,请遵循以下步骤:
	- a. 单击您要下载的文件。

Web 浏览器提示您下载文件。

- b. 将其下载到 /opt 以外的任何目录。
- c. 下载完成后,将安装软件包保存到临时的工作目录中: **# cp** *install\_package***.tar.Z /***directory install\_package* 是压缩的 tar 文件名。 */directory* 是要将该软件包复制到的目录名。
- d. 进入临时目录:

# **cd /***directory*

- e. 解压缩 tar 文件。
- f. 提取内容: **tar -xvf** *tar\_file*.tar

注 – 如果使用特定平台的 tar 命令时出现校验和错误,请使用 tar 的 GNU 版本。

- 7. 对于 Windows 2000 或 Windows 2003 操作系统,请遵循以下步骤:
	- a. 单击您要下载的文件。 Web 浏览器提示您下载文件。
	- b. 将其下载到任一目录中。
	- c. 使用任一支持 zip 格式的程序解压缩 Disk1.zip 文件。
	- d. 将解压缩后的文件夹保存到任一目录中。

# 安装 Windows 远程 CLI 客户机

- <span id="page-106-0"></span>1. 下载用于 Windows 主机的软件,请参见第 88 [页的 "下载软件"。](#page-105-1)
- 2. 双击 setup.exe。
- 3. 阅读许可协议并回答许可问题。

如果您接受许可协议,软件会安装在主机上。

- 4. 从"开始"菜单中,单击"程序">"附件">"命令提示符"。
- 5. 将 c:\Program Files\Sun Microsystems\SSCS 添加到命令提示符的路 径中。

至此已完成远程 CLI 客户机的安装,您可以在 "命令提示符"窗口中输入 sscs 命令。有关上述命令的信息,请参见 sscs(1M) 的手册页。

# <span id="page-107-0"></span>安装 Red Hat Linux、 HP-UX 和 AIX Remote CLI 客户机

- 1. 下载用于相应操作系统的远程 CLI 软件,请参见第 88 [页的 "下载软件"](#page-105-1)。
- 2. 作为超级用户 (root) 登录。
- 3. 删除为环境创建的所有别名 (如 cp="cp -i")。

如果超级用户环境或配置文件中存在别名,则软件安装和配置可能出现意外的 结果。

对于 Korn shell:# **unalias -a**

 $\overline{M}$   $\overline{+}$  C shell:  $\rightarrow$  **unalias**  $\star$ 

- 4. 检验是否具有对 /opt 的写入权限。
- 5. 输入以下命令运行安装脚本:

.**/se6x20**

6. 阅读许可协议,单击 "Accept",然后单击 "Continue"。

如果您接受许可协议,软件将安装在主机的 /opt/se6x20 目录中。

- 7. 将 /opt/se6x20/bin 添加到环境路径中。
- 8. 在命令行输入 /opt/se6x20/bin/sscs。

至此您已完成远程 CLI 客户机的安装。有关上述命令的信息,请参见 sscs(1M) 的 手册页。
第 9 章

## 规划存储配置

本章介绍 Sun StorEdge 6130 阵列的存储组件,包括以下主题:

- 第 91 页的"存储阵列配置组件"
- 第 95 页的"存储配置考虑事项"
- 第 95 页的"为数据主机分配存储"

有关本章所介绍概念的更多信息,请参见联机帮助中相应的主题。

# <span id="page-108-0"></span>存储阵列配置组件

阵列管理软件提供了对物理和逻辑存储组件的访问权限。物理组件包括与存储阵列 相关的启动器、主机、主机组、托盘以及磁盘。逻辑组件包括卷、虚拟磁盘、存储 池以及快照。

表 [9-1](#page-108-1) 介绍了存储阵列的物理和逻辑组件。有关更多的信息,请参见联机帮助。

<span id="page-108-1"></span>表 9-1 Sun StorEdge 6130 存储设备的物理和逻辑组件

| 物理组件 |                                                                                |
|------|--------------------------------------------------------------------------------|
| 主机   | 主机代表服务器 (或数据主机), 它带有一个或多个启动器, 可以存储阵列上的数据。您<br>可以为单个主机定义卷至 LUN 映射, 或将主机分配到主机组中。 |
| 主机组  | 主机组是一个或多个数据主机的集合。您可以将主机组映射到一个或多个卷以使组中的主<br>机共享对卷的访问。                           |
| 启动器  | 启动器是光纤通道 (FC) 主机总线适配器 (HBA) 上的端口, 它允许主机访问存储阵列。启<br>动器具有全球唯一的全局名称 (WWN)。        |
| 托盘   | 托盘是一种阵列模块,包含5到14个磁盘驱动器。                                                        |

- 表 9-1 Sun StorEdge 6130 存储设备的物理和逻辑组件 (接上页)
- 磁盘 磁盘是一种非易失性、随机定址、可重写的数据存储设备。系统将物理磁盘作为存储空间 的存储池 (用于创建卷)加以管理。

#### 逻辑组件

- 存储域 存储域是用来分区存储的逻辑实体。存储域由一个或多个可以在主机或主机组之间共享的 卷组成。存储域是需要使用权限许可证的高级功能。
- 配置文件 存储配置文件是用来创建存储池的一组属性。系统具有一组预定义的存储配置文件。您可 从中为那些使用存储设备的应用程序选择适当的配置文件, 或创建定制的配置文件。
- 存储池 存储池是具有相同配置的卷的集合。存储池与存储配置文件相关联,该存储配置文件定义 了卷的存储属性和性能特性。
- 虚拟磁盘 虚拟磁盘是一个或多个配置有给定的 RAID 级别 (或 RAID 集)的物理磁盘。
- 卷 卷是一种应用程序、数据库和文件系统用来存储数据的容器。基于存储池的特性,卷将从 虚拟磁盘中创建。您可以将卷映射到主机或主机组。
- 快照 快照是主卷的即时副本。快照可由应用程序装载,用于备份、应用程序测试或数据挖掘, 而无需让主卷脱机。快照是需要使用权限许可证的高级功能。

图 [9-1](#page-110-0) 显示了逻辑存储组件与物理存储组件之间的关系。

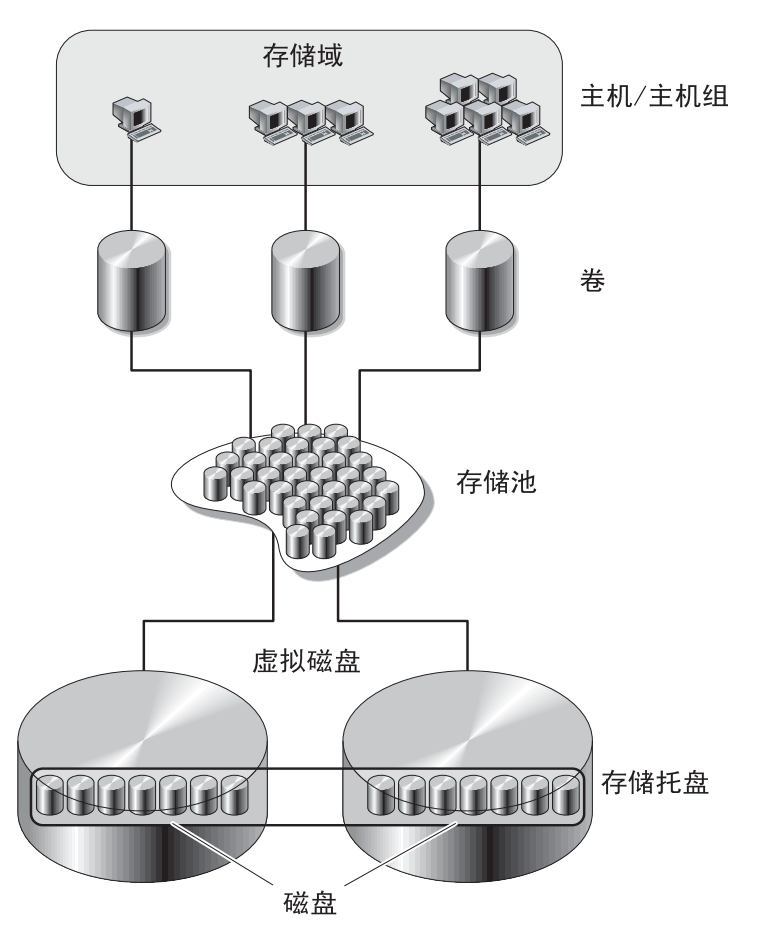

<span id="page-110-0"></span>图 9-1 逻辑存储组件与物理存储组件

## 使用存储域分区存储

存储域使您能够分区存储,允许主机或主机组访问特定卷。主机通过位于主机 HBA 上的物理主机端口 (或启动器)访问阵列上的卷。卷至 LUN 的映射允许您 指定可以访问存储阵列上特定卷的主机或主机组。有关存储域和 LUN 映射的更多 信息,请参见联机帮助。

图 [9-2](#page-111-0) 显示了如何使用存储域来分区存储。该图中的阵列配置有三个存储域:存储 域 1、存储域 2 和存储域 3。

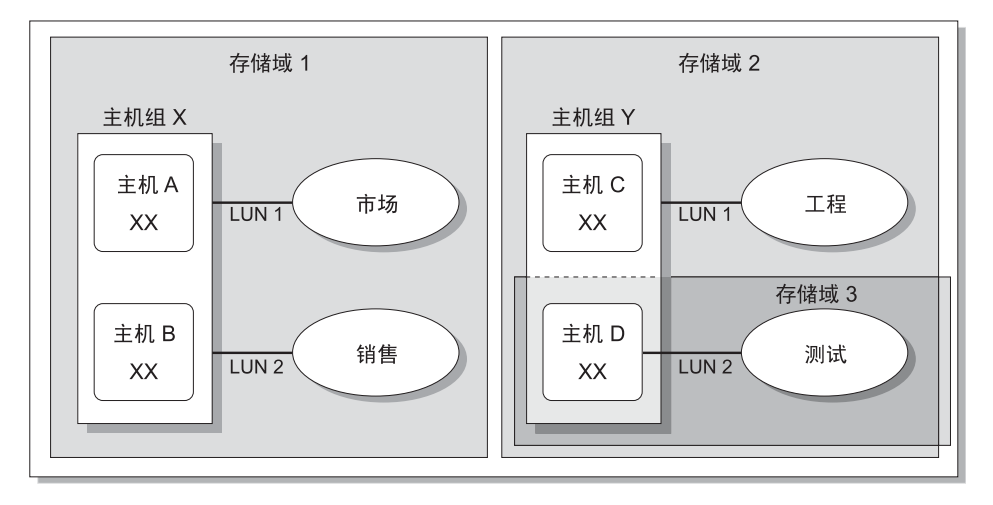

存储阵列

#### <span id="page-111-0"></span>图 9-2 配置有三个存储域的存储阵列

存储域 1 包含两个映射到主机组 X 的卷: "市场"卷和 "销售"卷。主机组 X 包 含两个主机: 主机 A 和主机 B。在主机组 X 内,所有与主机 A 和主机 B 相关联的 启动器都可以通过 LUN ID 1 访问 "市场"卷, 通过 LUN ID 2 访问 "销售"卷。

存储域 2 包含一个映射到主机组 Y 的卷: "工程"卷。主机组 Y 包含两个主机: 主机 C 和主机 D。由于与主机组 Y 内的任一主机相关联,因此与主机 C 和主机 D 相关联的所有启动器都可以通过 LUN ID 1 访问 "工程"卷。

存储域 3 包含一个映射到主机 D 的卷:"测试"卷。与主机 D 相关联的所有启动 器都可以通过 LUN ID 2 访问"测试"卷。请注意主机 D 是主机组 Y 的成员; 然 而,由于"测试"卷直接映射到主机 D,而不是主机组 Y,因此主机 D 是主机组 Y 中唯一可以访问 "测试"卷的成员。

注 – LUN ID 在存储域内必须是唯一的。

## <span id="page-112-0"></span>存储配置考虑事项

配置存储阵列时,您需要确定如何为卷组织和分配总的存储容量,以及如何在数据 主机中共享这些卷。规划存储配置时,考虑站点是否符合以下要求非常重要:

- 性能要求 您可以选择具有不同特性的存储配置文件或创建定制的存储配置文 件,从而优化 I/O 活动。
- 访问要求 您可以使用存储域来组织和分配存储空间, 以便仅让某些主机拥有 访问卷的权限。存储域中的卷只能被同一存储域中的主机及主机组访问。您可以 将存储域与单个主机或主机组相关联。

Sun StorEdge 6130 阵列软件配置有缺省的存储配置文件、存储池和存储域:

- 缺省的存储配置文件将相关联的卷配置为具有 RAID-5 的 RAID 级别、 512 KB 段大小、已启用的预读模式、 FC 磁盘类型和可变的磁盘数量。
- 缺省存储池使用缺省配置文件 (RAID-5), 并根据存储配置文件的定义将所有具 有相同存储特性的卷分组。
- 缺省存储域没有任何限制, 允许所有主机和主机组共享对相同卷的访问权限。如 果您想要限制某些主机对卷的访问权限,您应该使用存储域。

您必须规划配置以确定应该使用哪个存储配置文件和存储池。有关更多的信息,请 参见联机帮助中的 "规划卷"部分。

## <span id="page-112-1"></span>为数据主机分配存储

创建卷之前,您应该计划如何分配存储。您应该知道配置的数据主机数量,以及每 台数据主机的存储容量和性能需求。

"新建卷"向导将一步步地指导您创建卷。创建卷时,向导将提示您输入或选择以 下信息:

- <sup>Q</sup> 卷的名称和容量
- 与存储配置文件相关联的存储池
- 创建虚拟磁盘的模式
- <sup>Q</sup> 卷到主机或主机组的映射 (可选)

### 配置阵列的存储

本节介绍如何开始配置阵列的存储。它引导您执行以下步骤:

- 第 96 [页的 "登录"](#page-113-0)
- 第 96 页的"选择配置文件"
- 第 98 [页的 "创建主机和主机组"](#page-115-0)
- 第 99 页的"创建启动器"
- 第 101 [页的 "创建存储池"](#page-118-0)
- 第 101 [页的 "创建卷,并将其映射到主机或主机组"](#page-118-1)

## 登录

- <span id="page-113-0"></span>1. 打开浏览器,使用以下格式输入管理主机的 IP 地址: **https://***IP-address-management-host***:6789**
- 2. 作为 storage 用户登录。 屏幕上将显示 "Sun Web Console"页面。
- 3. 单击 "Sun StorEdge 6130 Configuration Service"。

屏幕上将显示 "阵列摘要"页面。

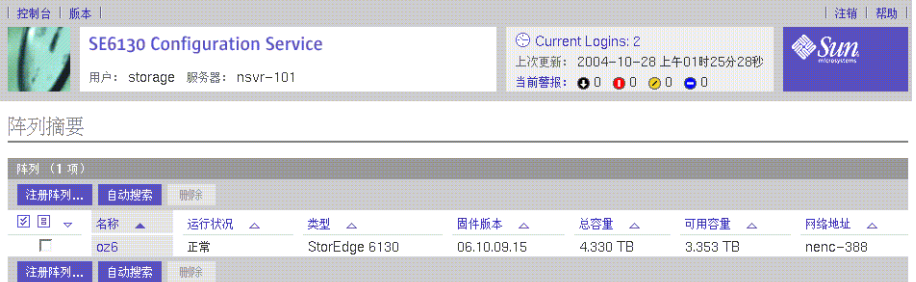

### <span id="page-113-1"></span>选择配置文件

Sun StorEdge 6130 阵列提供了几个满足多数存储配置要求的存储配置文件。如果缺 省存储配置文件无法满足您的性能需求,您可以选择其他预定义的配置文件,或者 创建定制的配置文件。

查看预定义的存储配置文件:

- 1. 在 "阵列摘要"页面中,单击您想要配置的阵列。 屏幕上将显示 "卷摘要"页面。
- 2. 单击 "存储设备" > "配置文件"。 屏幕上将显示 "存储配置文件摘要"页面。 表 [9-2](#page-114-0) 介绍了预定义的存储配置文件的特性。

<span id="page-114-0"></span>

| 名称                                   | RAID 级别  | 段大小    | 预读模式 | 驱动器<br>类型   | 驱动器数量 |
|--------------------------------------|----------|--------|------|-------------|-------|
| Default                              | RAID-5   | 512 KB | 己启用  | FC          | 变量    |
| <b>High Capacity</b><br>Computing    | RAID-5   | 512 KB | 已启用  | <b>SATA</b> | 变量    |
| <b>High Performance</b><br>Computing | RAID-5   | 512 KB | 已启用  | FC          | 变量    |
| Mail Spooling                        | $RAID-1$ | 512 KB | 已启用  | FC          | 变量    |
| <b>NFS Mirroring</b>                 | RAID-1   | 512 KB | 己启用  | FC          | 变量    |
| <b>NFS Striping</b>                  | RAID-5   | 512 KB | 已启用  | FC          | 变量    |
| Oracle DSS                           | RAID-5   | 512 KB | 已启用  | FC          | 变量    |
| Oracle OLTP                          | RAID-5   | 512 KB | 己启用  | FC          | 变量    |
| Oracle OLTP HA                       | $RAID-1$ | 512 KB | 己启用  | FC          | 变量    |
| Random 1                             | RAID-1   | 512 KB | 己启用  | FC          | 变量    |
| Sequential                           | RAID-5   | 512 KB | 已启用  | FC          | 变量    |
| Sybase DSS                           | RAID-5   | 512 KB | 已启用  | FC          | 变量    |
| Sybase OLTP                          | RAID-5   | 512 KB | 己启用  | FC          | 变量    |
| Sybase OLTP HA                       | RAID-1   | 512 KB | 己启用  | FC          | 变量    |

表 9-2 Sun StorEdge 6130 阵列预定义的存储配置文件

#### 3. 选择满足存储要求的配置文件。

创建存储池时,稍后将需要存储配置文件的名称。

注 – 如要创建定制配置文件,请单击"存储配置文件摘要"页面中的"新建"按 钮。如果您需要了解有关字段的信息,请单击 "帮助"。

### <span id="page-115-0"></span>创建主机和主机组

主机组使您能够指定将要共享对卷的访问的主机集合。您可以将卷映射到主机组或 具有逻辑单元号 (LUN) 的单个主机。

如果您有许多主机需要创建,您会发现首先创建主机,然后再将主机添加到主机组 中更为容易。

### 创建主机

请对位于想要添加到主机组的网络上的每台数据主机执行以下步骤。

1. 单击 "存储设备" > "物理" > "主机"。

屏幕上将显示 "主机摘要"页面。

2. 单击 "新建"。

屏幕上将显示 "创建新主机"页面。

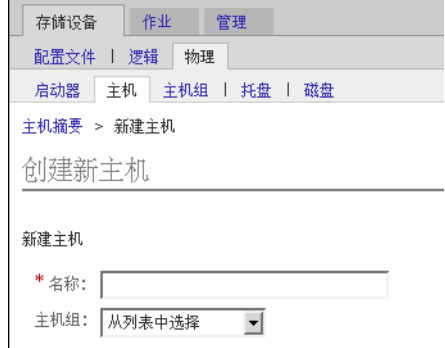

- 3. 键入新主机的名称 (至多使用 30 个字符)。 使用名称将允许您识别网络上的数据主机。
- 4. 单击 "确定"。

创建后的主机将被添加到 "主机摘要"页面中。

### 创建主机组

1. 单击 "存储设备" > "物理" > "主机组"。 屏幕上将显示 "主机组摘要"页面。

#### 2. 单击 "新建"。

屏幕上将显示 "新建主机组"页面。

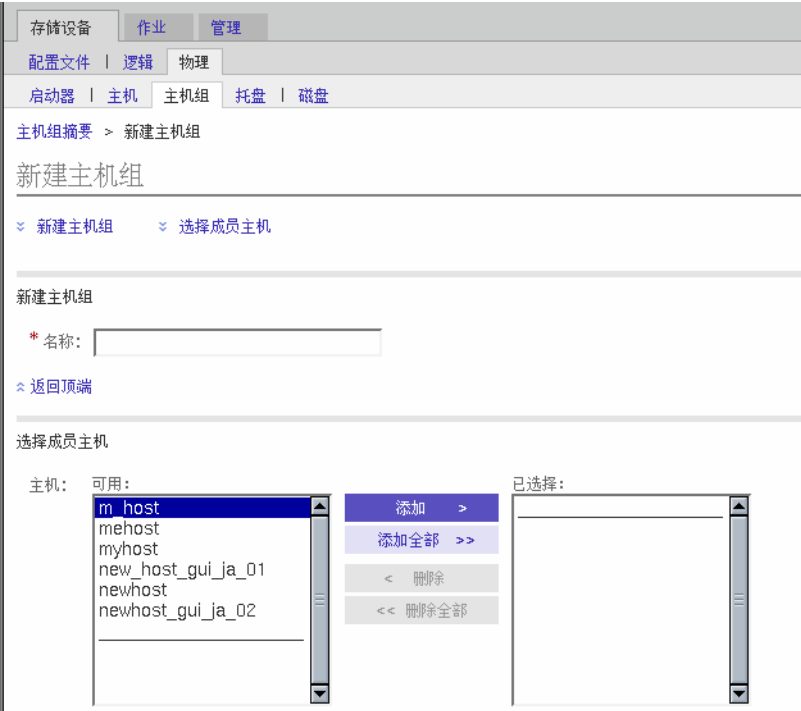

- 3. 输入新主机组的名称 (至多使用 30 个字符)。
- 4. 双击要添加至该组的可用主机的名称。您还可以单击 "添加全部"或 "删除全 部"以添加或删除全部的可用主机。
- 5. 单击 "确定"。

创建后的新主机组将被添加到 "主机组摘要"页面中。

### <span id="page-116-0"></span>创建启动器

要使数据主机或主机组可以使用存储设备, 您需要创建启动器, 并将其与卷相关 联。启动器是一种 FC 端口,通过安装在数据主机上主机总线适配器 (HBA) 唯一的 全局名称 (WWN) 加以识别。

您需要知道要与卷相关联的启动器的 WWN。如果管理软件能自动搜索到数据主 机,您可以从 "存储设备" > "物理" > "启动器"中获取 WWN。

1. 单击 "存储设备" > "物理" > "启动器"。

屏幕上将显示 "启动器摘要"页面。

2. 单击 "新建"。

屏幕上将显示 "新建启动器"页面。

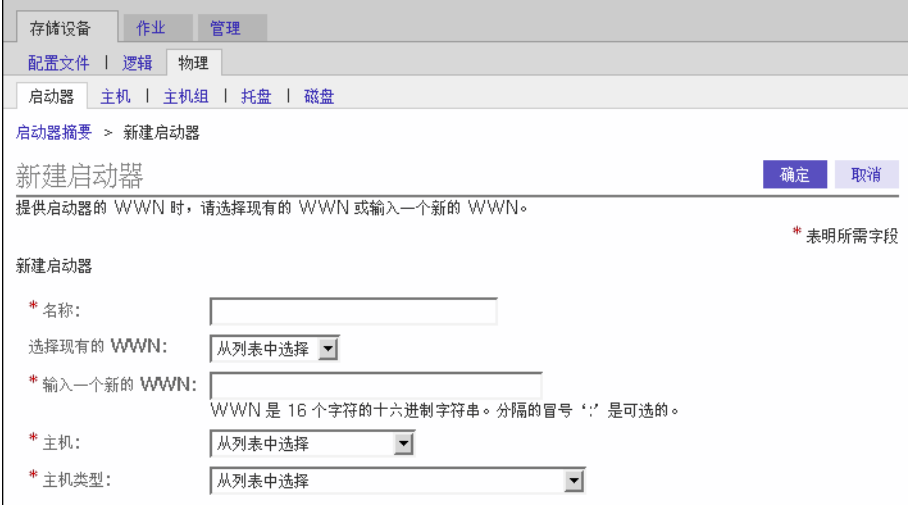

3. 输入新启动器的名称 (最多可使用 30 个字符)。

#### 4. 选择现有的 WWN, 或输入新的 WWN。

如果输入 WWN (以十六进制表示的 16 个字符), WWN 的分界冒号 (:) 是可 选的。

- 5. 选择新启动器的主机名。
- 6. 选择新启动器的主机类型。
- 7. 单击 "确定"。

"启动器摘要"页面将显示启动器名称、主机名称、主机类型以及新启动器的 WWN。

### <span id="page-118-0"></span>创建存储池

存储池是具有相同配置的卷的集合。

- 1. 单击 "存储设备" > "逻辑" > "存储池"。 屏幕上将显示 "存储池摘要"页面。
- 2. 单击 "新建"。

屏幕上将显示"创建新存储池"页面。

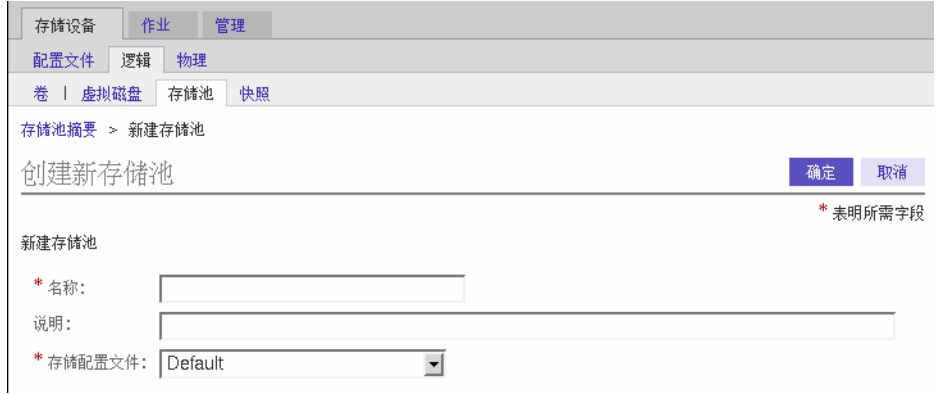

- 3. 输入新存储池的名称 (至多使用 30 个字符)。
- 4. 选择缺省或满足存储需求的其他预定义的存储配置文件。 请参见第 96 [页的 "选择配置文件"。](#page-113-1)
- 5. 单击 "确定"。

"存储池摘要"页面中将显示新建的存储池。

## <span id="page-118-1"></span>创建卷,并将其映射到主机或主机组

卷是应用程序、数据库和文件系统用以存储数据的一个 "容器"。卷是从作为存储 池一部分的虚拟磁盘中创建的。基于您的选择,阵列会自动从不同磁盘中分配存 储,以满足您的卷配置要求。

"新建卷"向导将一步步指导您创建卷。

1. 单击 "存储设备" > "逻辑" > "卷"。 屏幕上将显示 "卷摘要"页面。

2. 单击 "新建"。

屏幕上将显示 "新建卷"向导。

3. 输入名称、容量并选择新卷的存储池后,单击 "下一步"。

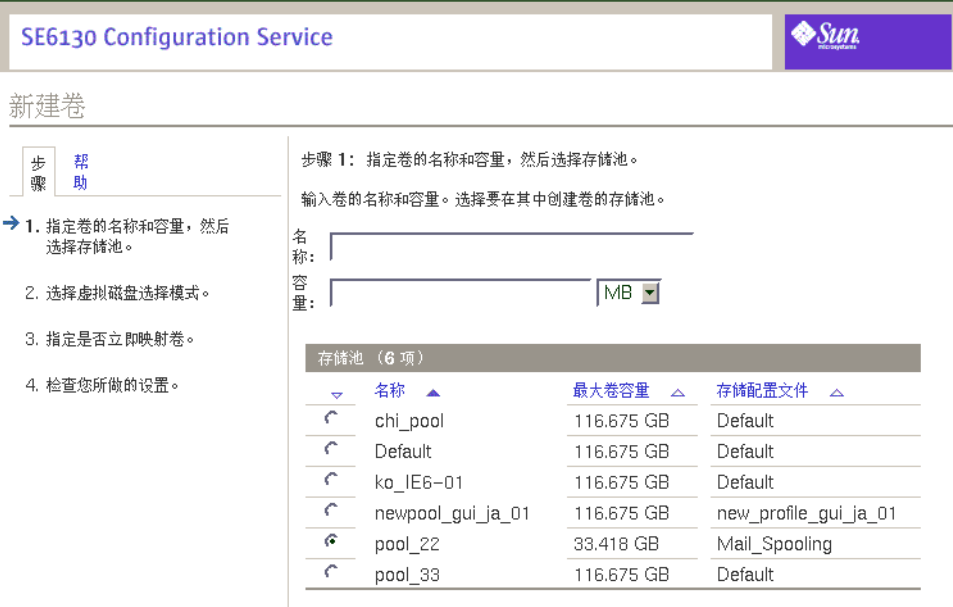

- 卷的名称至多可以包含 30 个字符。
- <sup>Q</sup> 卷容量等于要使用的虚拟磁盘空间。
- 选择的存储池与存储配置文件相关联,该配置文件将决定卷的存储特性。

4. 选择创建虚拟磁盘的方法, 然后单击 "下一步"。

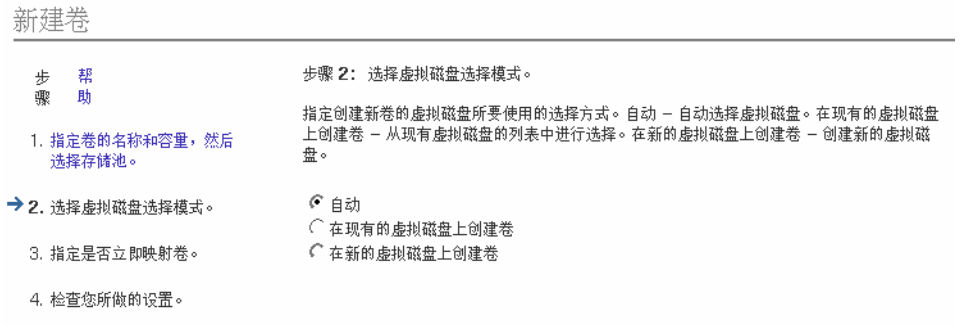

选项有:

- 自动 软件将根据配置文件分配要使用的物理磁盘。
- 在现有虚拟磁盘上创建卷 将提示您从可用虚拟磁盘及其特性 (包括 RAID 级 别、容量和最大卷大小)的列表中选择虚拟磁盘。
- 在新的虚拟磁盘上创建卷 您可以通过指定物理磁盘的数量,或通过从可用磁 盘列表中进行选择,以创建新的虚拟磁盘。
- 5. 选择"将卷映射到一个主机或主机组",单击"下一步",现在就映射卷。

如果您选择 "不映射此卷",您可以在其创建后再映射该卷。有关在卷创建后映射 卷的更多信息,请参见联机帮助。

新建卷

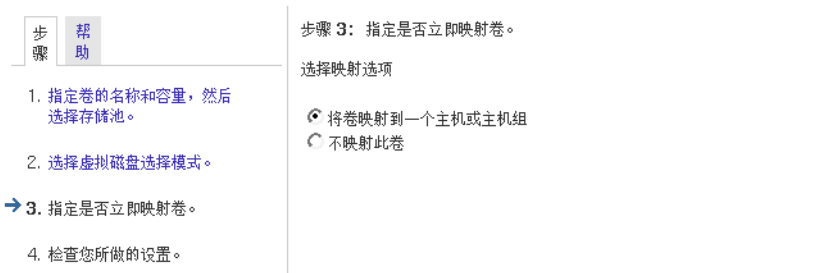

6. 选择想将此卷映射到的主机或主机组的名称,然后单击 "下一步"。

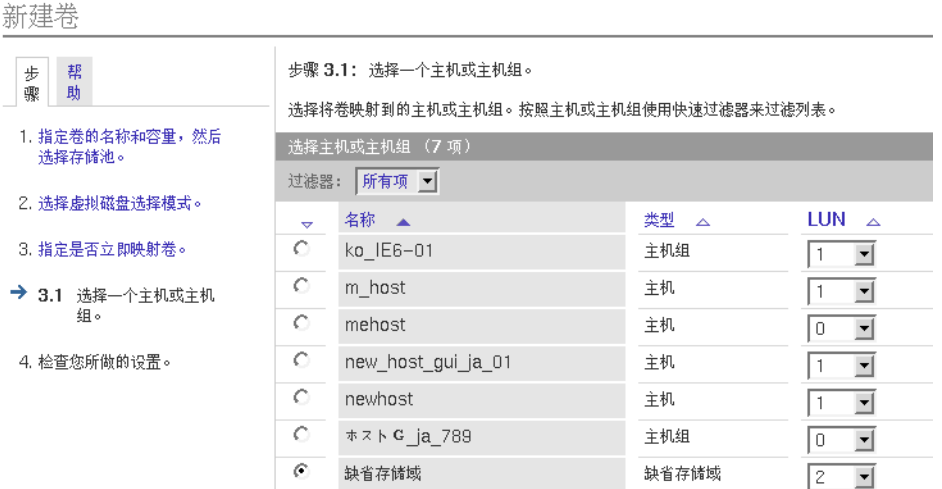

7. 查看您对此卷所做的选择。

新建卷

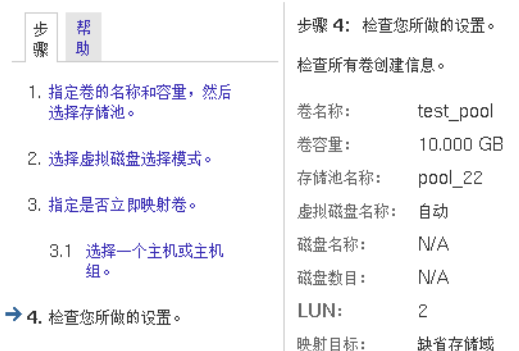

#### 8. 如果值都正确,请单击 "完成"。

如果想要更改选择,请单击"上一步"以返回到您想要进行更改的那一步,或单 击 "取消"以重新开始。

单击 "完成"后,新卷将出现在 "卷摘要"页面中。

附录 A

# 配置工作单

您可以使用本附录中的工作单收集执行安装操作所需要的信息。这里提供了两份工 作单:

- 第 106 页的 "[Sun StorEdge 6130](#page-123-0) 阵列配置工作单"
- 第 107 页的 "Sun StorEdge 6130 [阵列数据主机信息"](#page-124-0)

### 表 A-1 列出了配置阵列所需要的信息。

#### <span id="page-123-0"></span>表 A-1 Sun StorEdge 6130 阵列配置工作单

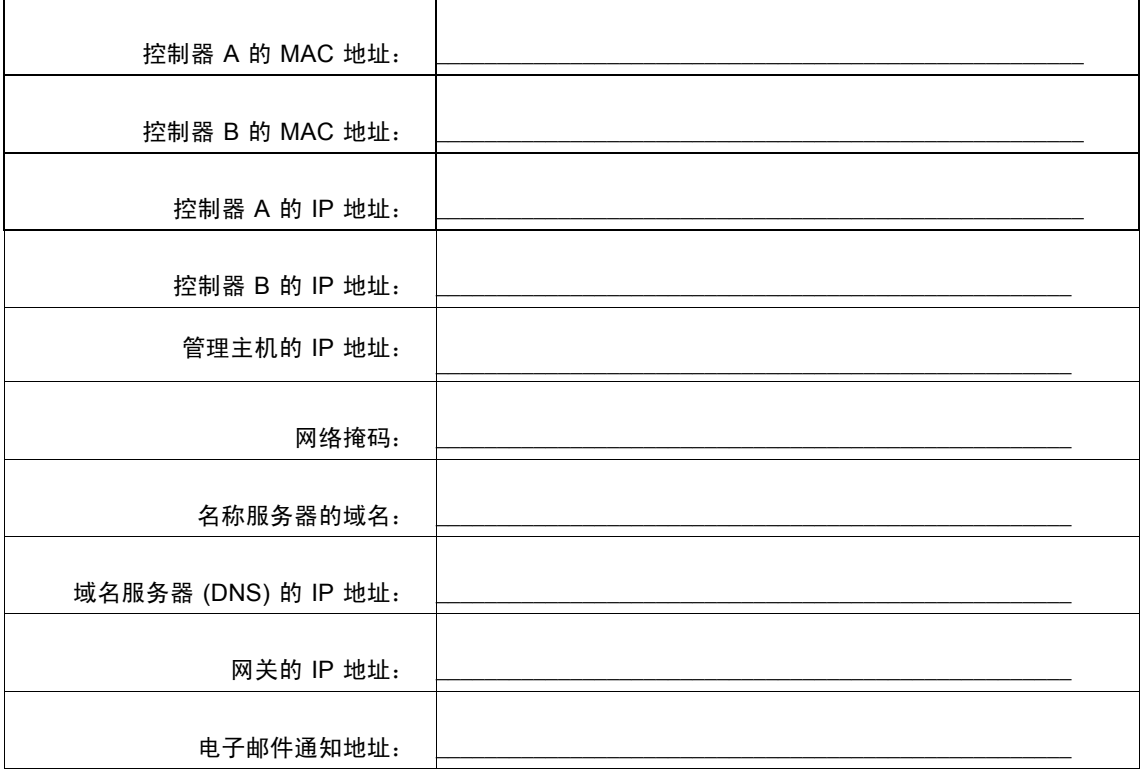

表 A-2 列出了您需要为每台连接到 Sun StorEdge 6130 阵列的数据主机收集的信息。

<span id="page-124-0"></span>表 A-2 Sun StorEdge 6130 阵列数据主机信息

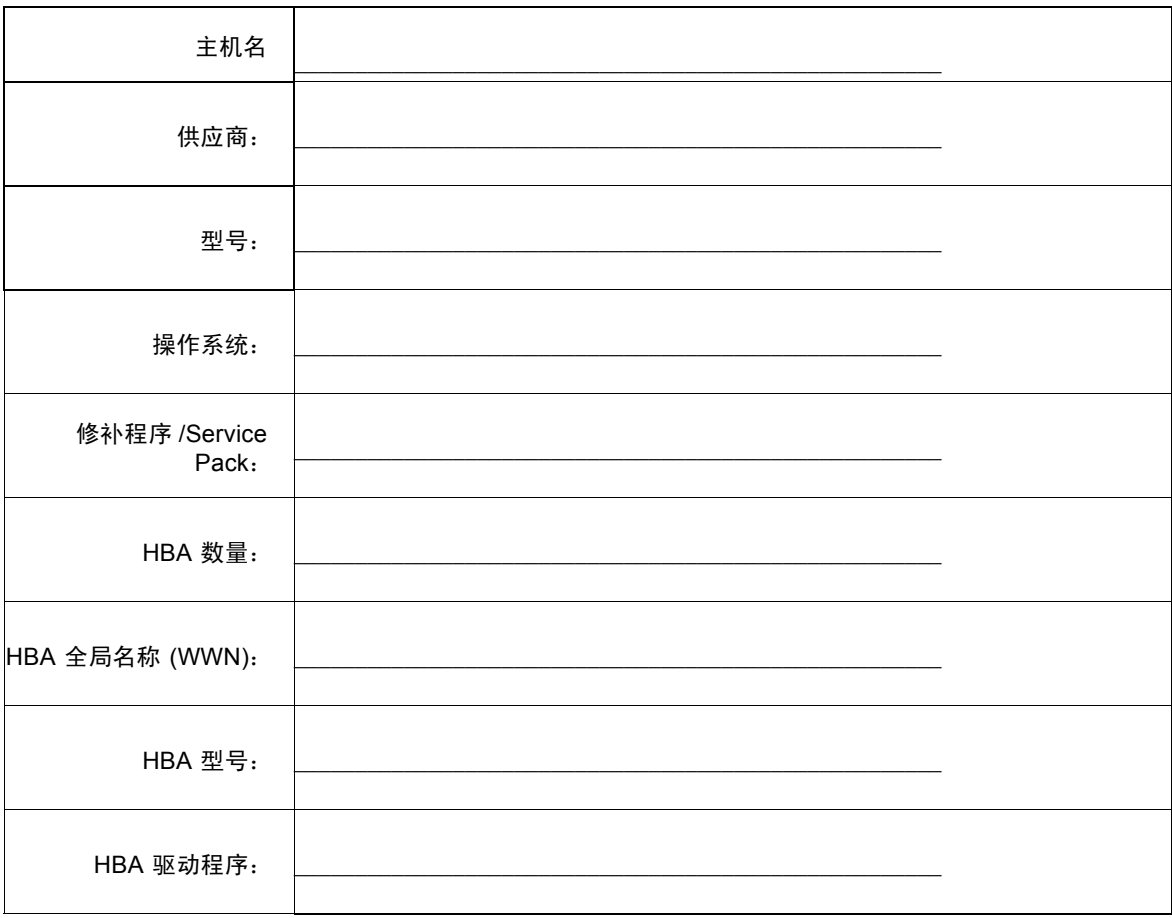

附录 B

# 配置 DHCP 服务器

本附录介绍如何在 Sun Solaris 和 Microsoft Windows 环境中配置 BOOTP 服务, 包 括以下主题:

- 第 109 [页的 "开始之前"](#page-126-0)
- 第 109 页的 "设置 [Solaris DHCP](#page-126-1) 服务器"
- 第 114 页的 "设置 [Windows 2000 Advanced Server](#page-131-0)"

动态 IP 地址是由 DHCP 服务器的 BOOTP 服务分配的。

# <span id="page-126-0"></span>开始之前

要配置 DHCP 服务器,您需要知道控制器的 MAC 地址。每台 RAID 控制器背面的 条形码标签上都标有 MAC 地址。

# <span id="page-126-1"></span>设置 Solaris DHCP 服务器

以下实例的过程显示如何使用 BOOTP 选项为 Solaris 8 和 Solaris 9 操作系统设置 DHCP 服务器。您的系统环境可能需要不同的步骤。

1. 修改 /etc/nsswitch.conf 文件的 netmasks 行, 如下所示: #netmasks: nis [NOTFOUND=return] files

netmasks: files nis [NOTFOUND=return]

2. 通过在命令行输入以下命令启动 DHCP 向导:

#### **/usr/sadm/admin/bin/dhcpmgr &**

屏幕上将显示以下窗口:

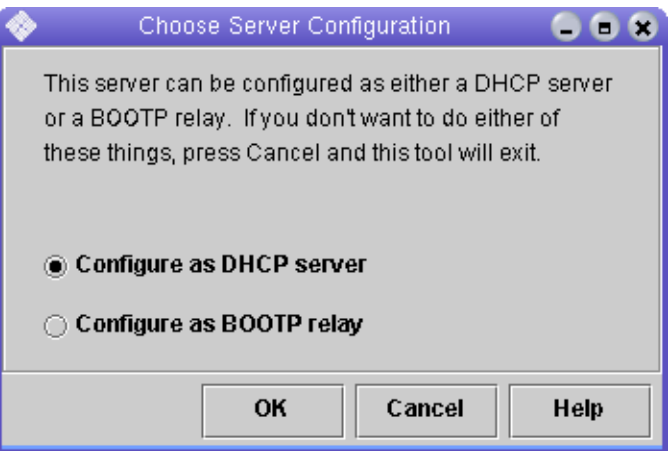

该向导将提示您输入与控制器模块的配置、网络地址以及子网掩码相关的信息。选 择或输入以下信息:

- 数据存储格式: Text files
- 存储主机记录的名称服务: Do not manage hosts records
- 租用期限:
- 网络地址: 控制器 A 的网络地址
- 子网掩码: 如 255.255.255.0
- 网络类型: Local-Area (LAN)
- 路由器: Use router discovery protocol

您将见到与以下实例类似的摘要页面:

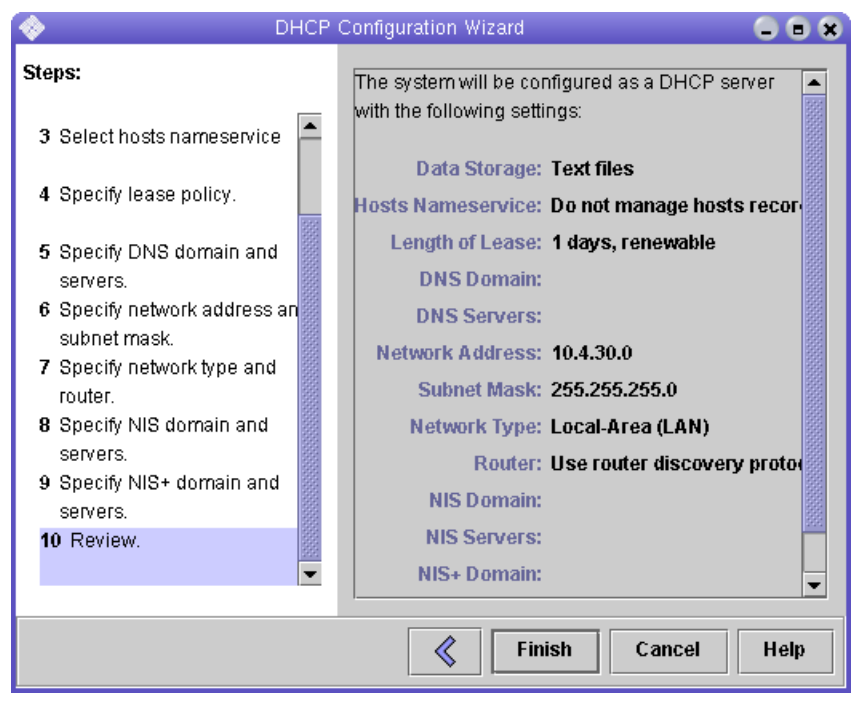

- 3. 检验配置信息,并单击 "Finish"。
- 4. 出现为服务器配置地址的提示时,请单击 "Yes"。 屏幕上将显示 "Add Address to Network"向导。
- 5. 输入以下信息:
	- IP 地址的数量
	- 管理服务器的名称
	- 启动 IP 地址
	- <sup>Q</sup> 用于配置客户机的配置宏
	- 租用类型

您将见到与以下实例类似的摘要页面:

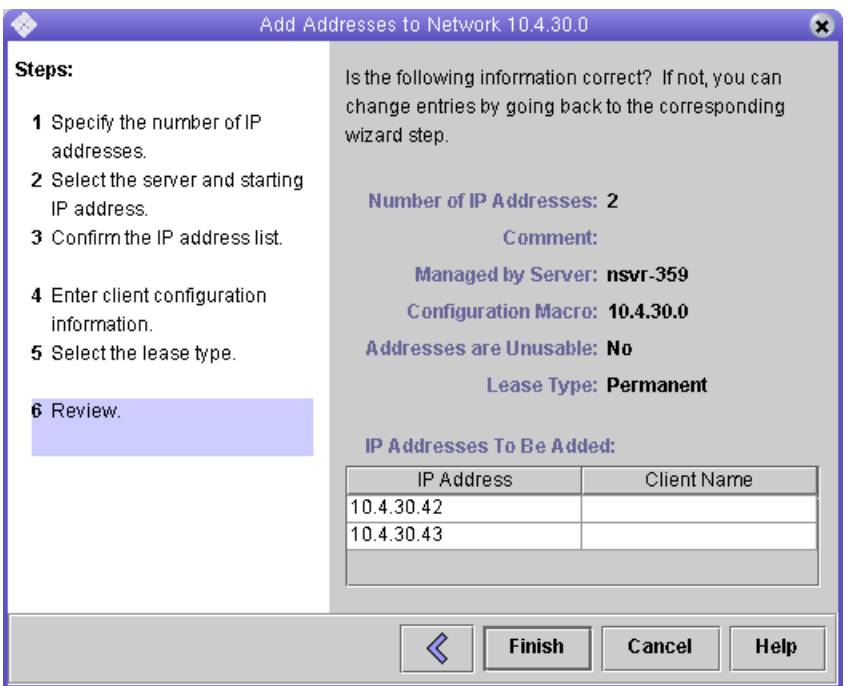

6. 检验配置信息,并单击 "Finish"。

"DHCP Manager"页面将显示以下信息:

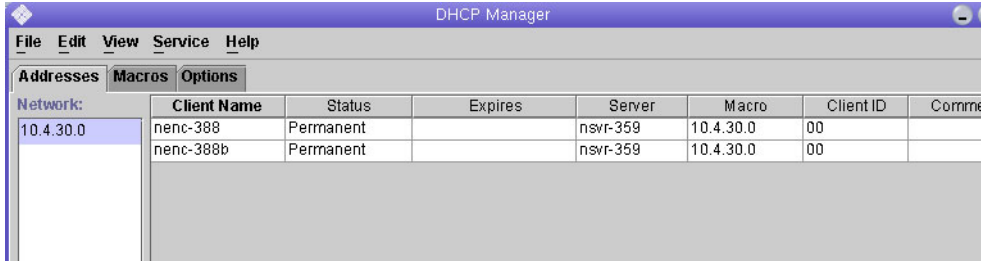

- 7. 在 "Address Properties"窗口中,对每台 RAID 控制器执行以下操作:
	- a. 在 "Client ID"字段内,输入 01 后紧接着输入印在 RAID 控制器背面的 MAC 地址。例如:

**0100A0E80F924C**

b. 在该窗口的底部位置,选择 "Assign only to BOOTP clients"。

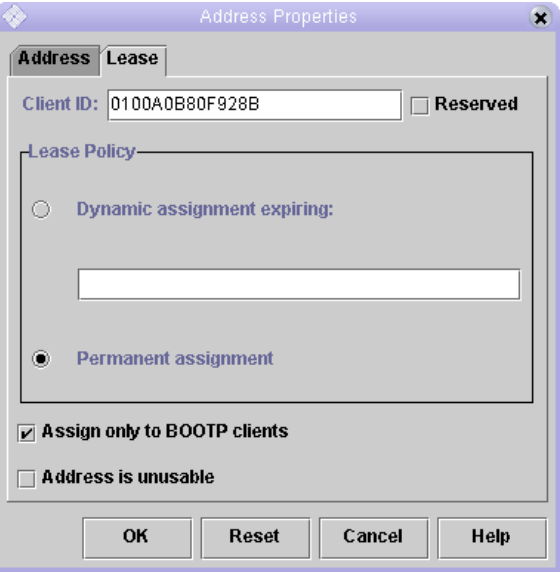

#### c. 单击 "OK"。

DHCP 管理器将更新状态和客户机 ID, 如下例所示:

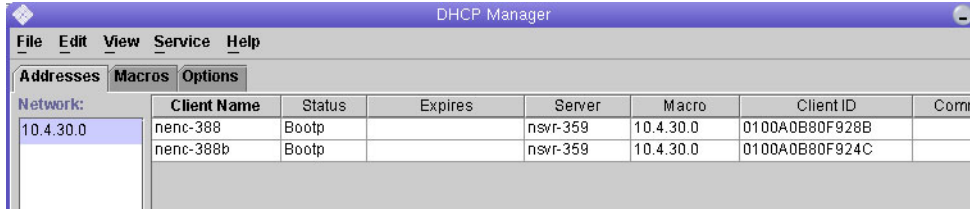

- 8. 转至 "Modify Service Options",并执行以下操作:
	- a. 选择 "Detect Duplicate IP addresses"。
	- b. 在 "BOOTP Compatibility"下,选择 "Manual"。
	- c. 选择 "Restart Server", 然后单击 "OK"。

完成配置过程后, DHCP 服务器将为您所输入的 MAC 地址 (即每台 RAID 控制 器)提供 BOOTP 服务。

- 9. 要检验 BOOTP 服务是否正在运行,请转至 "Service" > "Restart"。
- 10. 打开阵列电源后,请 ping 该地址。

如果对 ping 操作的响应是"alive", 那么 DHCP 服务器的 BOOTP 操作成功。

# <span id="page-131-0"></span>设置 Windows 2000 Advanced Server

开始之前,请确保您已满足以下要求:

- Windows 2000 服务器及阵列位于相同的子网上。
- 分配给 RAID 控制器的 IP 地址不冲突。
- 阵列处于 BOOTP IP 地址模式 (新阵列的缺省设置)。
- 已准备好 Windows 2000 Server setup CD。

以下过程是一个实例,显示了如何使用 BOOTP 选项在 Windows 2000 Advanced Server 上设置 DHCP。您的系统环境可能需要不同的步骤。

## 安装 DHCP 服务器

在 Windows 2000 Advanced Server 上安装 DHCP 服务器:

- 1. 从 "Control Panel"中转至 "Administrative Tools" > "Configure Your Server"。
- 2. 从左侧的 "Networking"下拉菜单中选择 "DHCP"。 向导将指导您使用 "Windows Components"向导添加 DHCP 组件。
- 3. 启动 "Windows Components"向导,然后双击 "Networking Services"。
- 4. 选择 "Dynamic Host Configuration Protocol (DHCP)",单击其左侧的复选框, 然后单击 "OK"。 屏幕上将显示 "Windows Components Wizard"。
- 5. 单击 "Next"。
- 6. 如果屏幕上显示 "Terminal Services Setup",请选择 "Remote"管理模式。单 击 "Next"。

如果您的服务器从 DHCP 服务器获取地址作为自己的地址,屏幕上将出现警告消息。

7. 单击 "OK"接受此警告。

屏幕上将显示 "Local Area Connection Properties"。

8. 为服务器分配静态 IP 地址,或单击 "Server"以保持该服务器的 DHCP 地址。单 击 "OK"。

9. 单击 "Finish"以退出 "Windows Components"向导。 至此完成 DHCP 服务器的安装。接下来让我们配置该服务器。

### 配置 DHCP 服务器

配置 DHCP 服务器:

- 1. 从 "Control Panel"中转至 "Administrative Tools" > "Computer Management" > "Service and Application" > "DHCP"。
- 2. 在 "Action"菜单中,选择 "New Scope"。 屏幕上将显示 "New Scope Wizard"。
- 3. 按照提示输入以下信息:
	- 作用域名称和说明:
	- IP 地址范围 (例如, 192.168.0.170 到 192.168.0.171)
	- 子网掩码 (例如, 255.255.255.0)
	- 添加拒绝项 (不拒绝任何 IP 地址)
	- 租用期限 (接受缺省值 8 天)
	- 子网的路由器 (缺省网关) (例如, 192.168.0.1)
	- 域名、 WINS 服务器 (不需要提供)
	- 激活作用域? (选择 "Yes", 表示希望现在就激活此作用域)
- 4. 单击"Finish", 退出该向导。 将列出 DHCP 服务器的目录。
- 5. 右键单击 "Scope" [*ipaddress*] *scope\_name* ,并选择 "Properties"。
- 6. 在 "Scope Properties"框中,单击 "Advanced"选项卡。
- 7. 仅选择"BOOTP",将租用期限设定为"Unlimited",然后单击"OK"。
- 8. 右键单击 "Reservations"。 屏幕上将显示控制器 A 的 "Properties"框。
- 9. 输入控制器 A 的 IP 地址及 MAC 地址,然后单击"Add"。 屏幕上将显示控制器 B 的 "Properties"框。
- 10. 输入控制器 B 的 IP 地址及 MAC 地址, 然后单击"Add"。 上述控制器被添加到 "Reservations"列表的右侧。
- 11. 右键单击 "Scope" [*ipaddress*] *scope\_name* 以禁用该作用域。
- 12. 单击 "Yes"确认作用域的禁用操作。
- 13. 右键单击 "Scope"并选择 "Activate"。 至此已使用 BOOTP 选项为阵列网络配置了 DHCP 服务器。
- 14. 打开或重新打开阵列模块的电源。
- 15. 单击左侧窗格中的 "Address Leases"以检查 DHCP 服务器的租用。 租用失效期显示每台 RAID 控制器的以下状态。 Reservation (活动状态) 如果控制器的租用失效期处于非活动状态,请尝试刷新列表。如果租用仍旧处于非 活动状态,请检查以下事项:
	- 分配给 BOOTP 的 IP 地址是否相互冲突?
	- 是否将正确的 MAC 地址添加到阵列控制器的 DHCP 服务器?
	- DHCP 服务器和阵列是否位于相同的子网?
	- DHCP 服务器上的网关是否配置正确? RAID 控制器可以获取租用和 IP 地址, 然而,如果网关没有正确配置,那么控制器将无法在子网外对软件作出响应。
	- RAID 控制器是否设置有 BOOTP 访问权限? 控制器有可能先前配置有静态 IP 地 址。如果移动了阵列, 您必须确定在设置 BOOTP 服务之前, 已将阵列的 IP 地 址更改为新子网的 IP 地址。